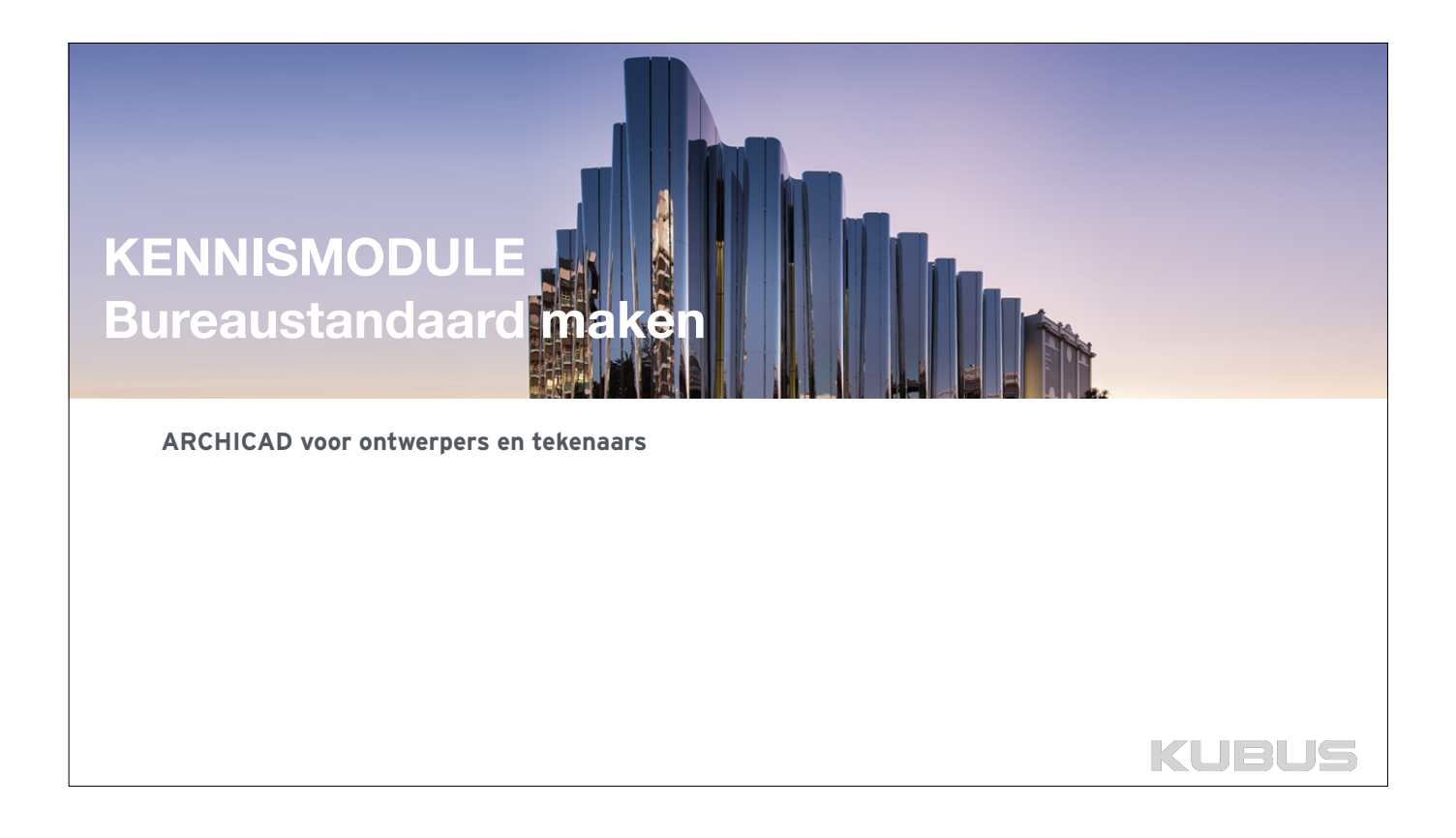

# **Doel van de cursus**

# **De bureaustandaard optimaliseren**

Verspil geen tijd aan denkwerk over de bureaustandaard. Maak je werkmethodiek optimaal door in deze workshop gericht aan de gang te gaan met het maken van een eigen bureaustandaard.

**BS-2**

**KUBUS** 

### **Inhoud:**

- Achtergrond over een template maken
- Werkomgeving
- Mappen structuren
- Attributen beheren
- Instellen van de gereedschappen
- Bureaubibliotheek beheren
- Favorieten instellen en beheren
- Bureaustandaarden beheren
- Waarop te letten bij omzetten van bestaande template naar nieuwe versie

# **BASISMODULE KENNISMODULE Bureaustandaard maken**

# **01 : Opstarten**

**Bijbehorende bestanden:**  • Mappenstructuur - server

#### **Bijbehorende T&T:**

- 005 T&T De opzet van de ARCHICAD NL template
- 007 T&T Een mappenstructuur en de archivering van ARCHICAD projecten
- 058 T&T De opzet van de ARCHICAD BE template

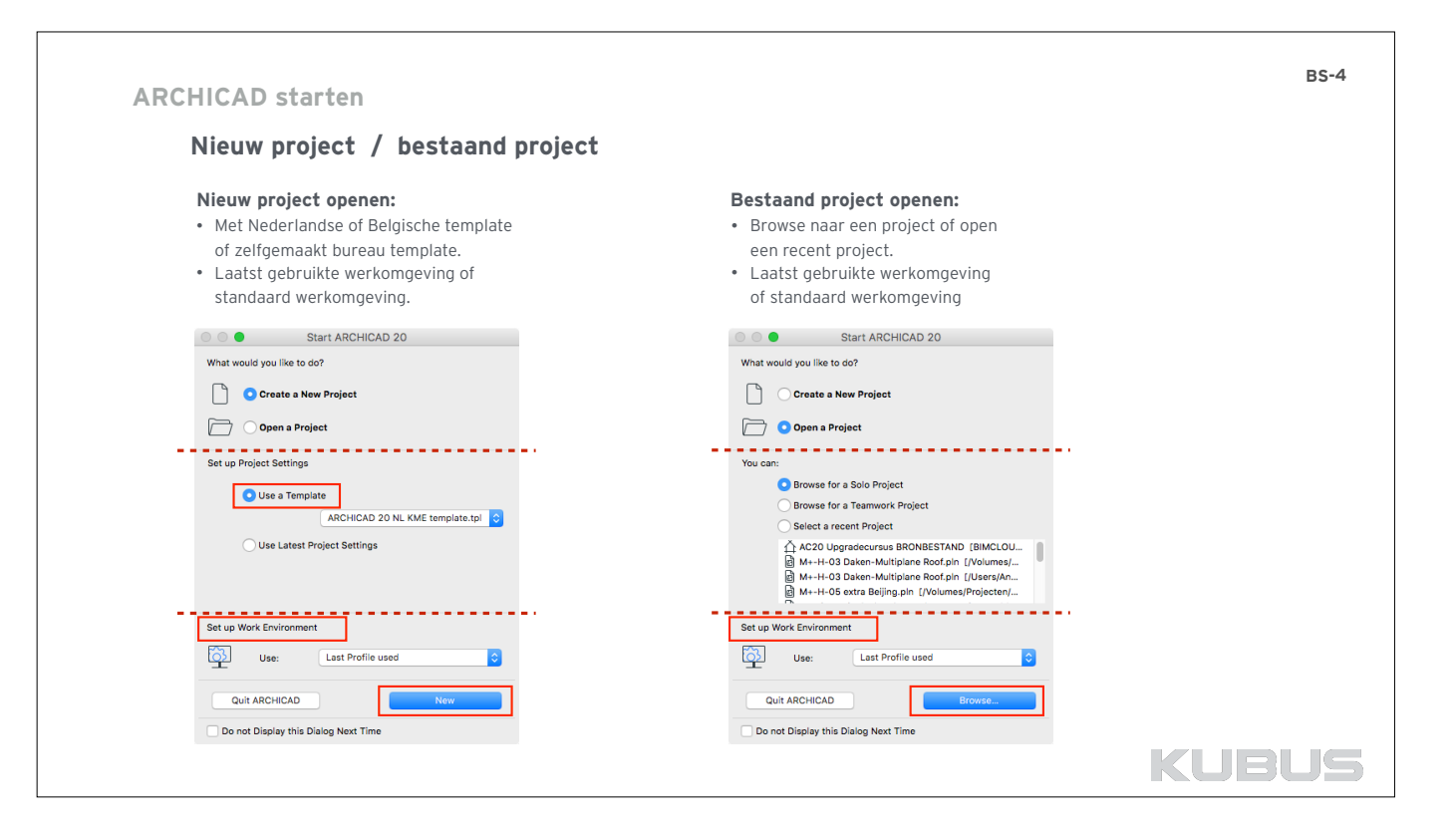

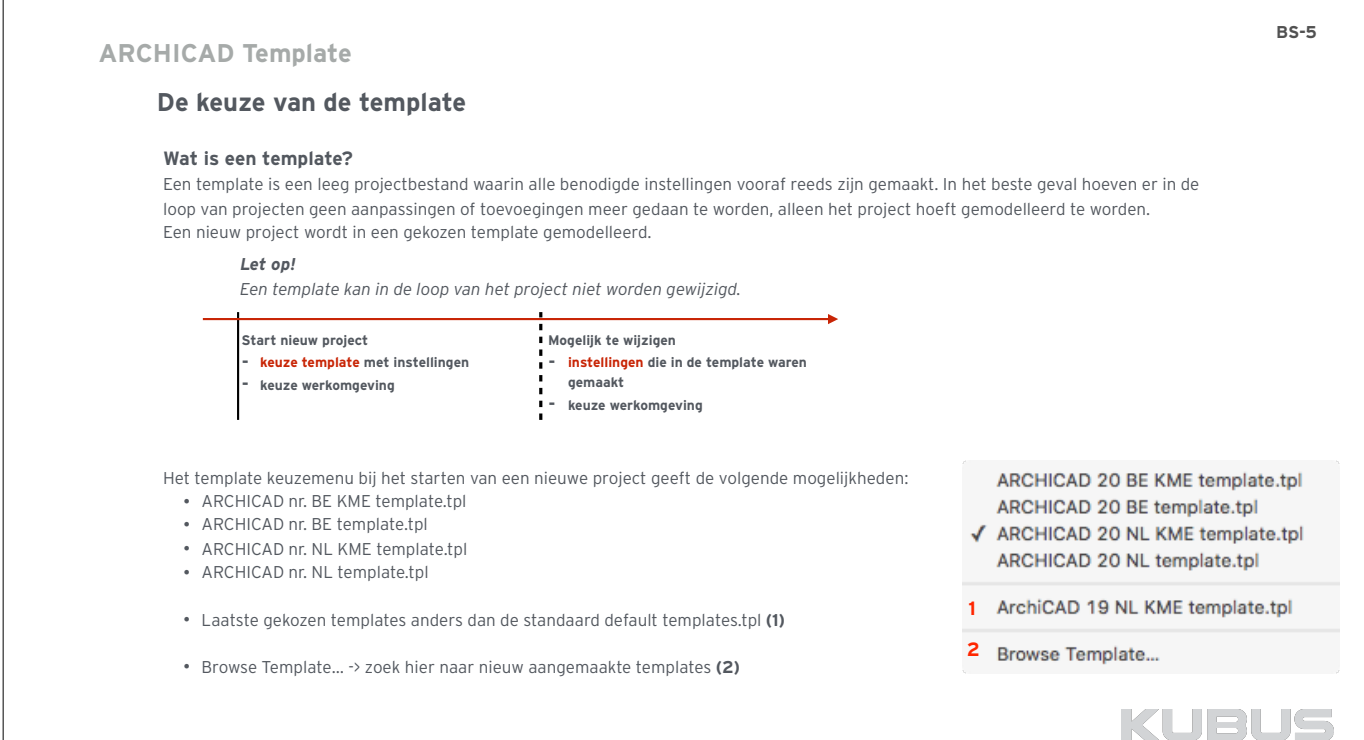

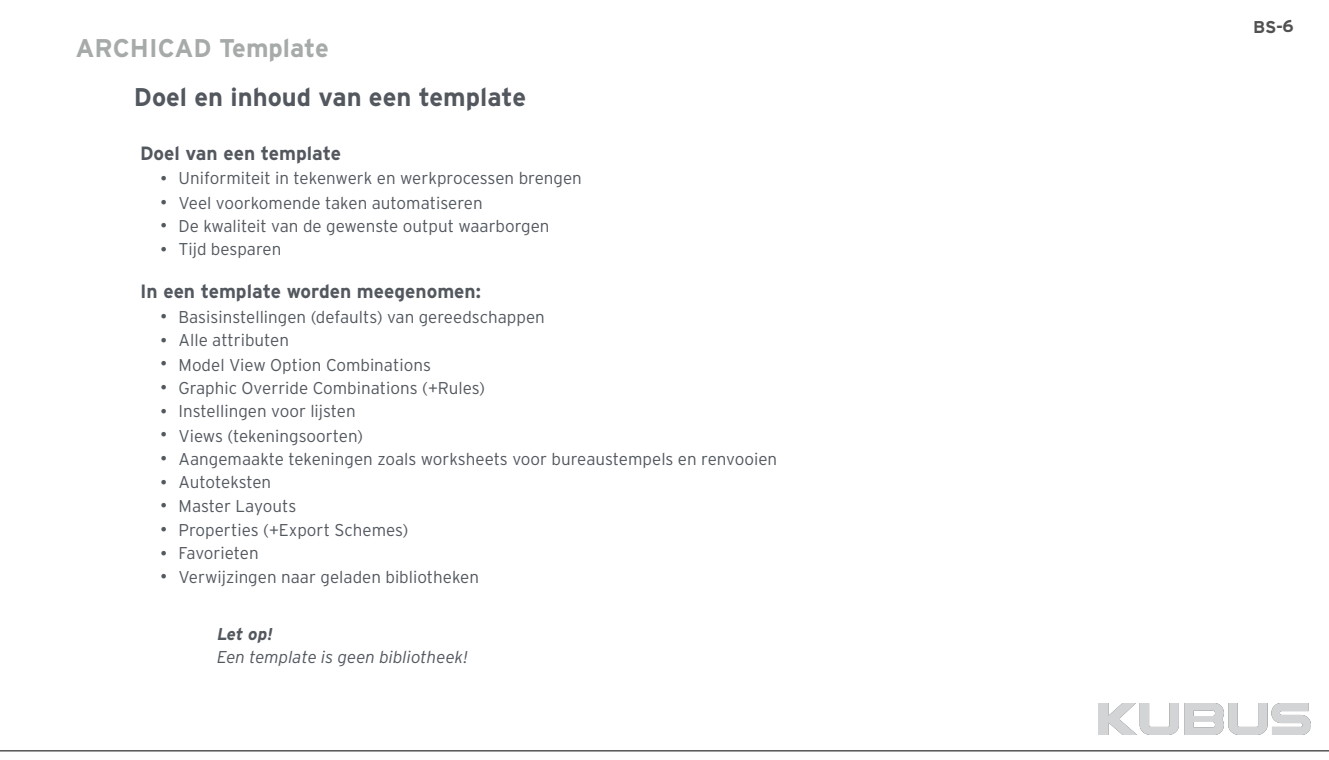

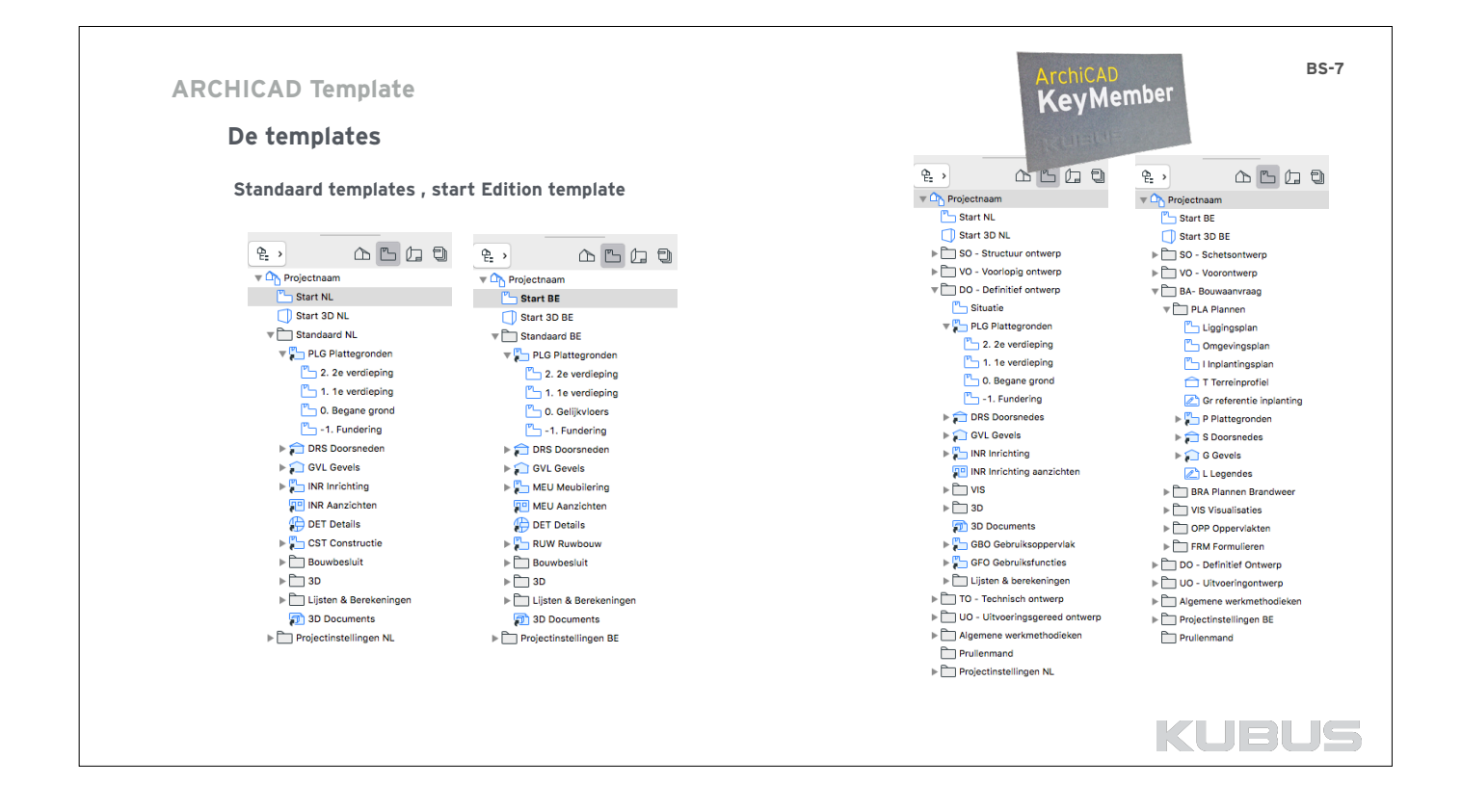

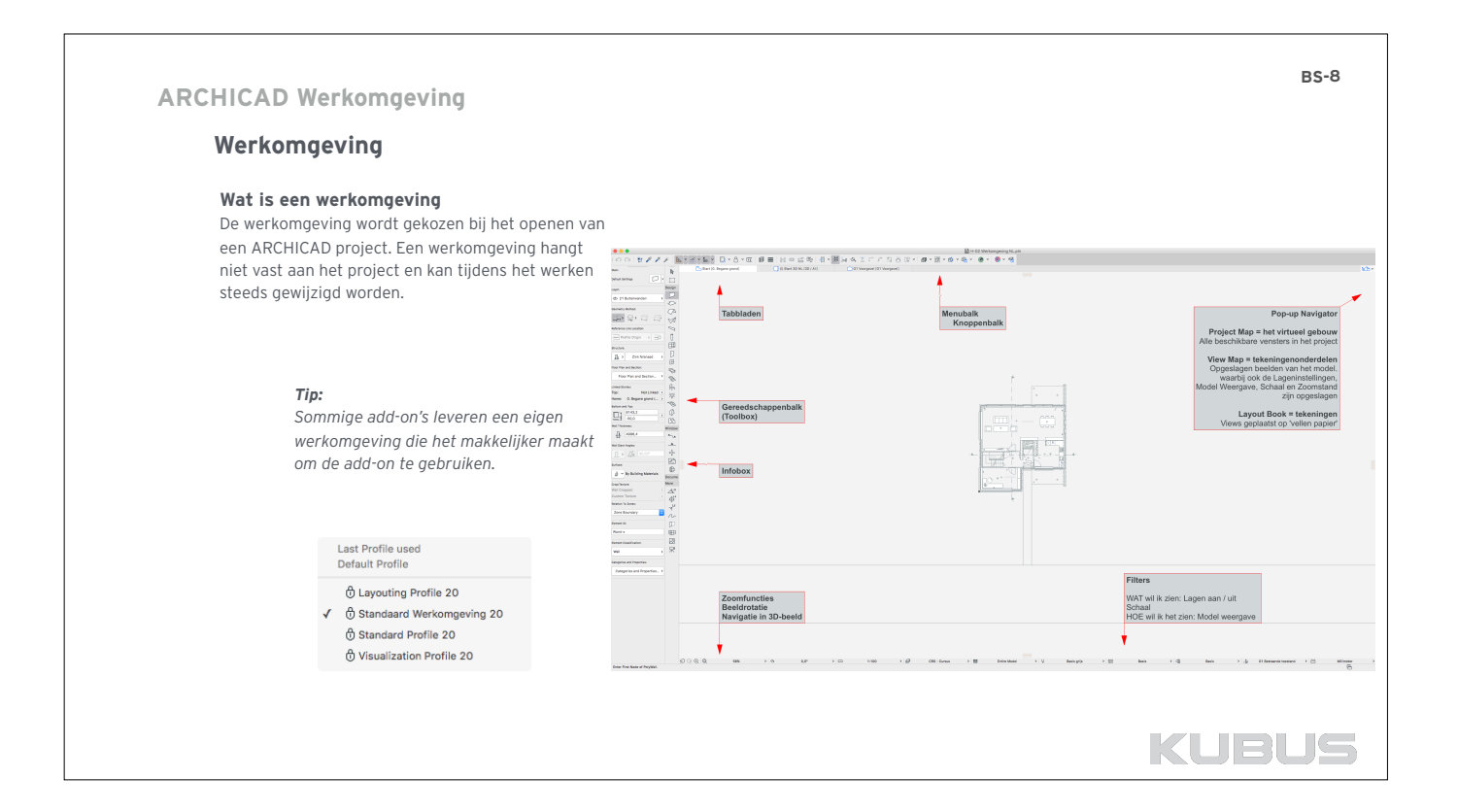

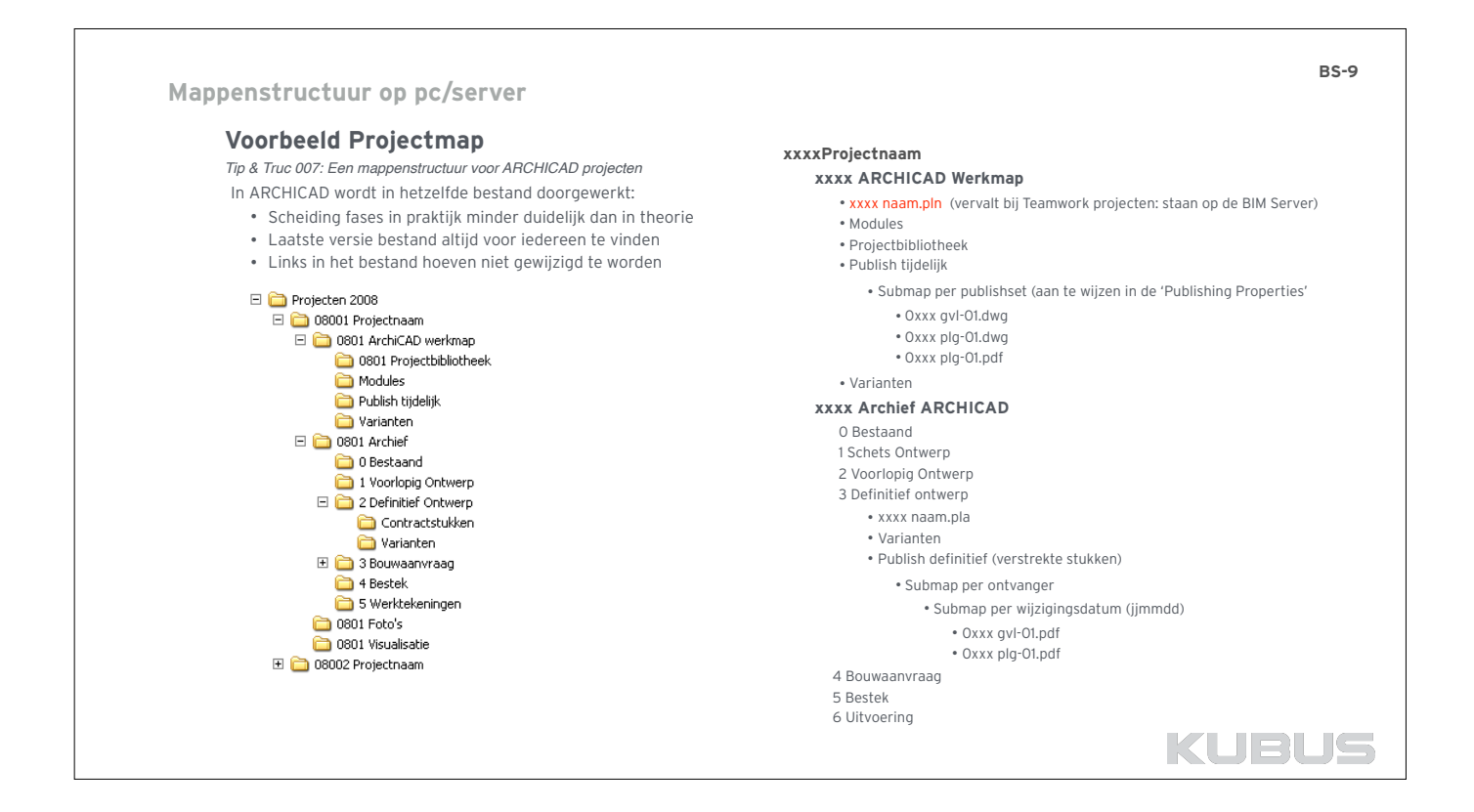

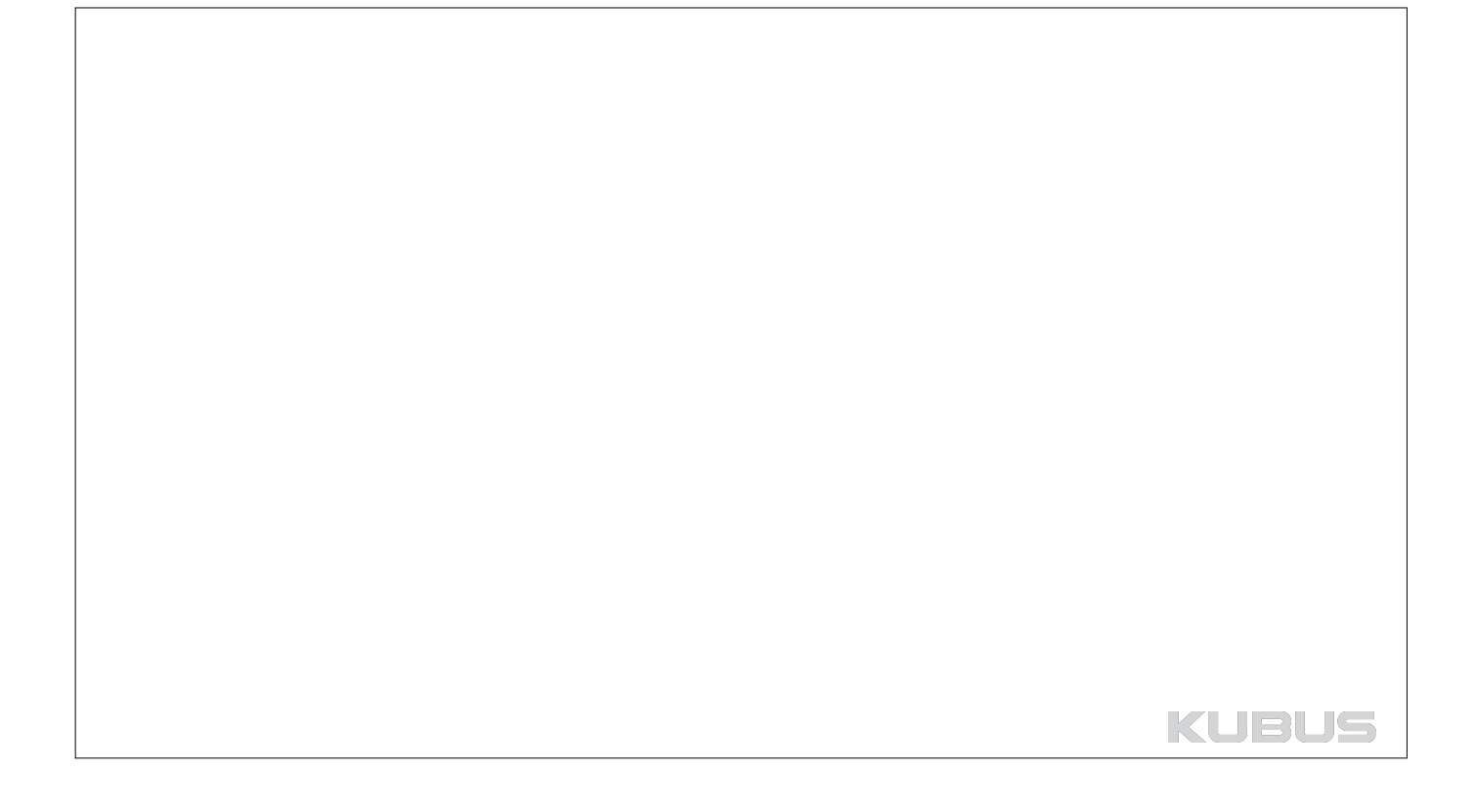

# **BASISMODULE KENNISMODULE Bureaustandaard maken**

# **02 : Werkomgeving**

**Bijbehorende bestanden:**  • Profiel KUBUS eigen 19

**Bijbehorende T&T:**  • 059 T&T : Een bestaande Work Environment omzetten

KUBUS

**BS-11**

# **Gebruik van de werkomgeving**

# **Standaard en eigen werkomgevingen**

### **Standaard werkomgeving**

Standaard is er een werkomgeving beschikbaar die ontwikkeld is door KUBUS.

### **Een eigen werkomgeving maken**

De werkomgeving kan aangepast worden per bureau/persoon/pc. Zo is er steeds een vertrouwde manier van werken mogelijk.

### **Een werkomgeving doorgeven**

De werkomgeving kan meegenomen worden of doorgegeven worden door het exporteren en importeren ervan.

# **Volgende versie van ARCHICAD**

Indien er bij een nieuwe versie van ARCHICAD nieuwe tools toegevoegd worden kan de standaard werkomgeving veranderen. Deze aanpassingen moeten dan ook doorgevoerd worden in de eigen werkomgeving.

In dit hoofdstuk wordt aangegeven hoe de eigen werkomgeving gemaakt, aangepast en doorgegeven kan worden.

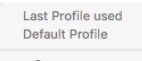

负 Lavouting Profile 20 

 $@$  Standard Profile 20

⊕ Visualization Profile 20

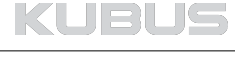

# **Instellingen werkomgeving**

# **Work Environment Profile**

Via *Options > Work Environment* kan de werkomgeving bepaald worden. De instellingen van de werkomgeving worden opgeslagen in een profiel.

### **Schemes**

- Het Work Environment Profile bevat 6 subprofielen (Schemes) met specifieke instellingen: • User Preference Schemes
	-
	- Company Standard Schemes
	- Shortcut Schemes Sneltoetsen: instellen en een overzicht
	- Tool Schemes Instellingen van de Toolbox en Gereedschapsvensters
	- Workspace Schemes Inhoud en opmaak van werkbalken en menu's
	- Command Layout Schemes Positie van de openstaande vensters: grafisch aanmaken

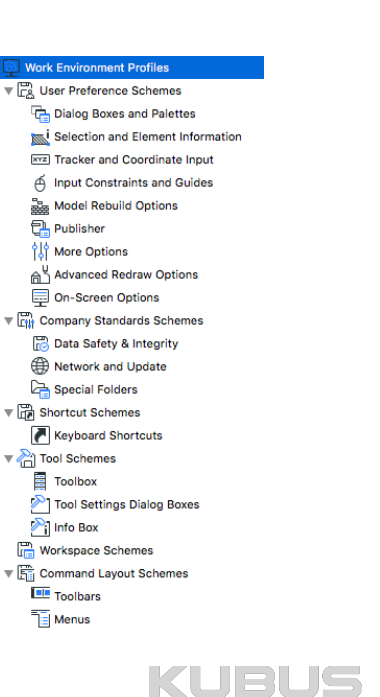

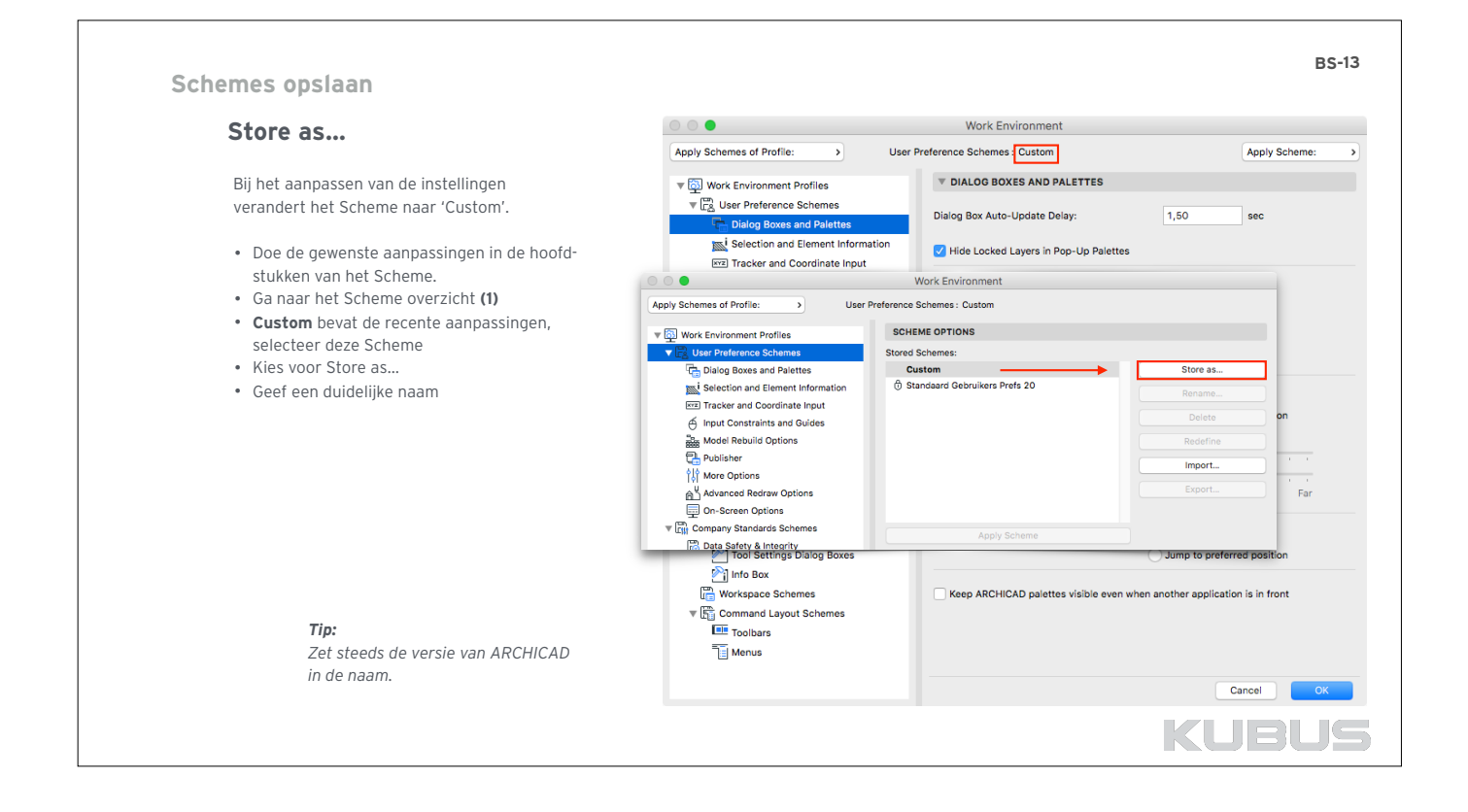

**BS-12**

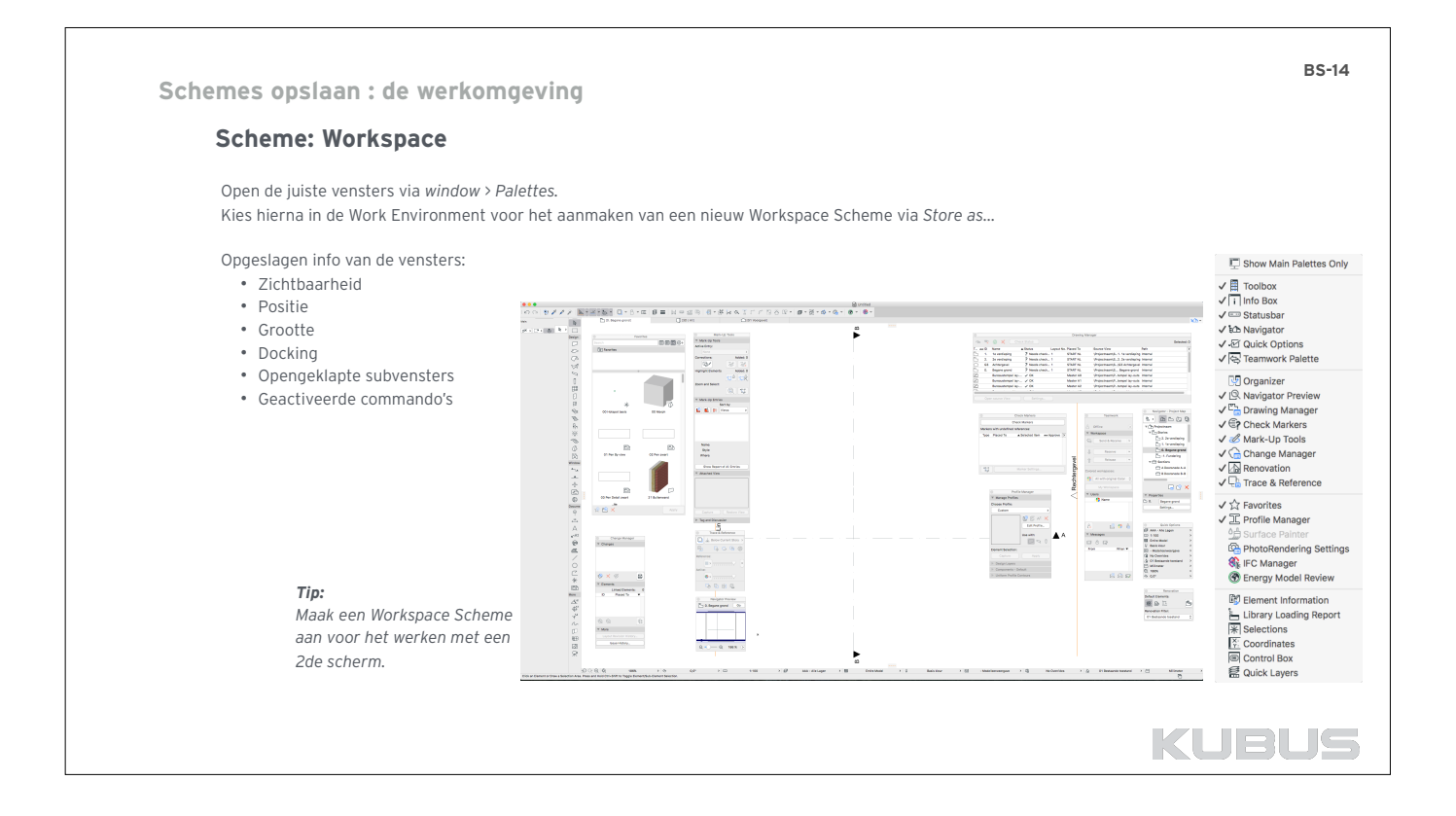

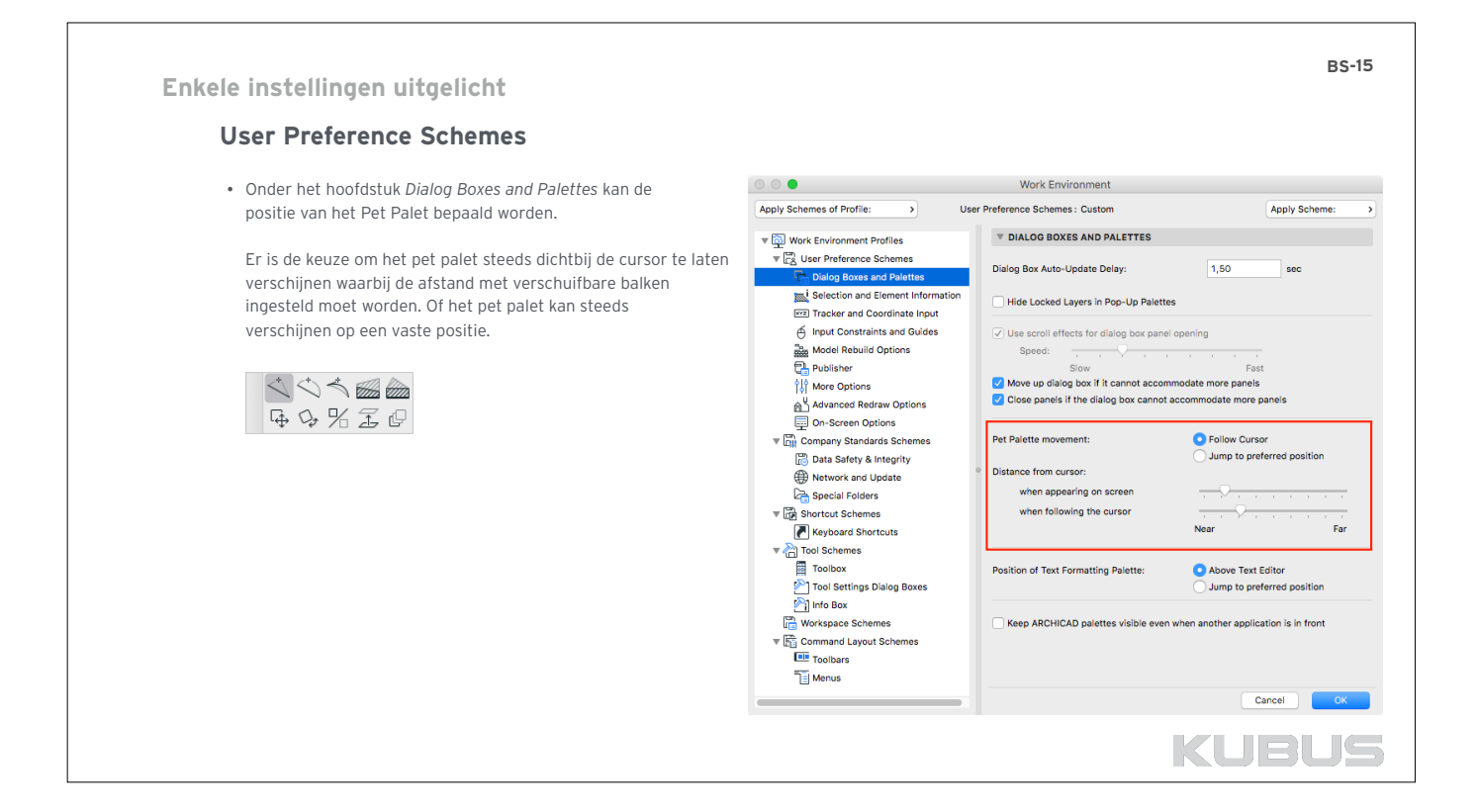

# **Enkele instellingen uitgelicht**

# **User Preference Schemes**

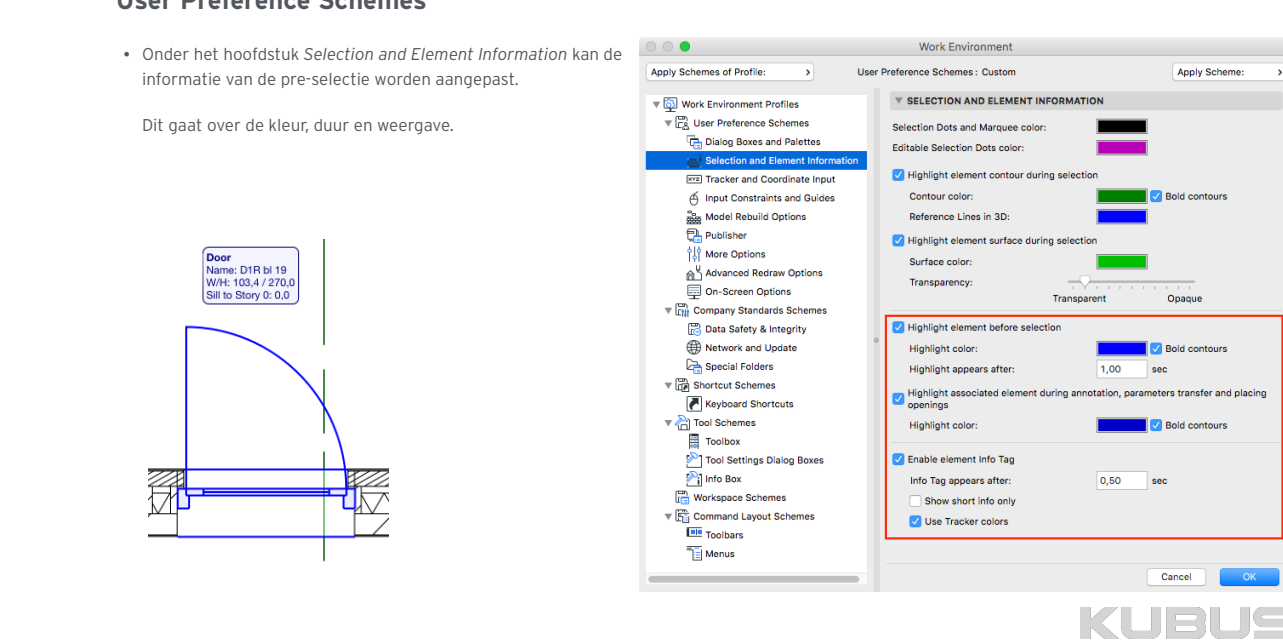

**BS-16**

 $\overline{a}$ 

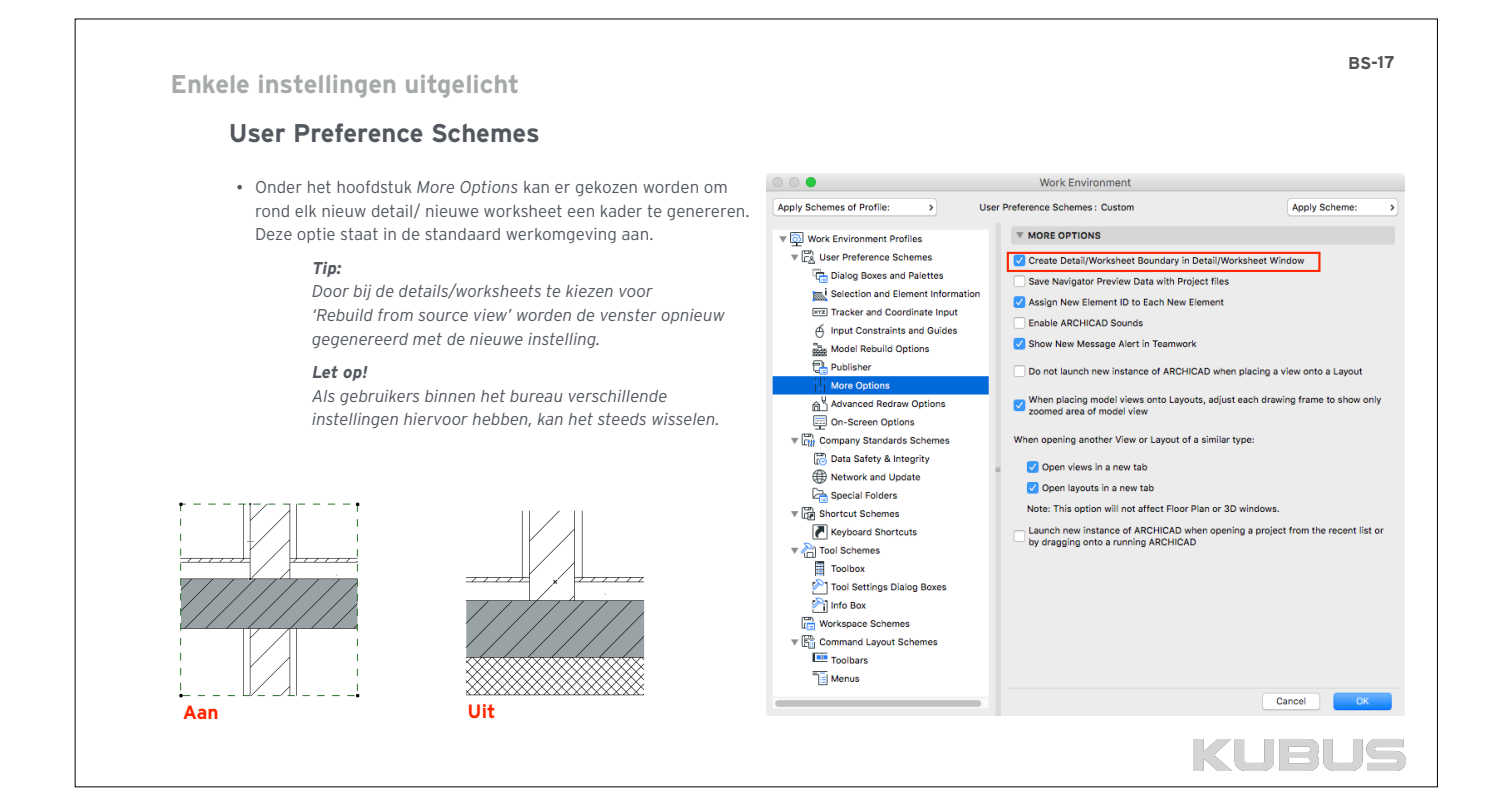

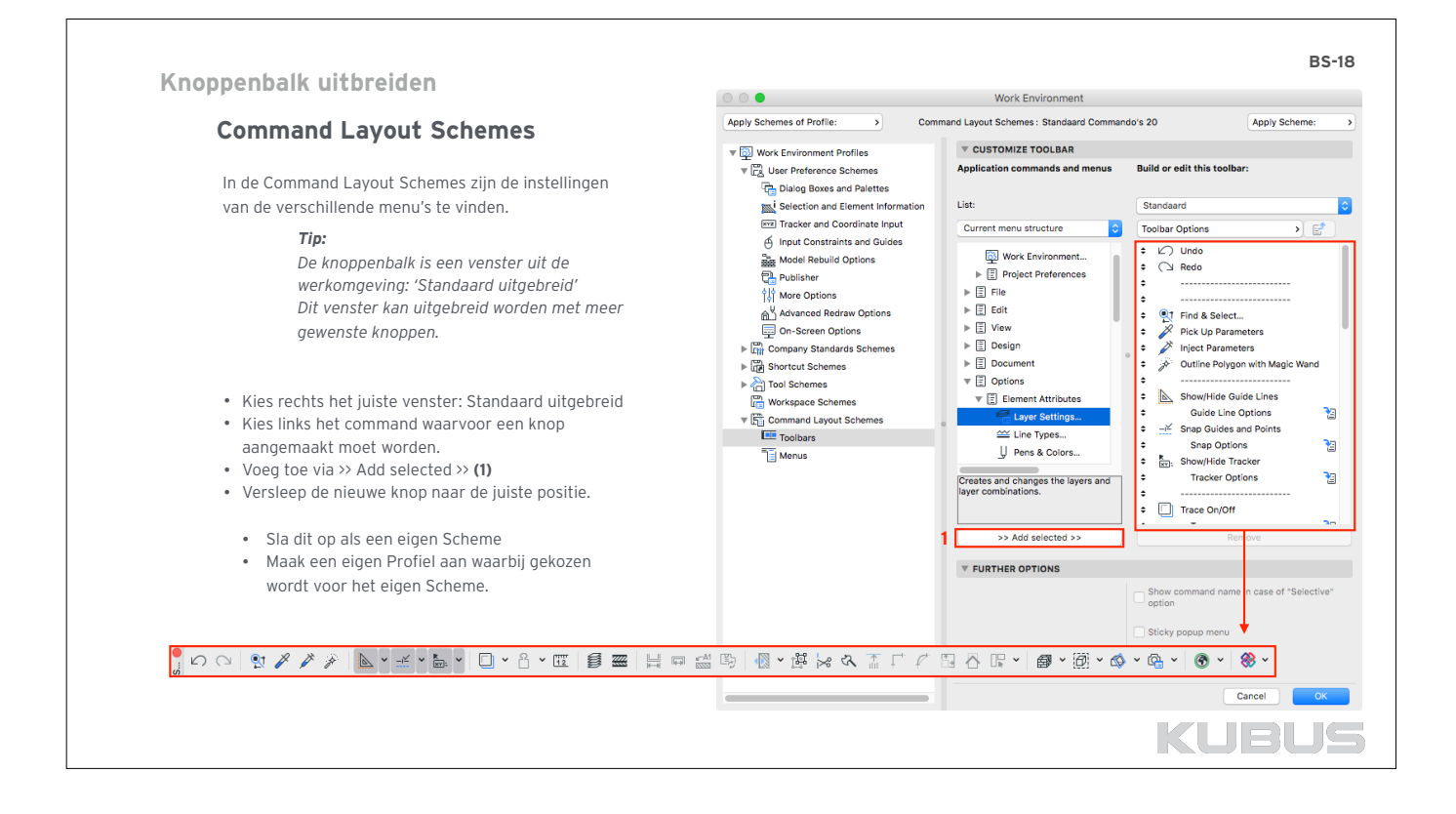

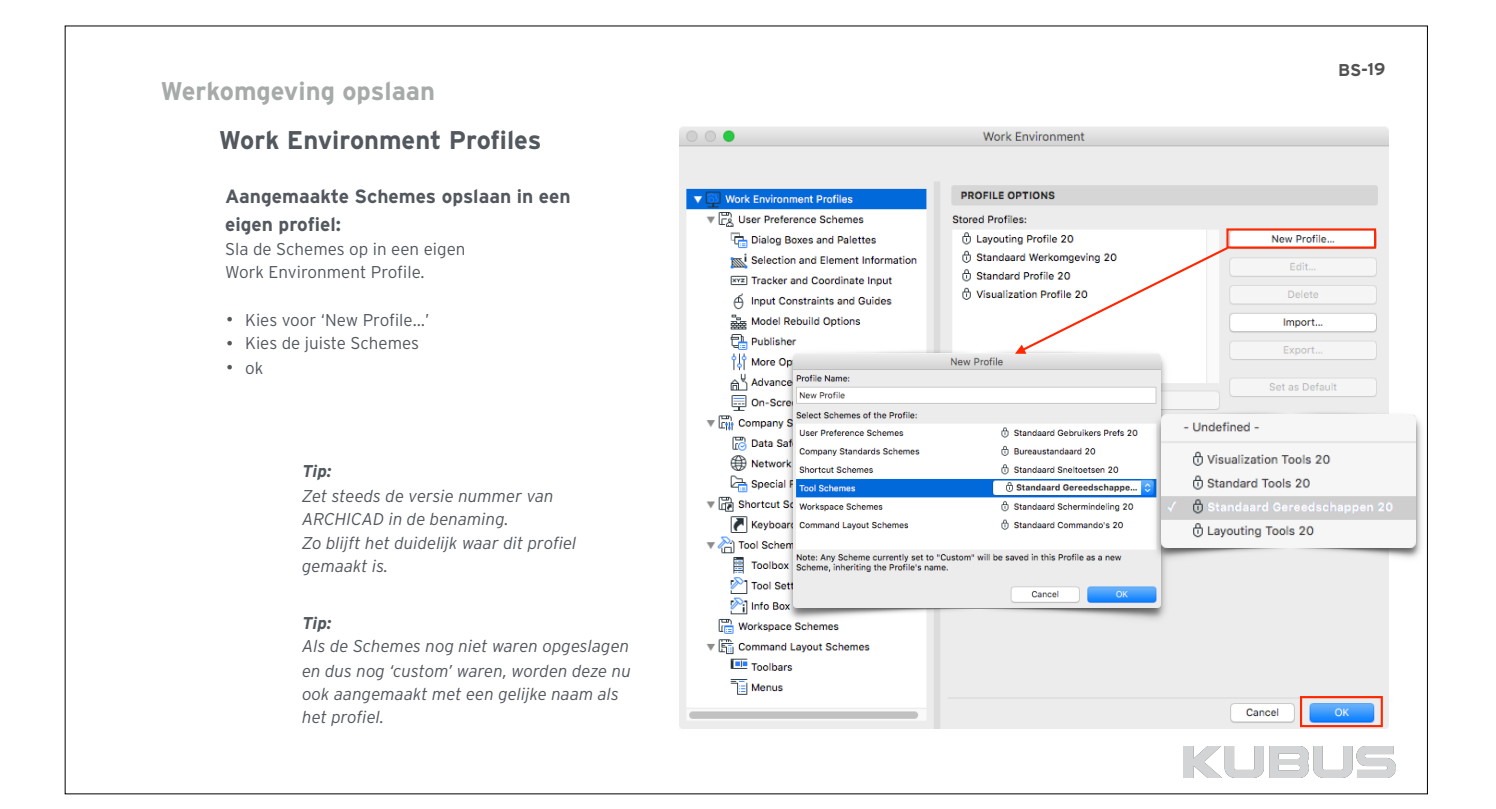

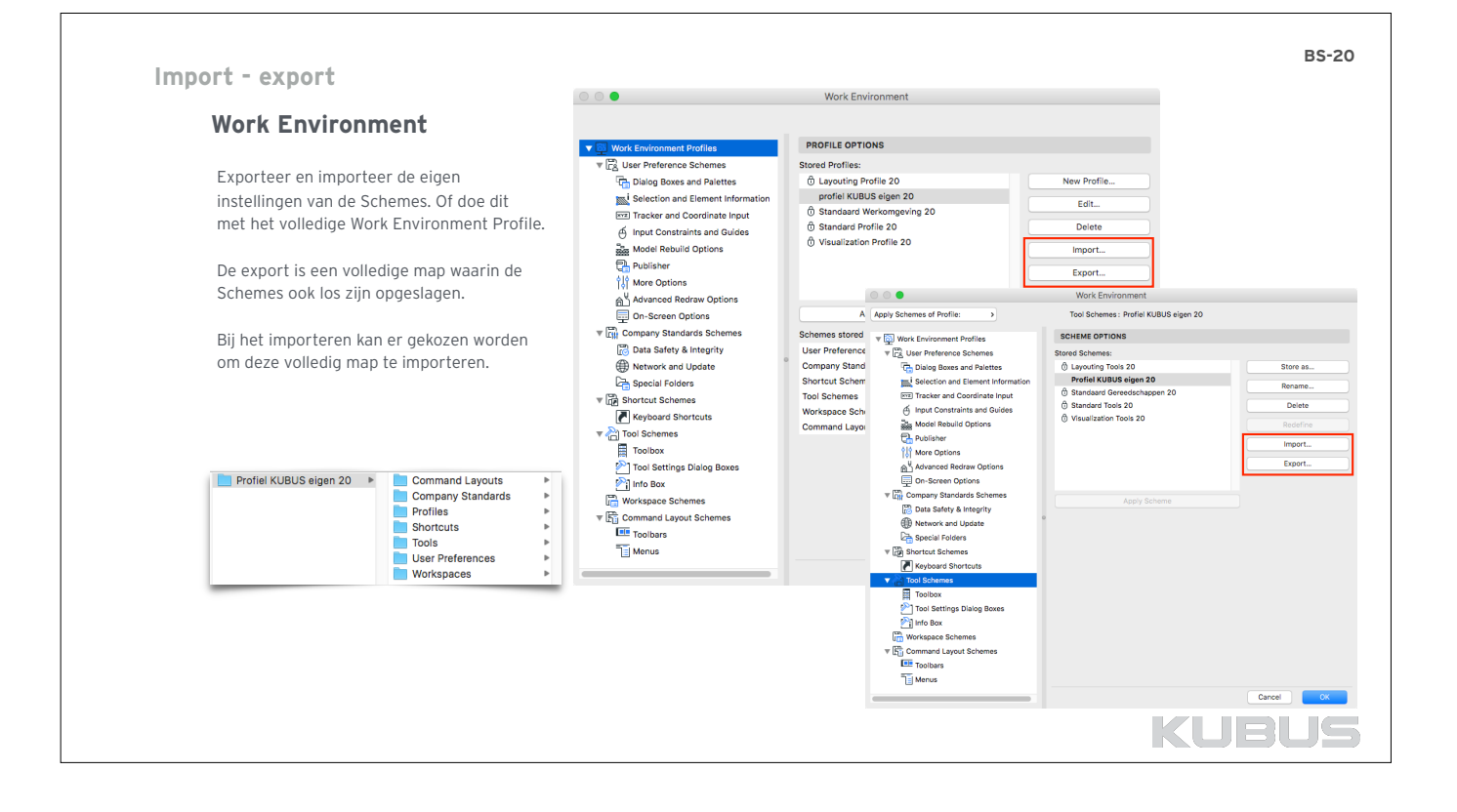

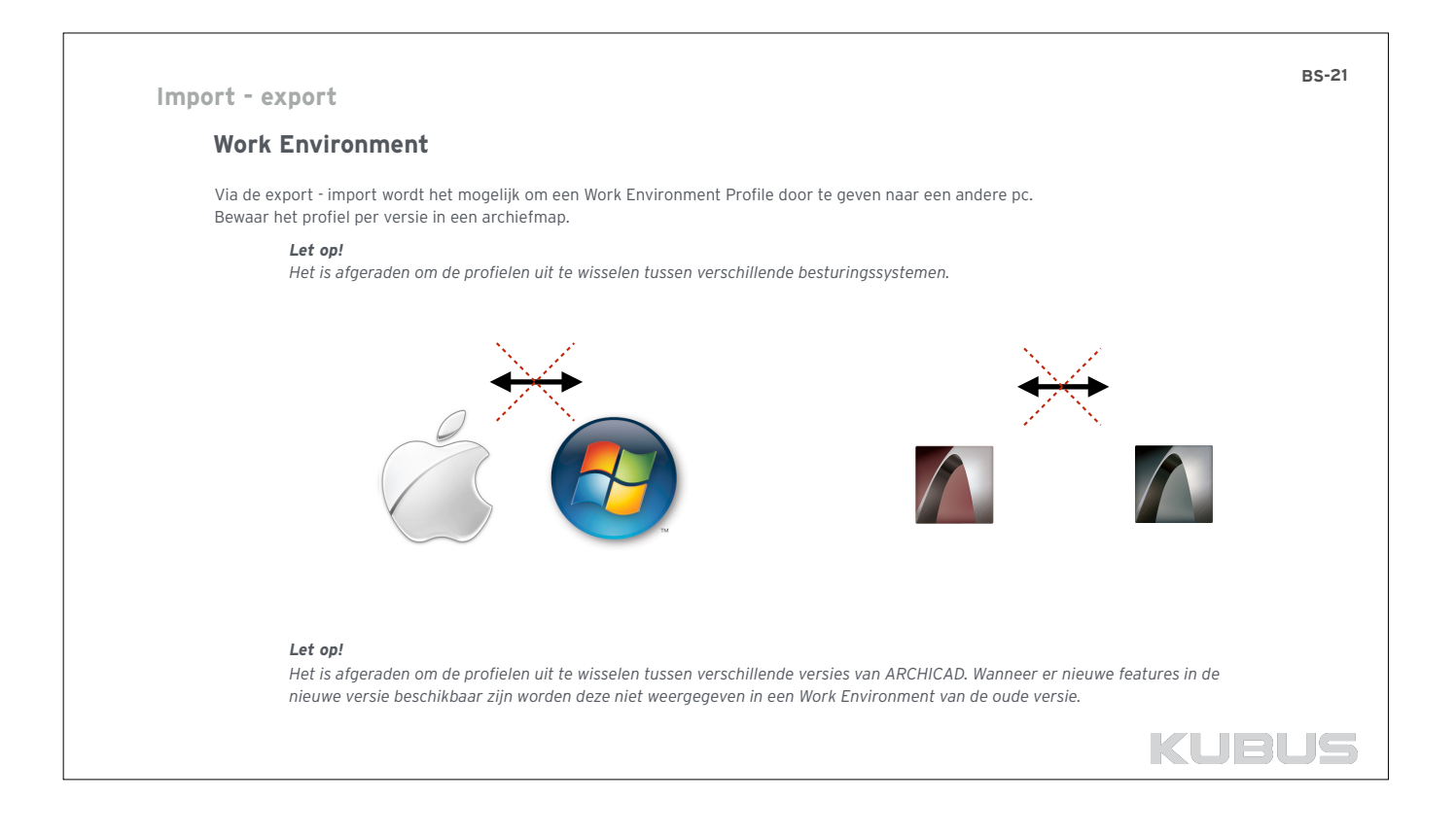

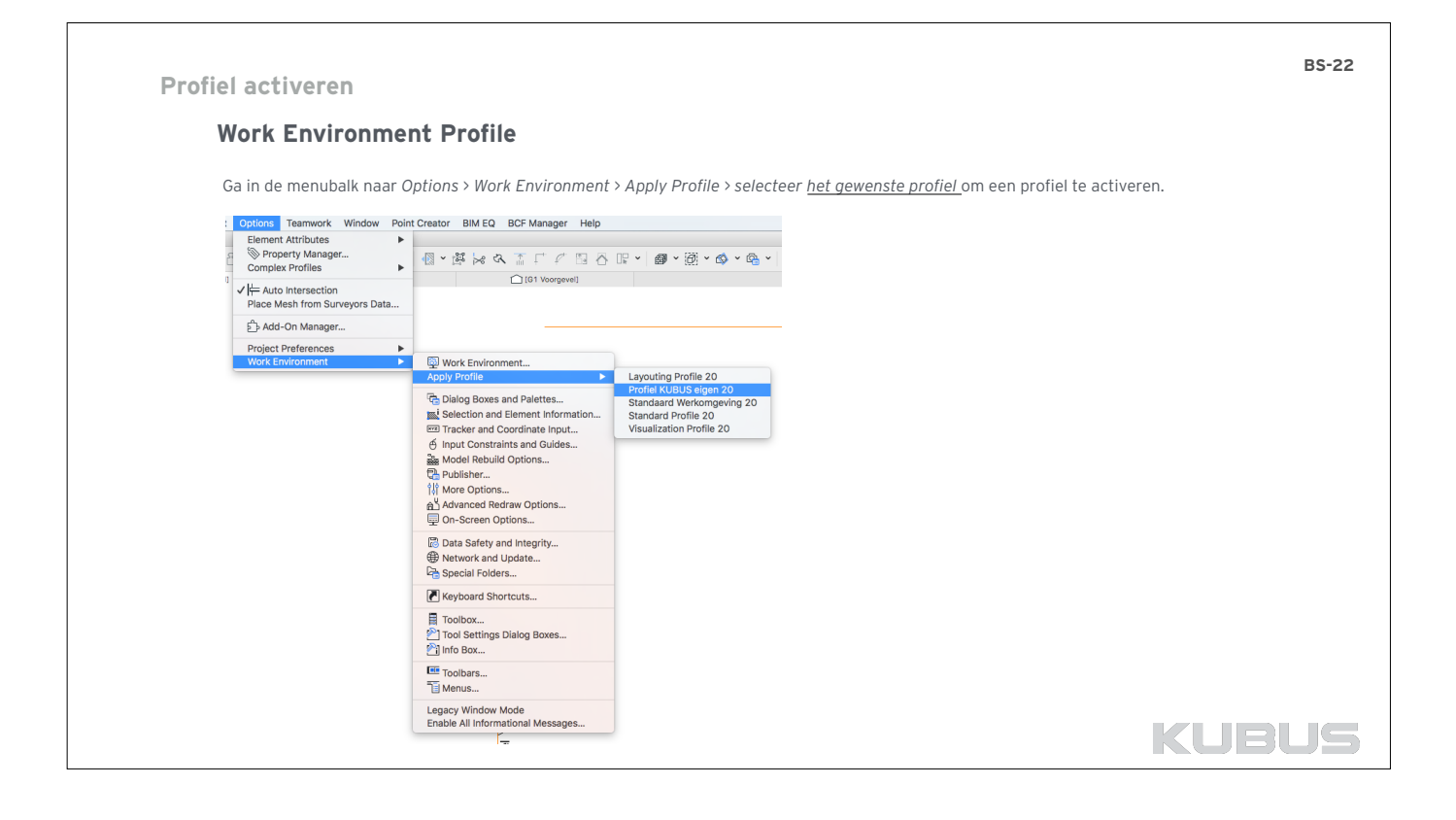

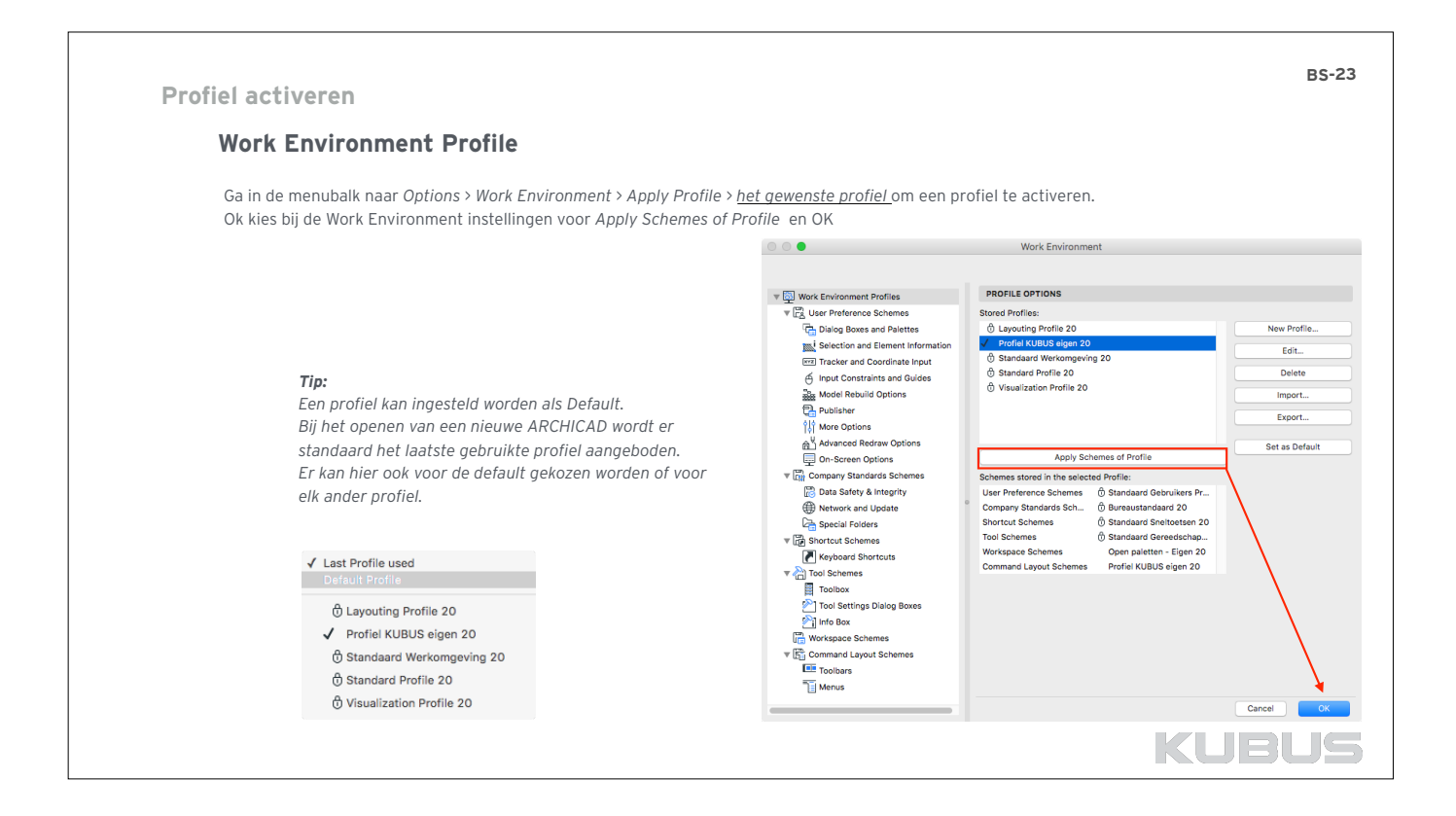

# **BASISMODULE KENNISMODULE Bureaustandaard maken**

# **03 : Template**

**Bijbehorende bestanden:**  • H03\_oefenbestand.pln

## **Bijbehorende T&T:**

- 002 T&T : Een bestaande template omzetten naar een volgende ARCHICAD versie
- 005 T&T : De opzet van de ARCHICAD template
- 006 T&T : De codering in de ARCHICAD template
- 008 T&T : Zelf een bureautemplate maken
- 022 T&T : Bibliotheken en ARCHICAD

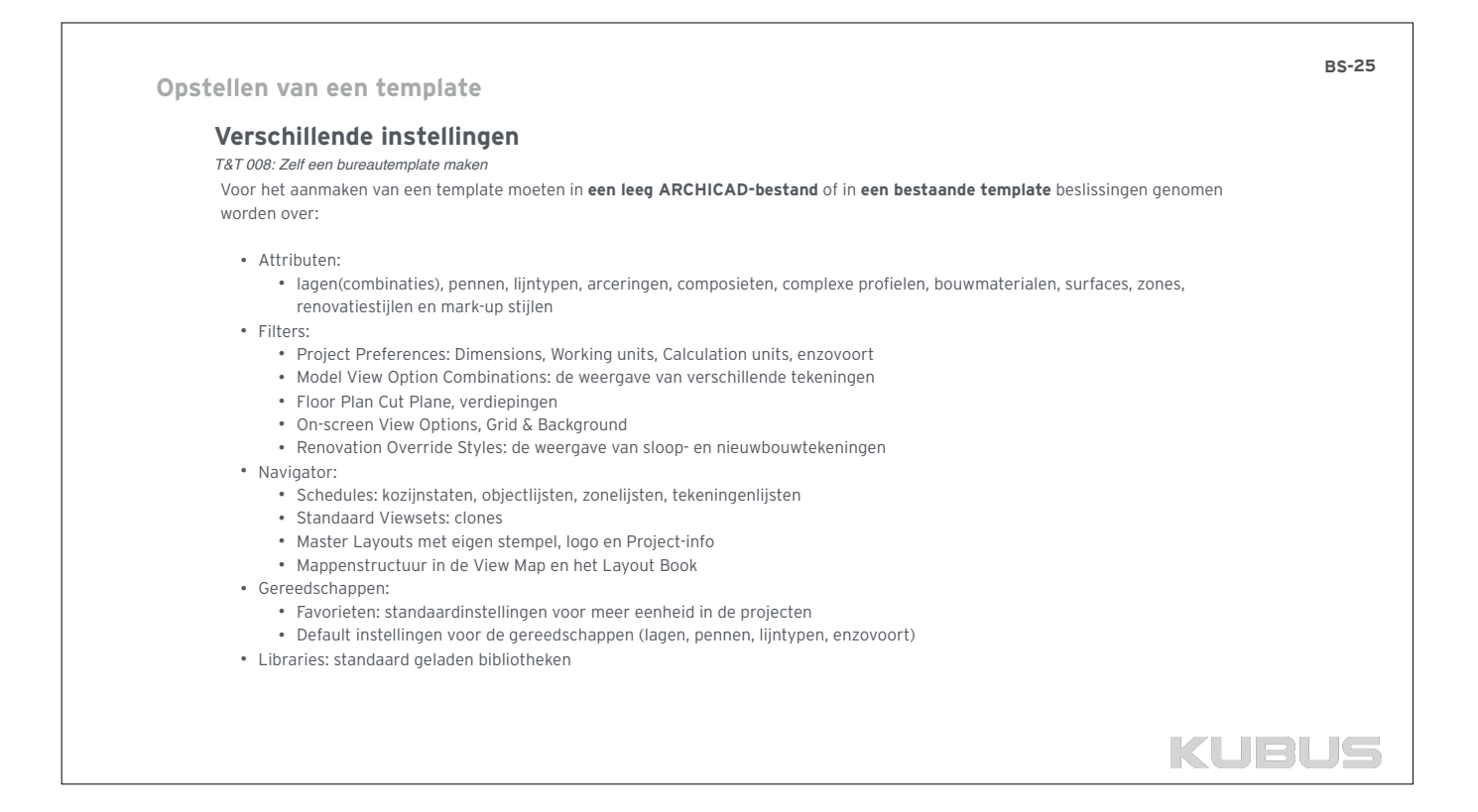

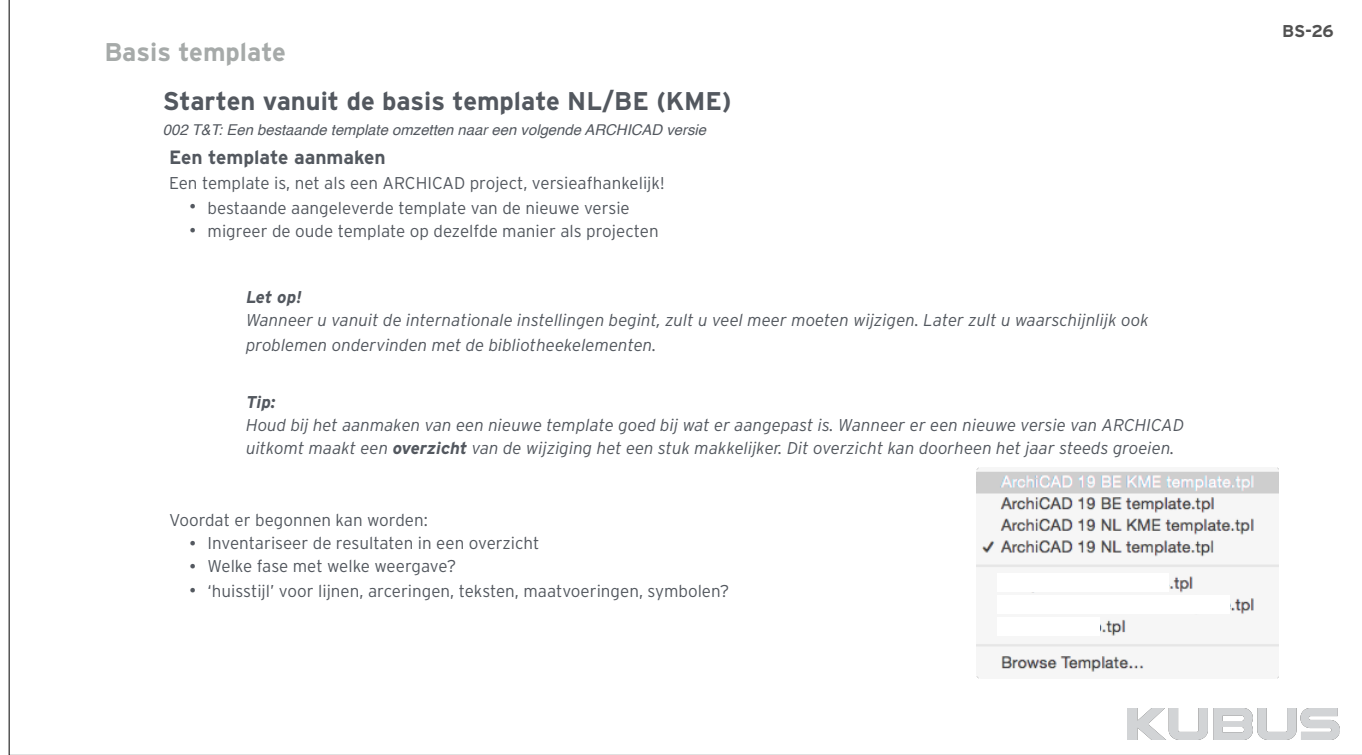

- F

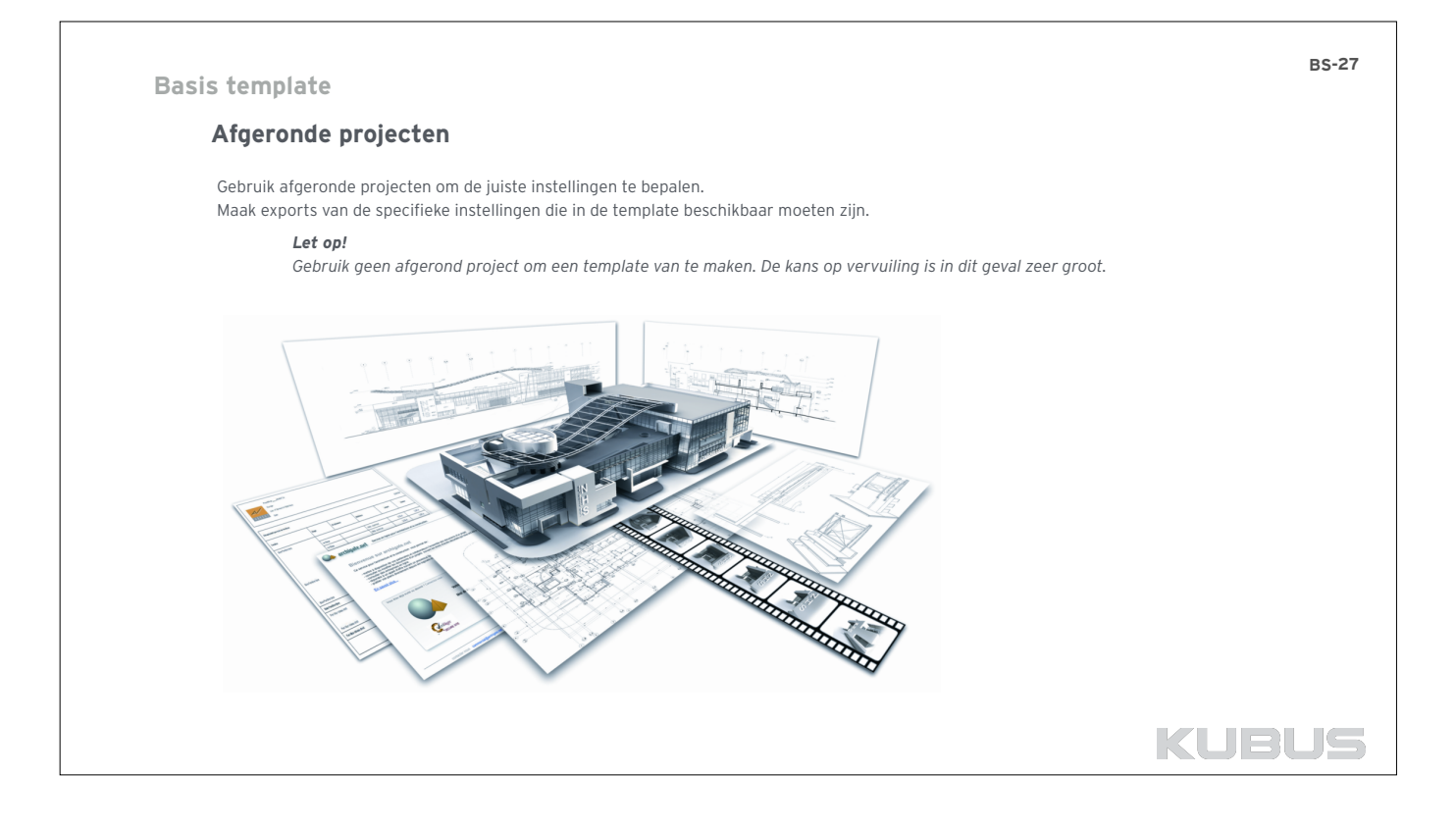

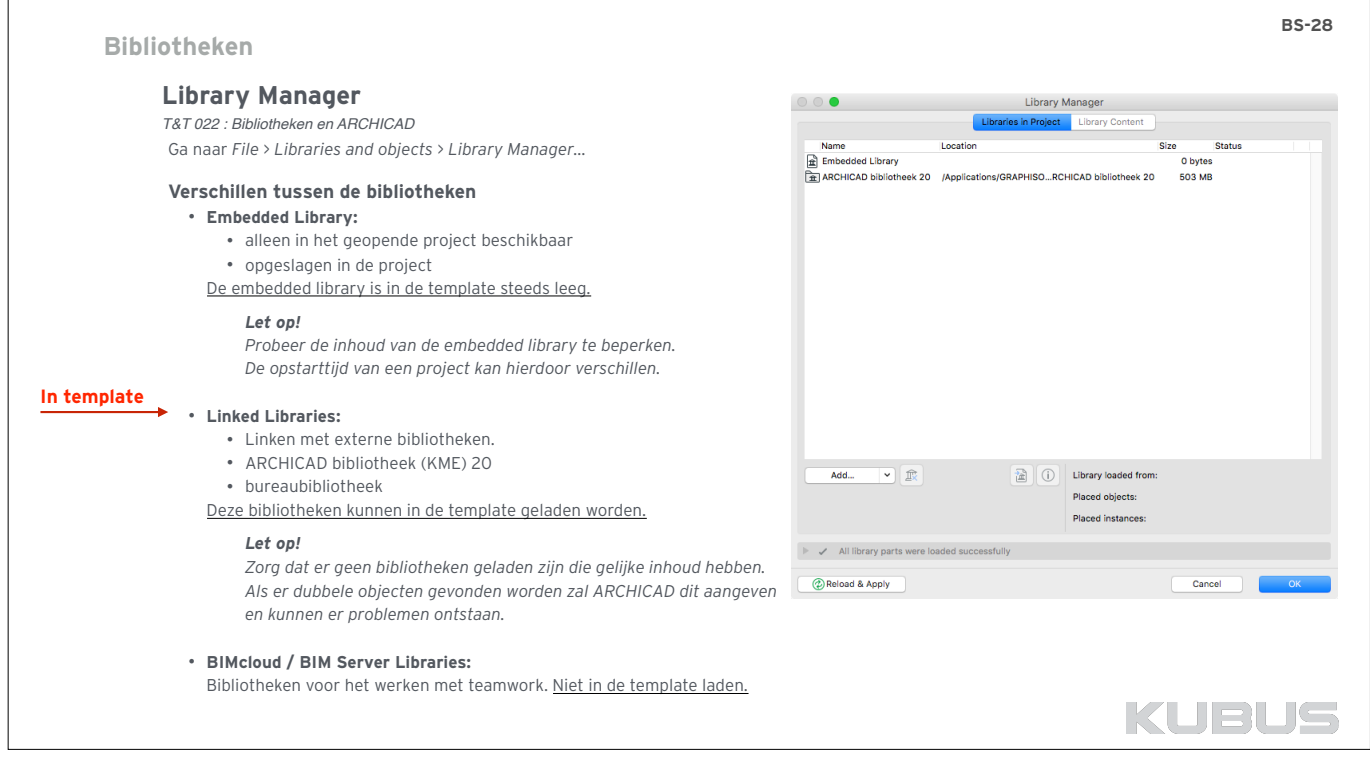

 $\sqrt{ }$ 

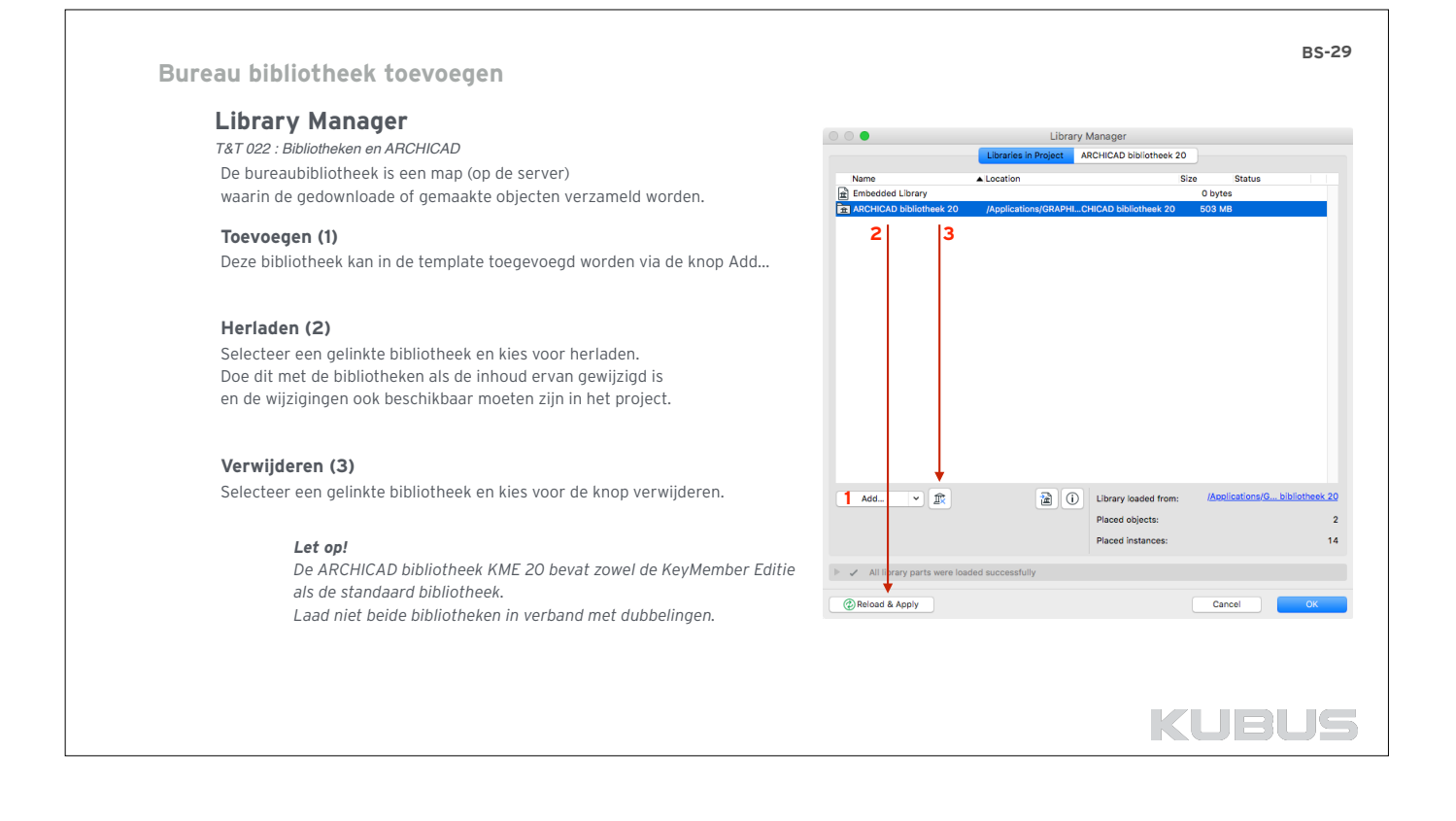

#### **BS-30 Bureau bibliotheek toevoegen Library Manager**  $\circ \circ \bullet$ Library Manager *T&T 022 : Bibliotheken en ARCHICAD* Libraries in Project Inhoud van de geselecteerde bibliotheek via het rechter tabblad ARCHICAD bibliotheek 20  $\epsilon$   $\equiv$   $\epsilon$   $\equiv$ **E** ARCHICAD bibliotheek 20 **Dupliceren (1)**  –<br>▶ □ [Blmg] achtergr afbeeldingen 20 Objecten kunnen worden gedupliceerd naar naar een andere bibliotheek **2 3** D1R 1zl-<br>20.gsm D1R 2zl 20.0sm ES bestanden 20<br>■ IES bestanden 20<br>■ Object bibliotheek 20.icf<br>■ Object bibliotheek 20 **Exporteren (2)**  00 Ontwerp 20 Geselecteerde elementen exporteren naar een locale map. D1R 20.gs  $rac{1}{20}$ 1<br>20.gsm İ  $\blacktriangleright$   $\blacksquare$  01 Algemeen 20 → 16 Fundering 20<br>
→ 21 Wanden 20 **Informatie (3)**  D<sub>1R bl</sub>:<br>20.gs D1R bl 20.gsm D<sub>1R</sub> m 20.gsm  $\blacktriangleright$   $\blacksquare$  23 Viceren 20 24 Trappen en hellingen 20<br>27 Daken en luifels 20 Informatie oproepen van de geselecteerde elementen. m  $\Box$  $\Pi$ E **De** 28 Draagconstructies 20  $\sqrt{2}$  31 Deuren 20 .<br>Placed objects 01 Deuren 20 **Placed instances Exercía Deuren getopod 20** .<br>Library parts u  $\boxed{\text{B}} \times \text{B} \times \text{B} \times \text{C}$  $\overline{\boxplus}$  $\overline{\odot}$ **1 2 3**  $\blacktriangleright$   $\blacktriangleright$  All library parts were loaded successfully CReload & Apply

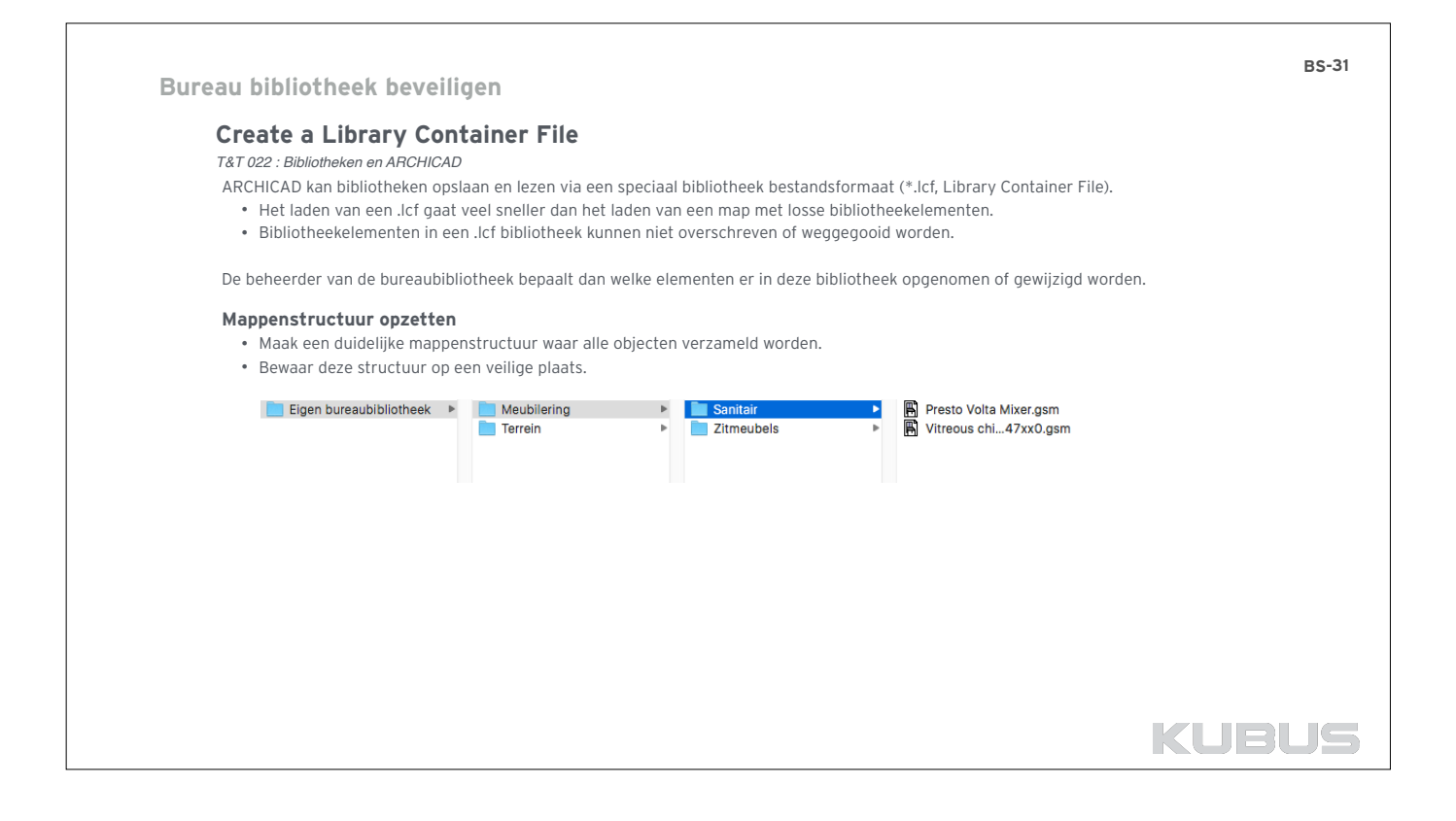

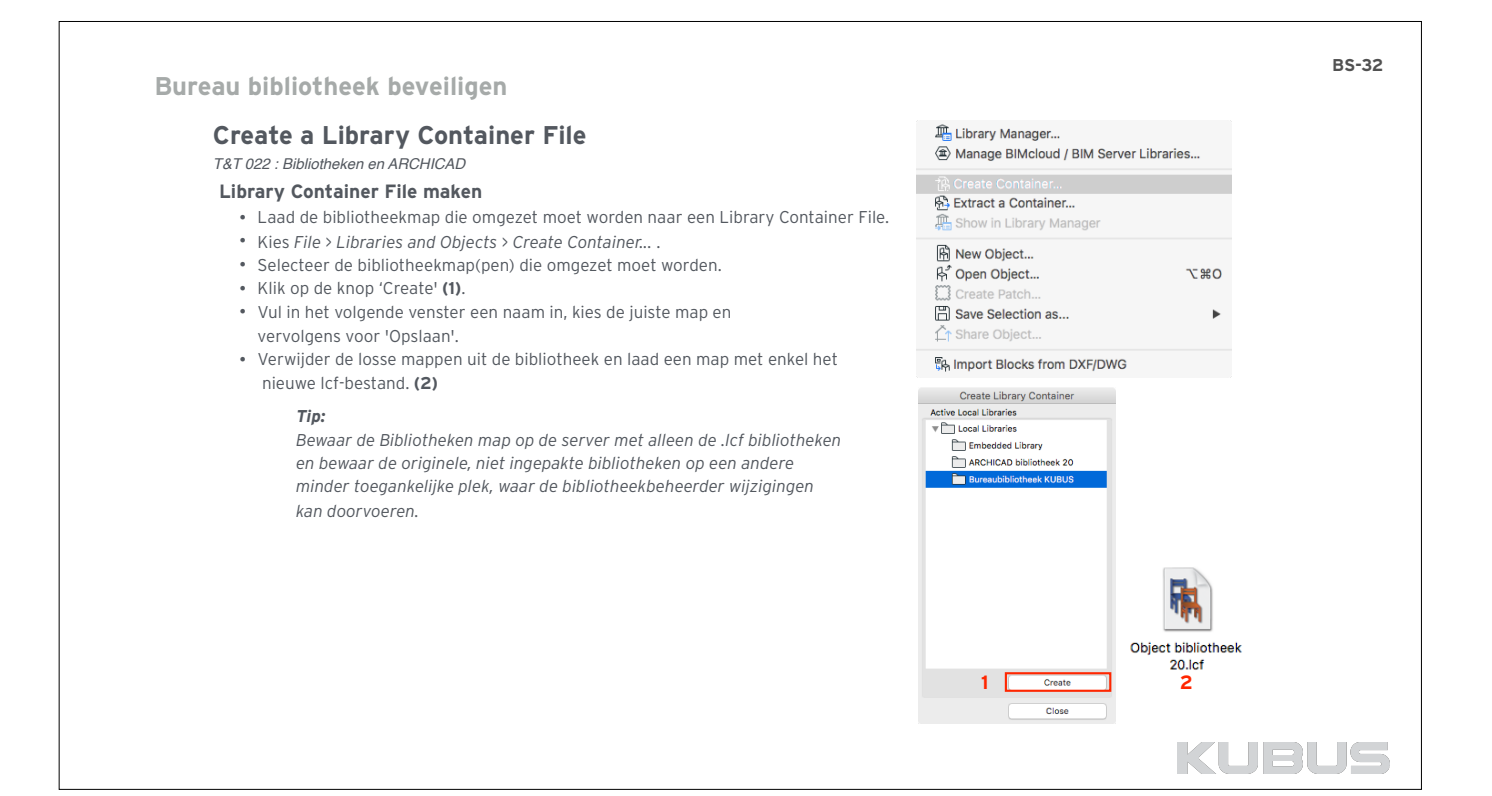

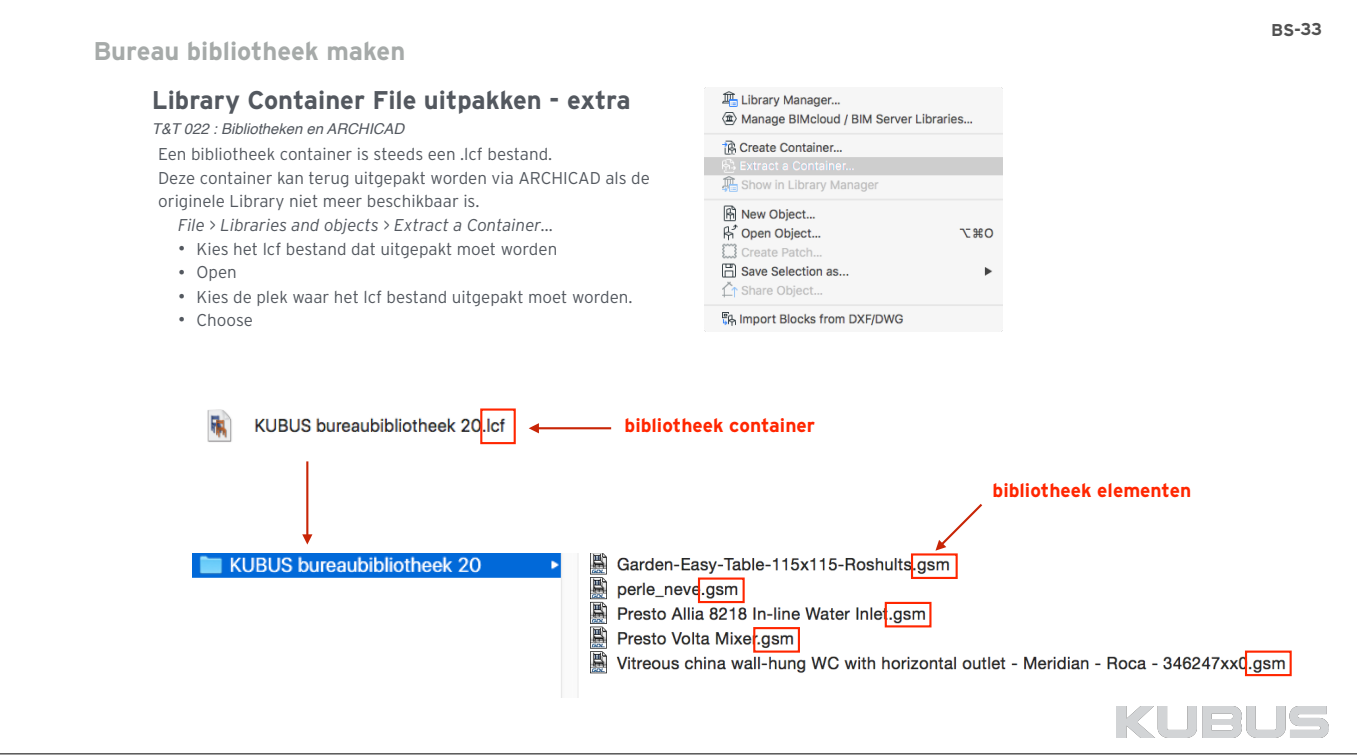

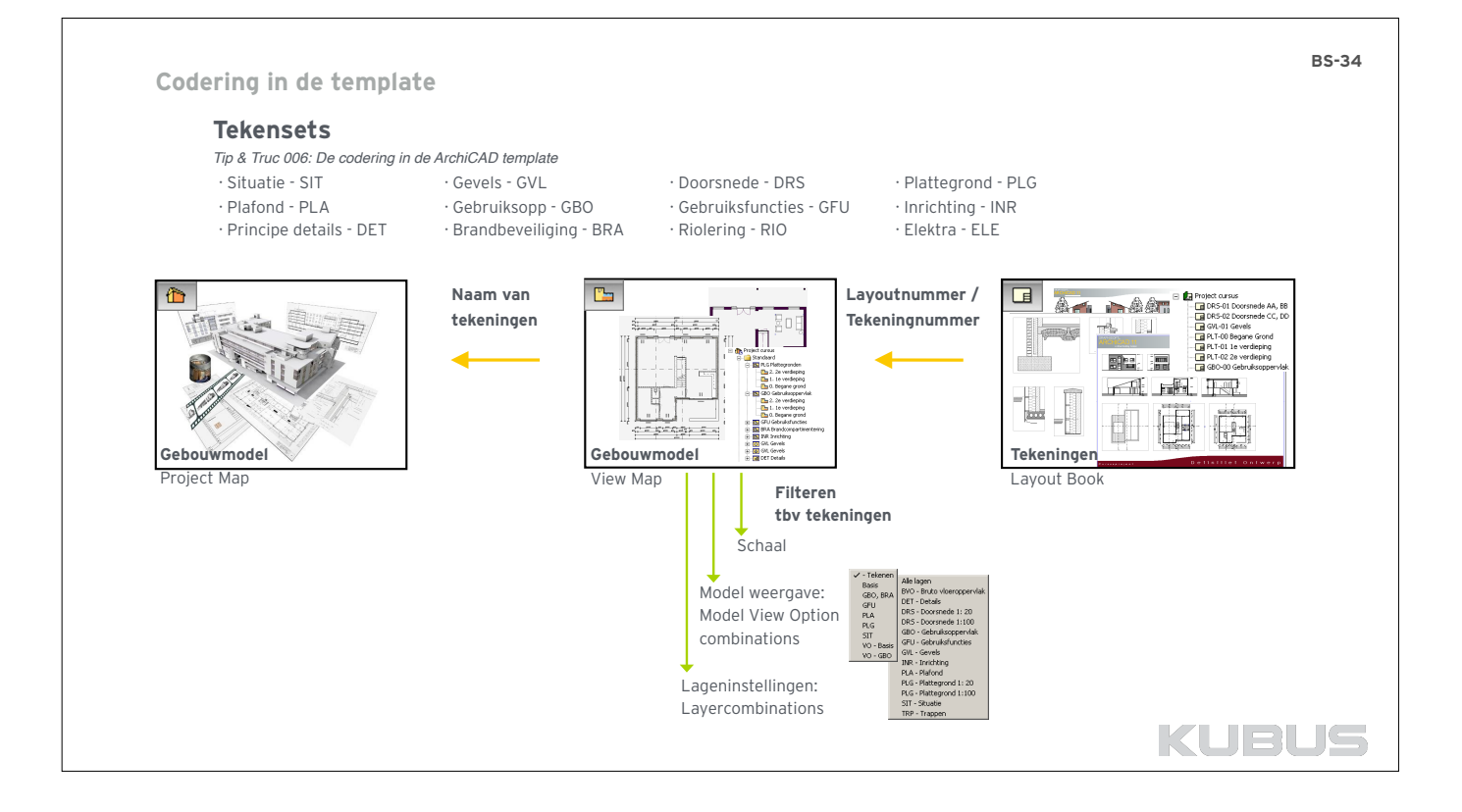

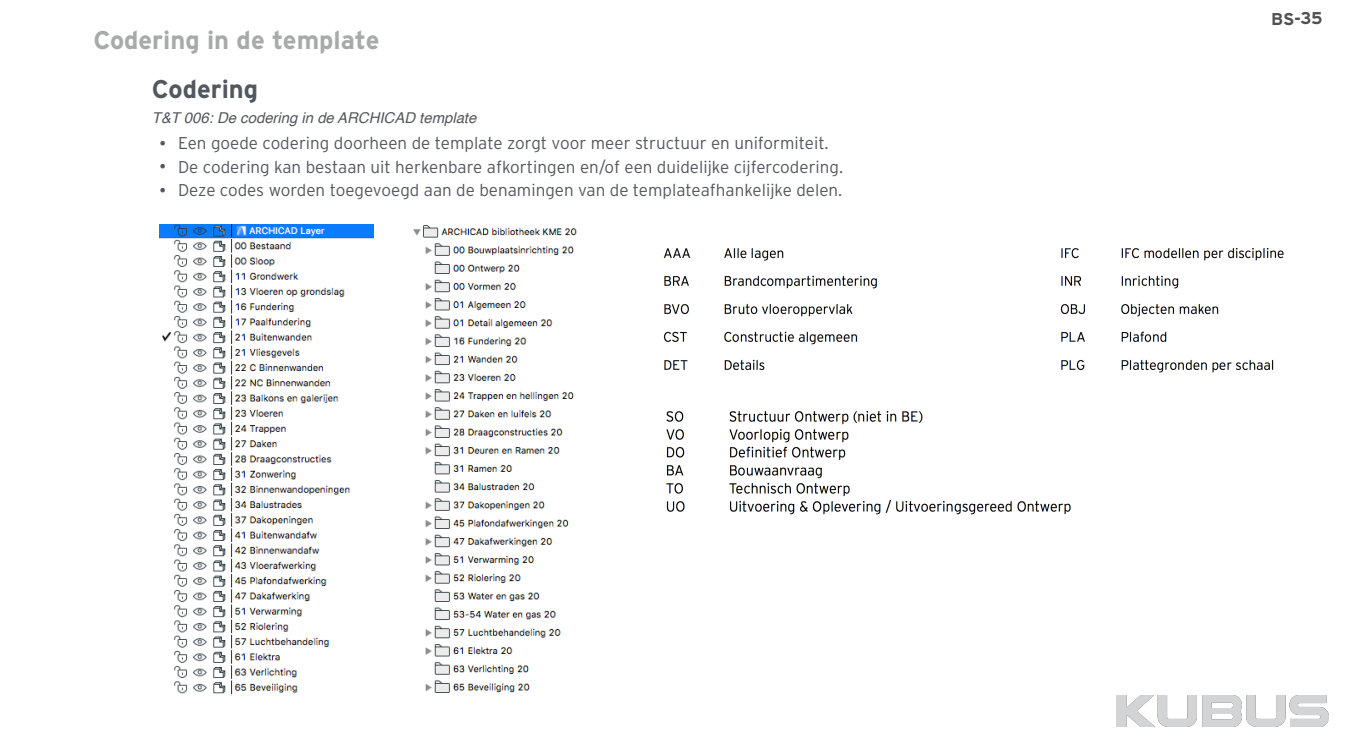

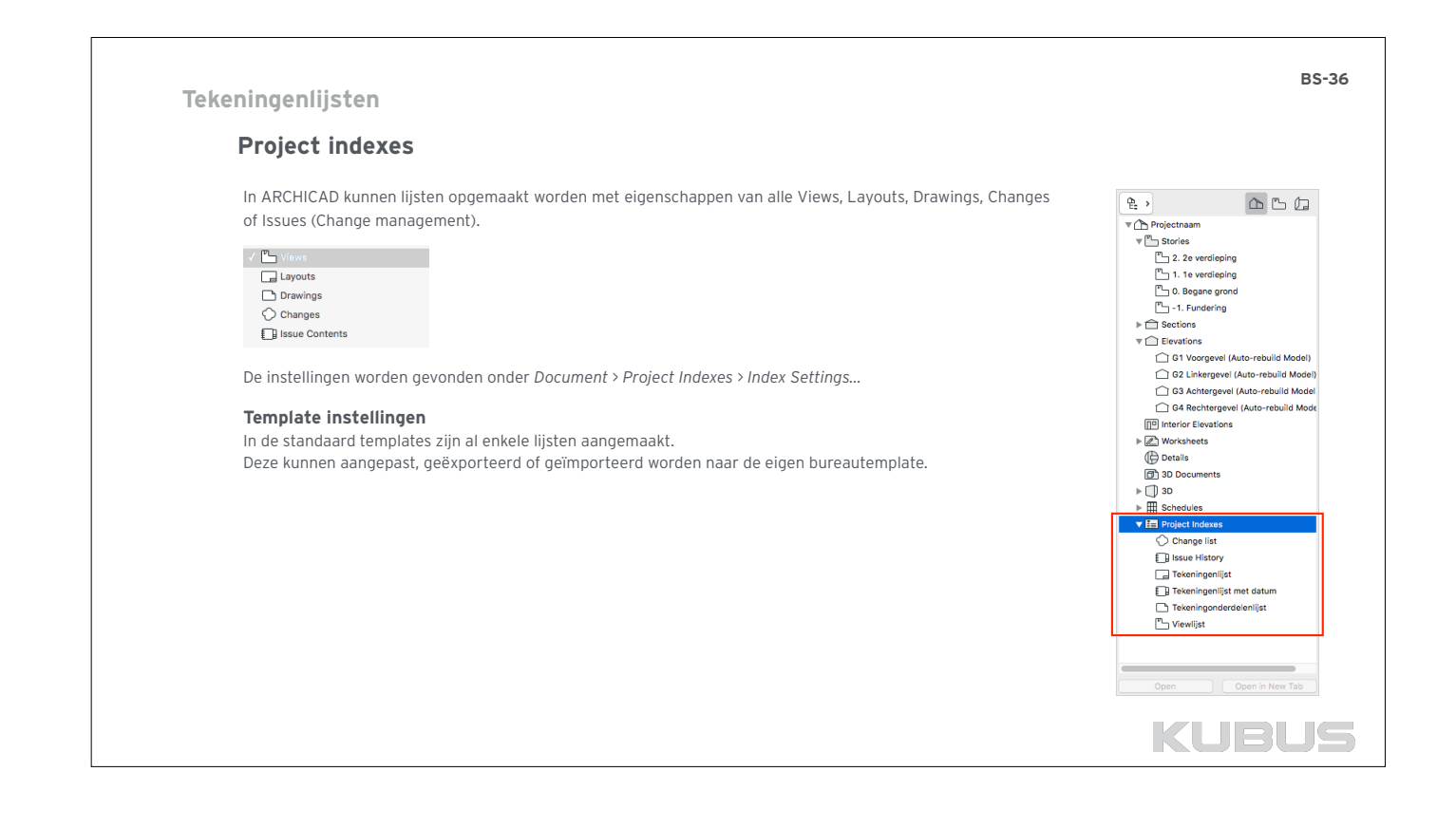

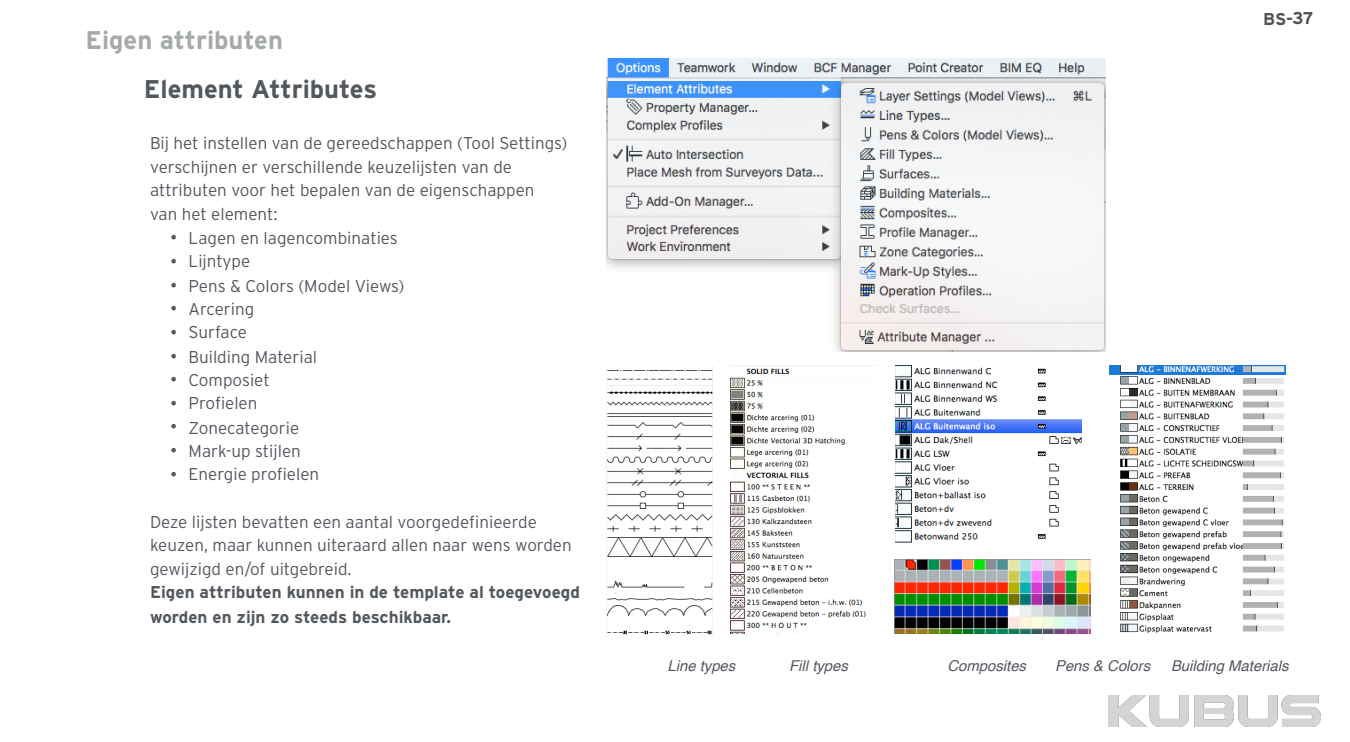

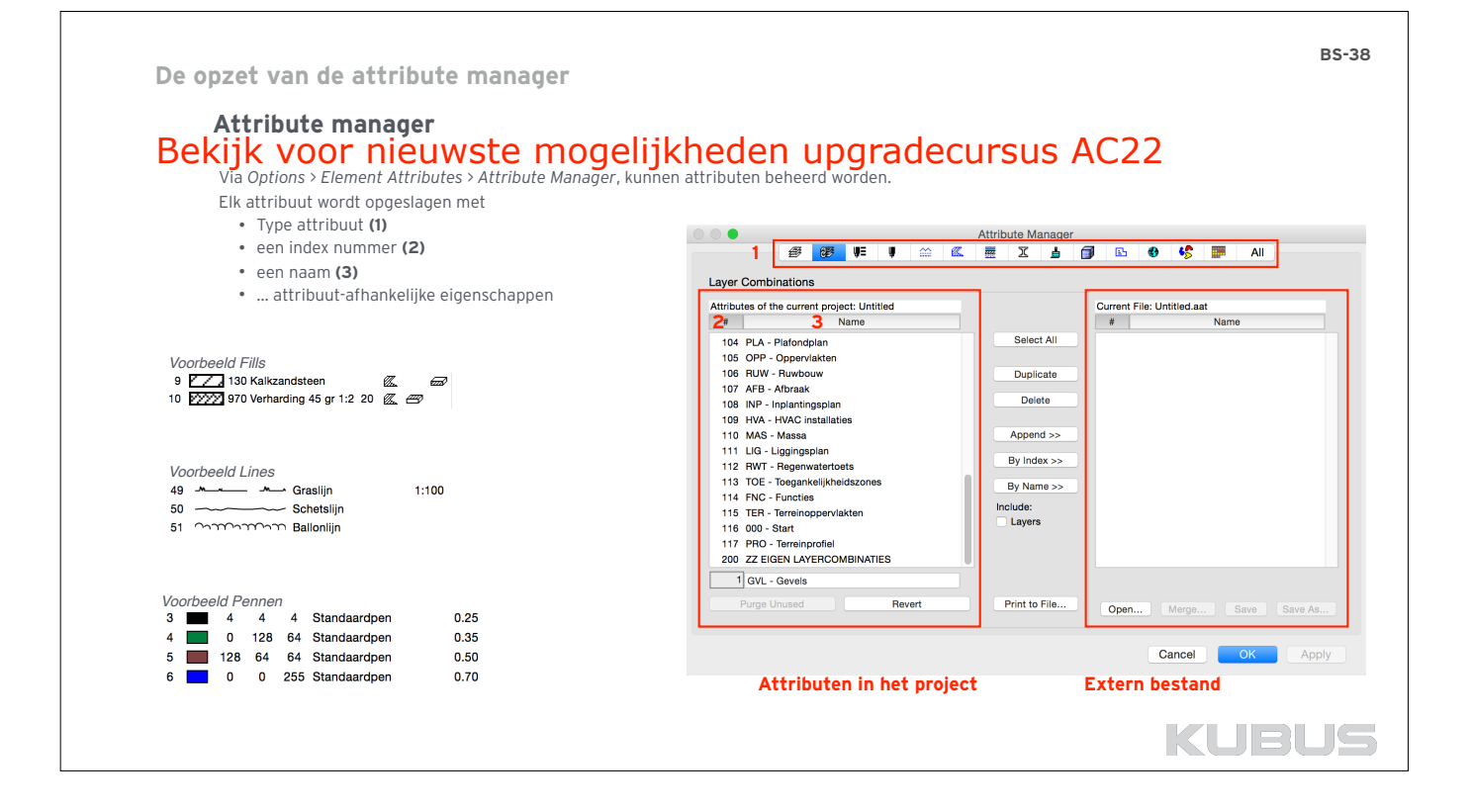

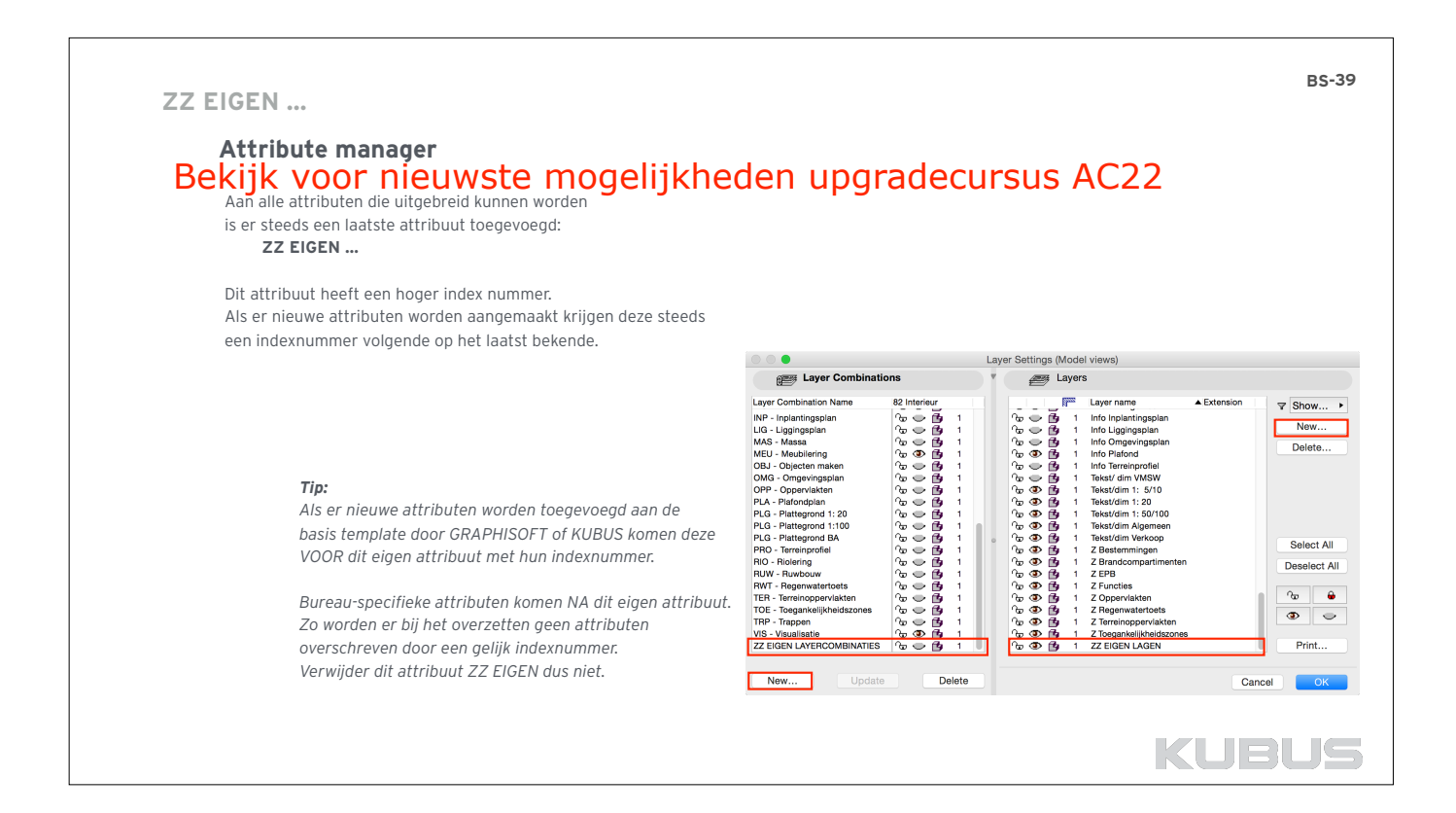

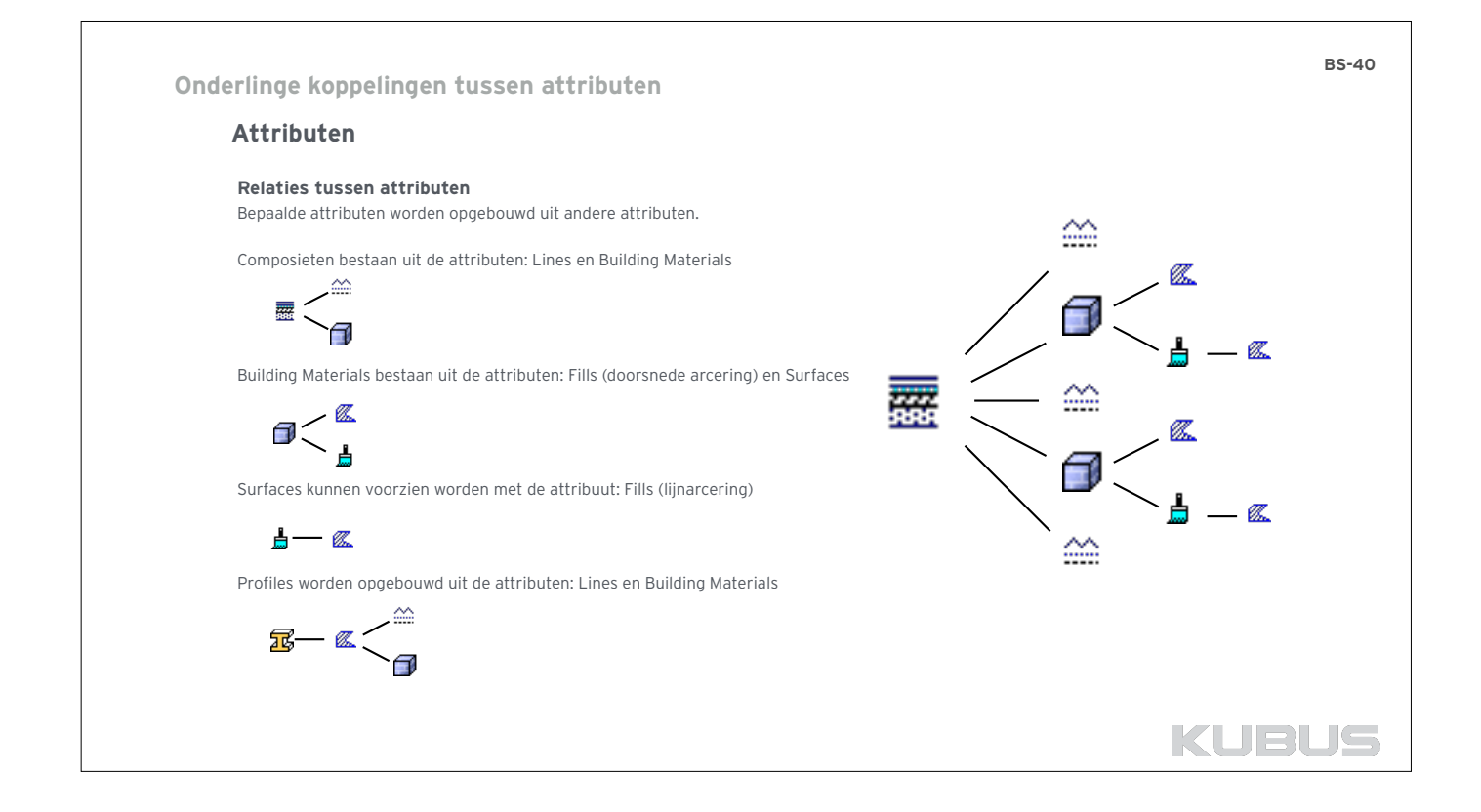

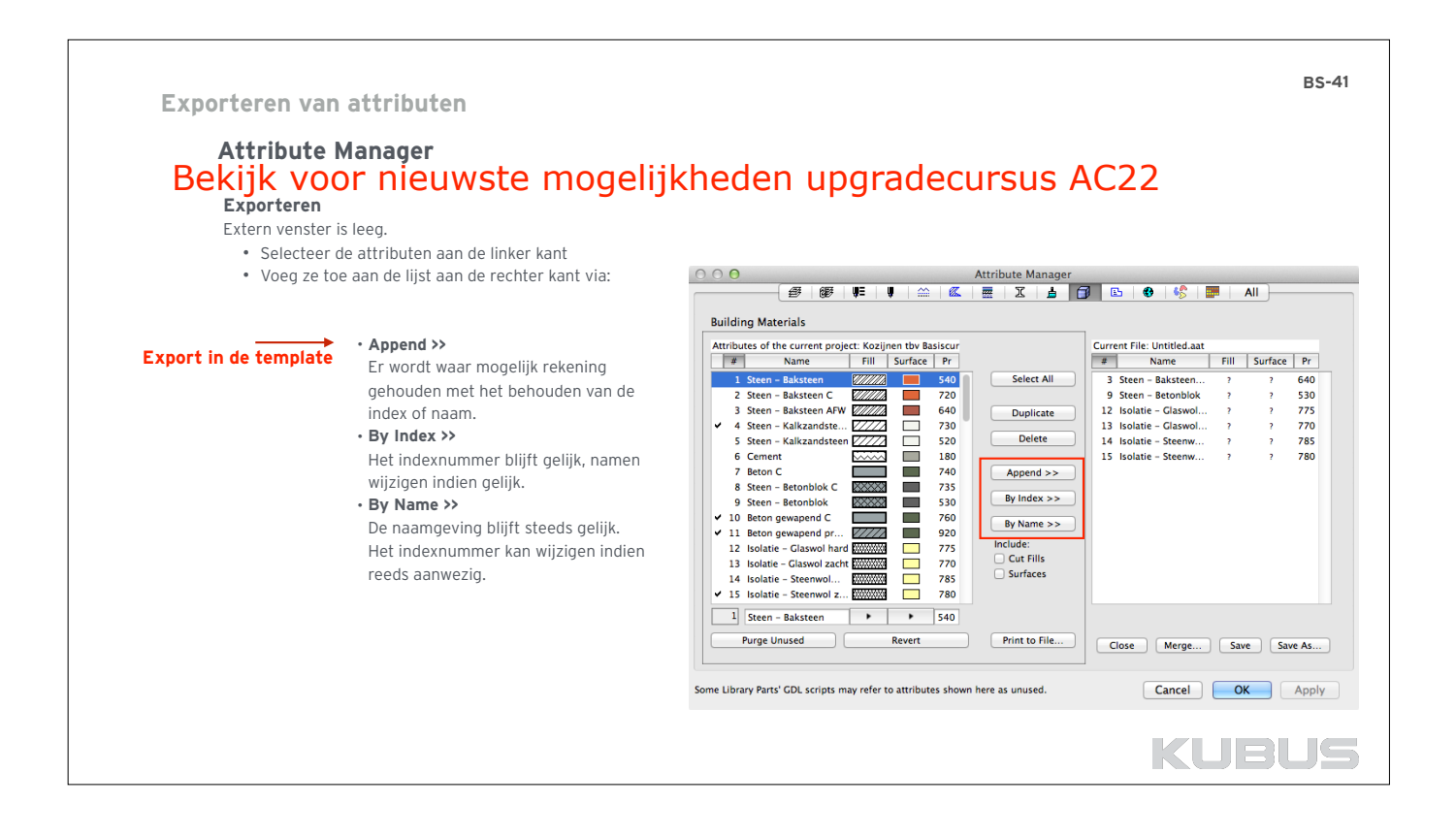

### **Exporteren van attributen**

**BS-42**

# **Attribute Manager**

# **Gekoppelde attributen**  Bekijk voor nieuwste mogelijkheden upgradecursus AC22

De gekoppelde attributen kunnen via de Attribute Manager uitgesloten worden.

- Geen ongewenste vervuiling in de template.
- Geen andere attributen die overschreven worden.

## **Bestaande projecten**

Kijk in de bestaande projecten naar eigen aanmaakte attributen voor in de template. Exporteer deze via *Append >>.* 

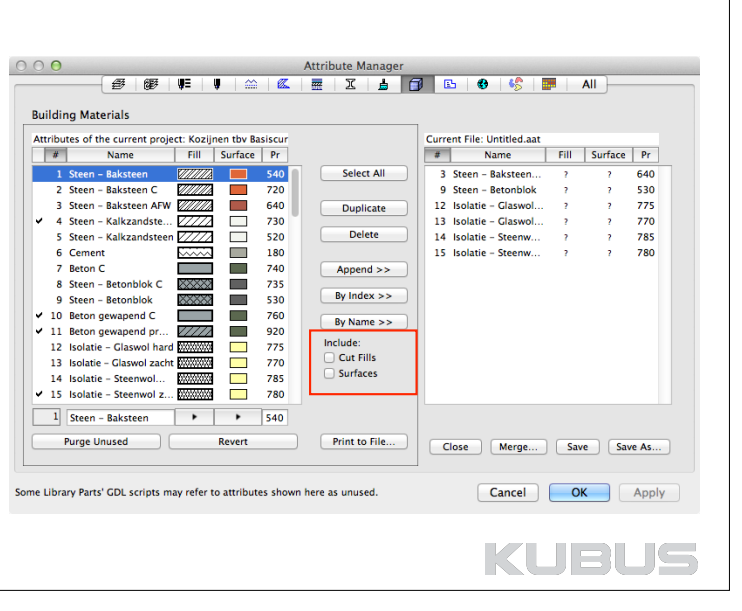

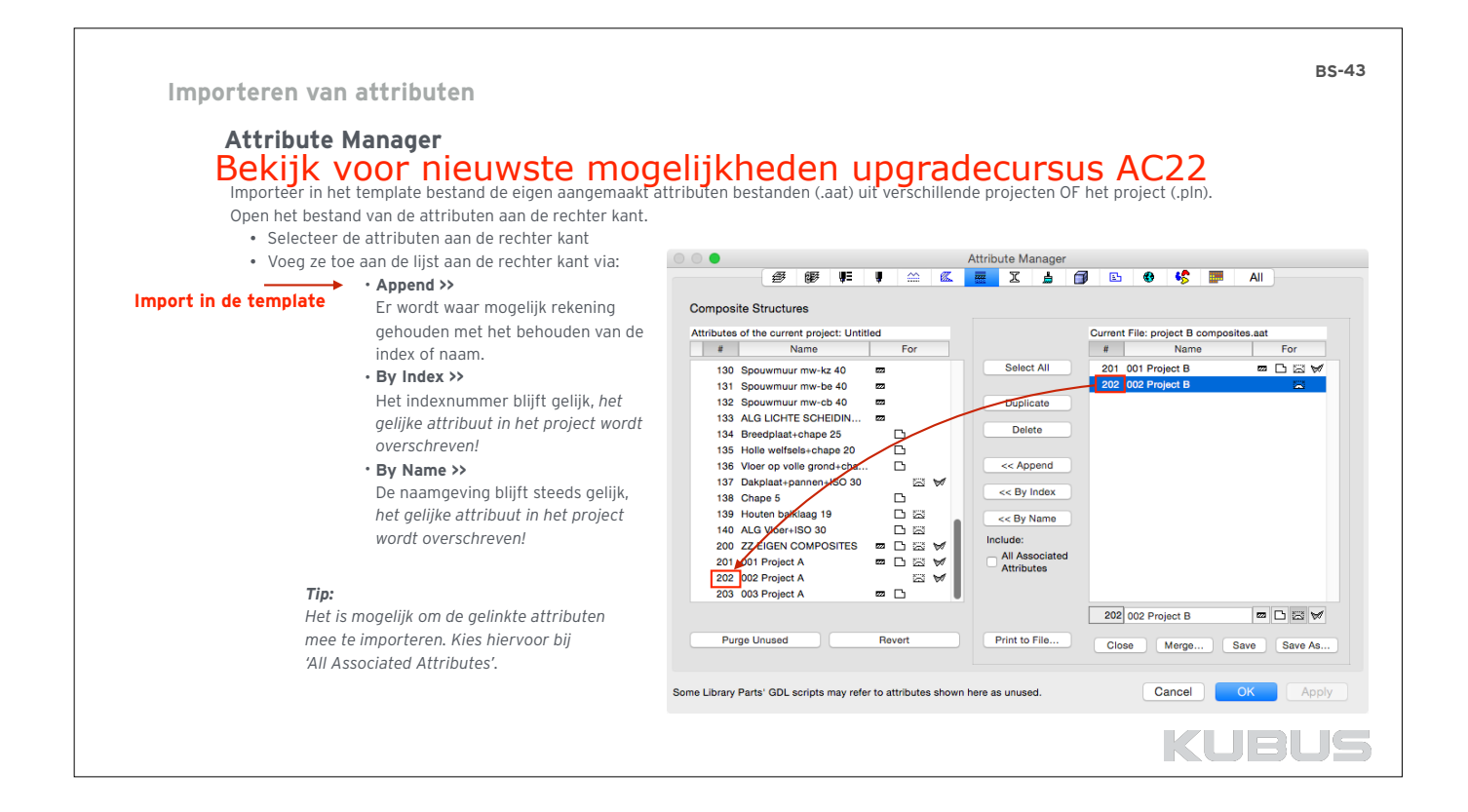

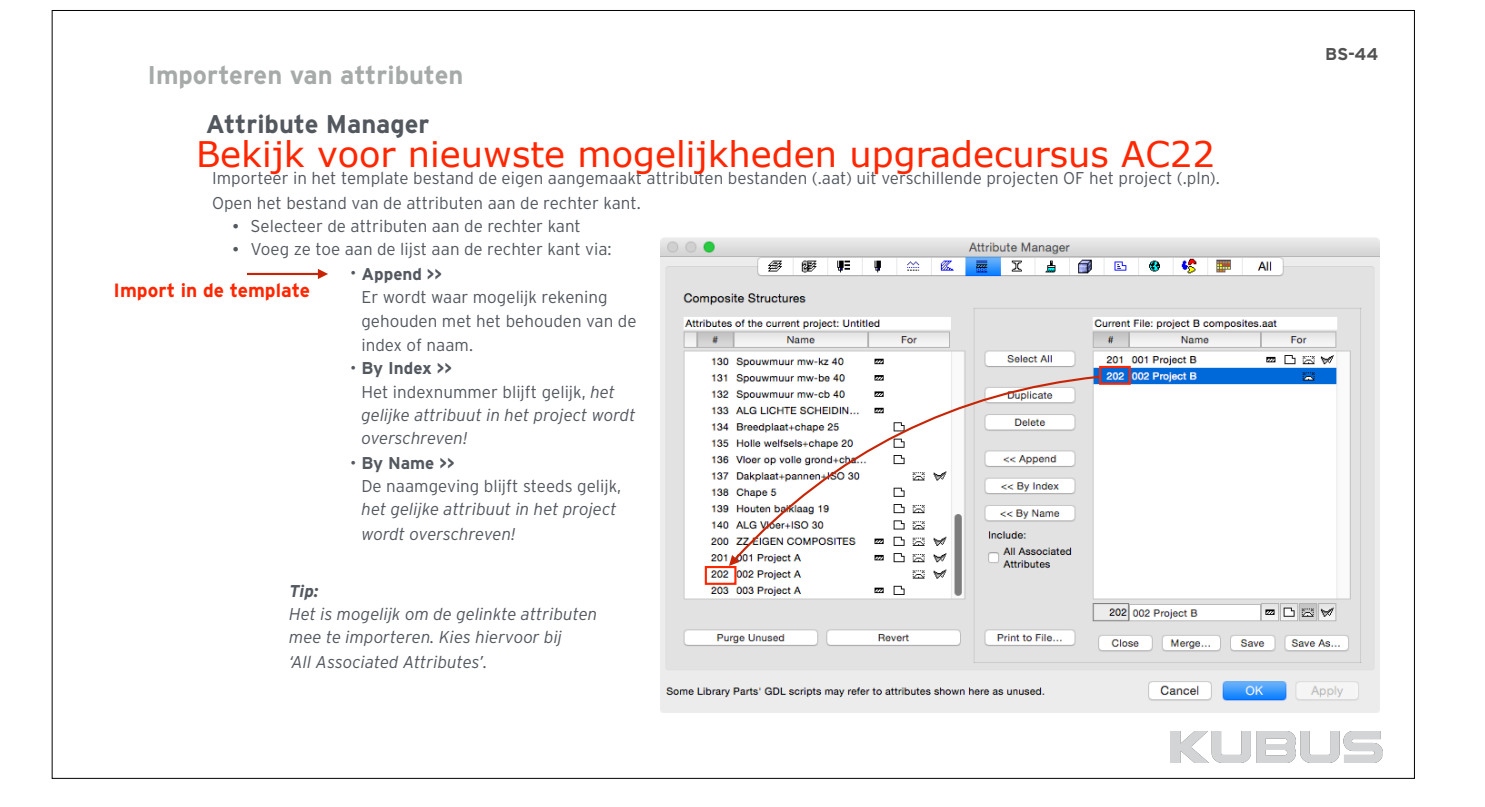

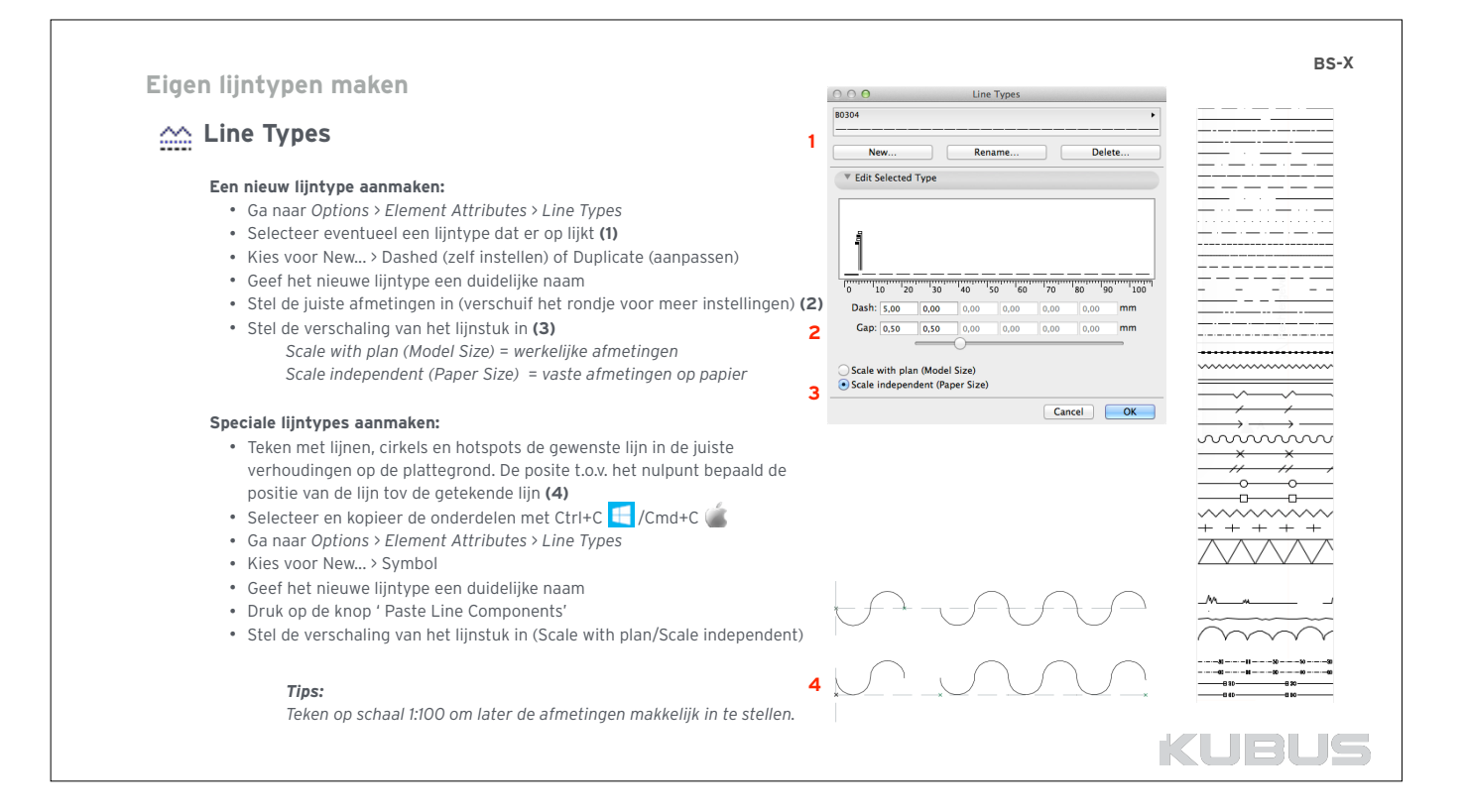

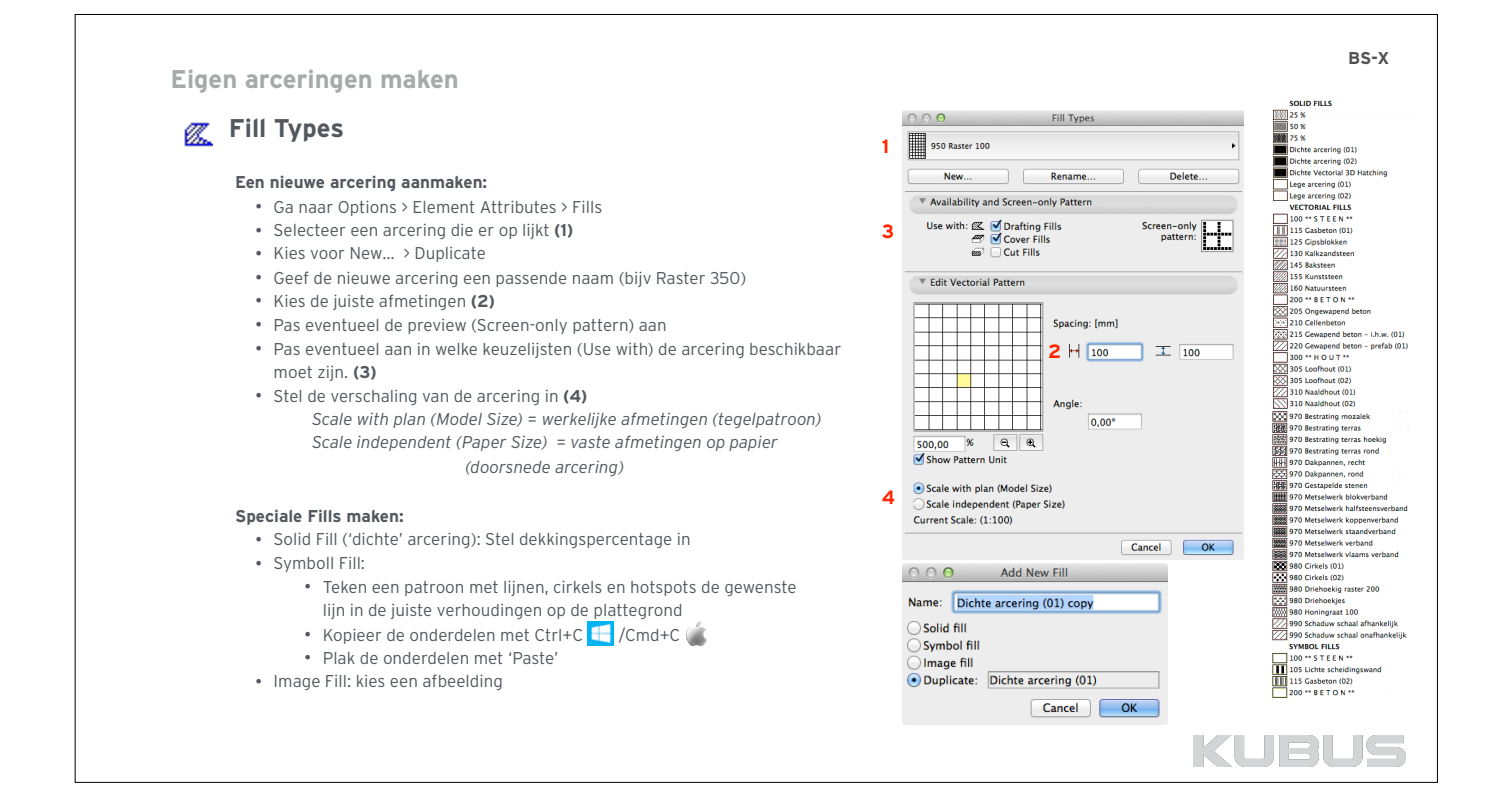

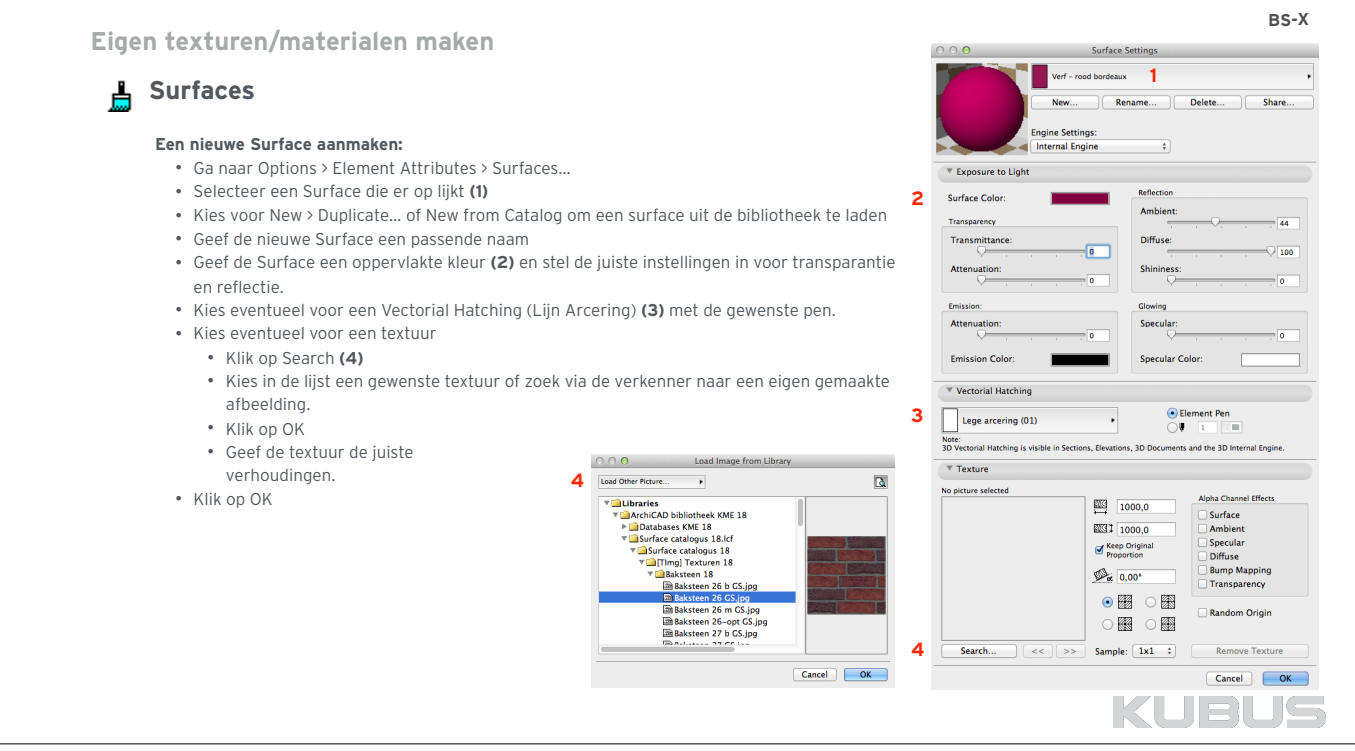

# **Eigen bouwmaterialen maken**

# **Building Materials**

### **Een nieuwe Building Material maken:**

- Ga naar *Options > Element Attributes > Building Materials…*
- Selecteer een Building Material dat er op lijkt **(1)**
- Kies voor *New...*
- Geef de nieuwe Building Material een duidelijke naam • Stel voor de juiste snede-arcering **(2)**, arceringspennen en<br>oriëntatie in:<br>Flement Origin<br>Figure the schip
- oriëntatie in:

Fit to Skin

- Kies voor de gewenste Surface **(3)** • Geef de Building Material een prioriteit voor de juiste
- aansluiting ten opzichte van andere Building Materials. **(4)**
- Kies de juiste eigenschappen. Thermische eigenschappen zijn uit een catalogus op te roepen via Open Catalog **(5)** of zelf in te vullen.
- Geef aan of de Building Material gevonden moet kunnen worden in een Clash-detectie (Participates in Collision Detection) Standaard zal deze zijn aangevinkt (muv bvb een luchtlaag) **(6)**

### *Tip:*

*Bij een geselecteerde wand is de Building Material direct aanpasbaar via de knop Building Materials De gebruikte Building Materials worden met groene arcering aangeduid.*

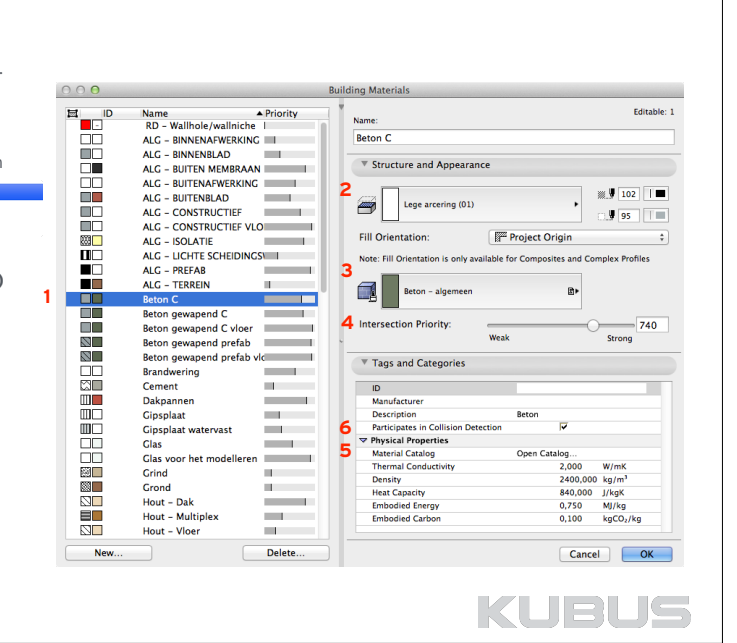

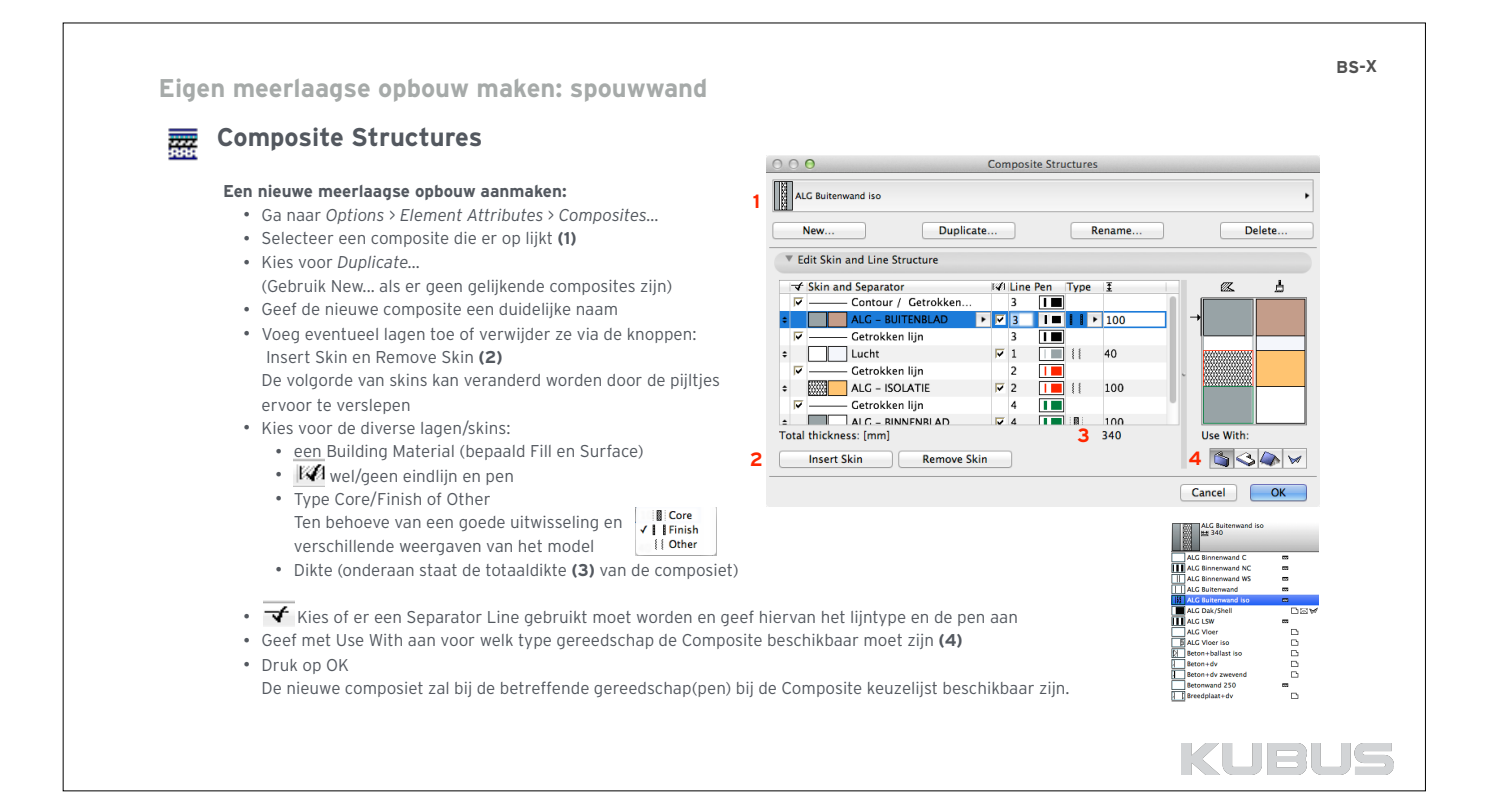

**BS-X**

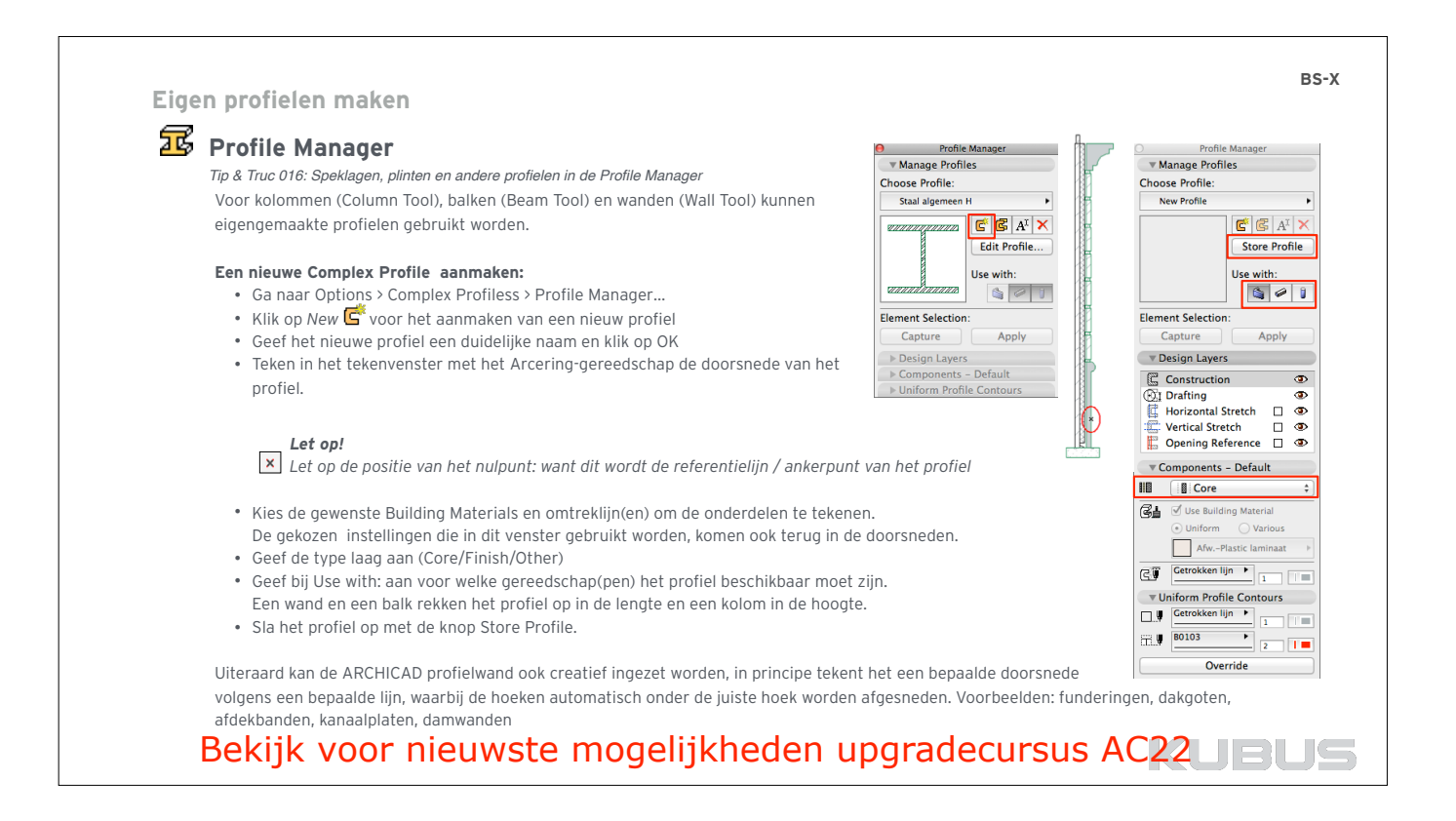

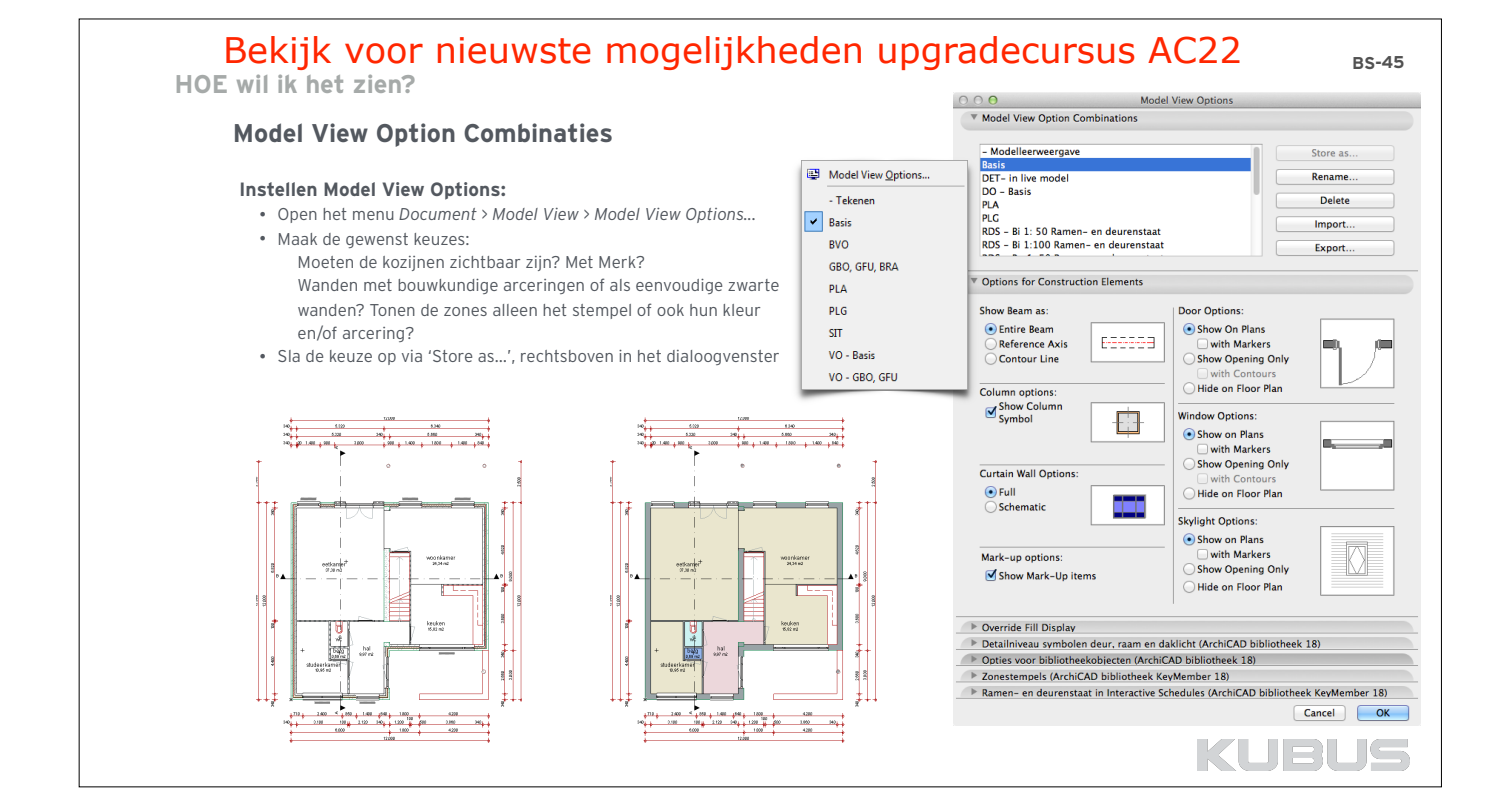

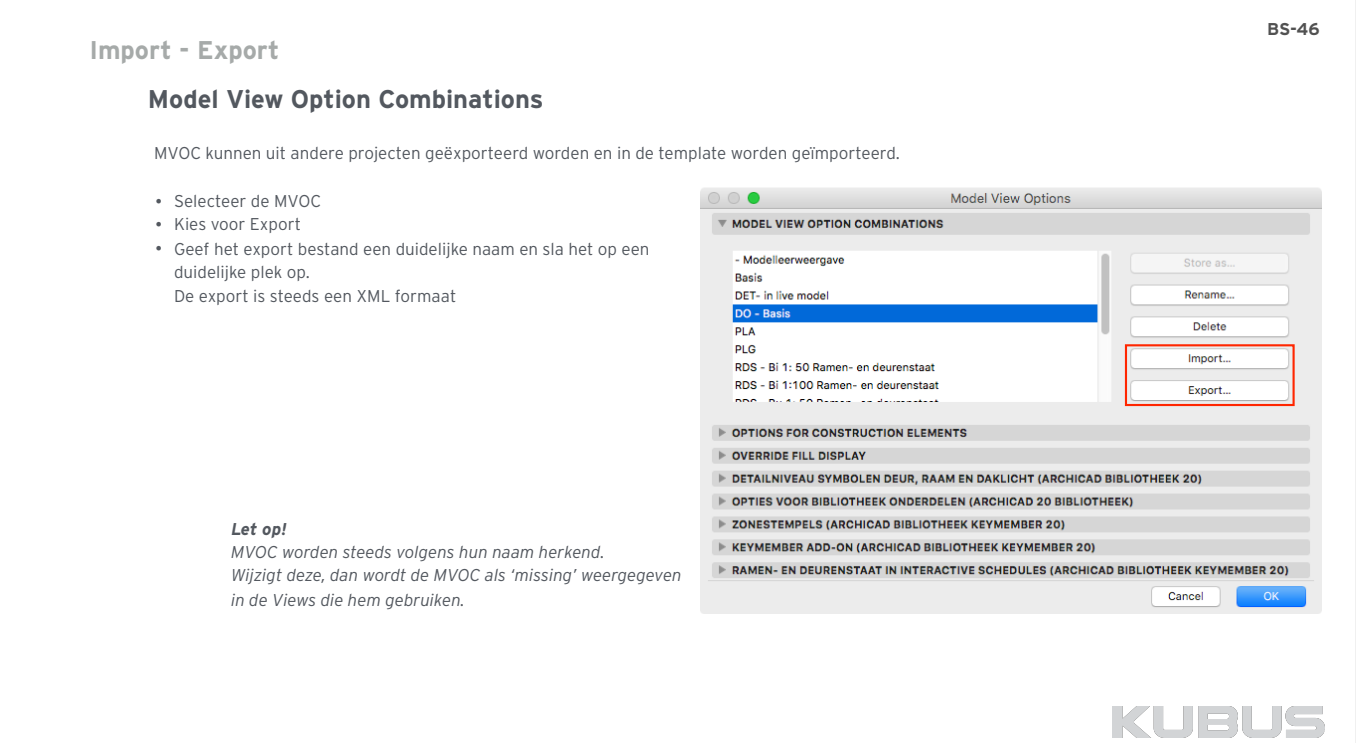

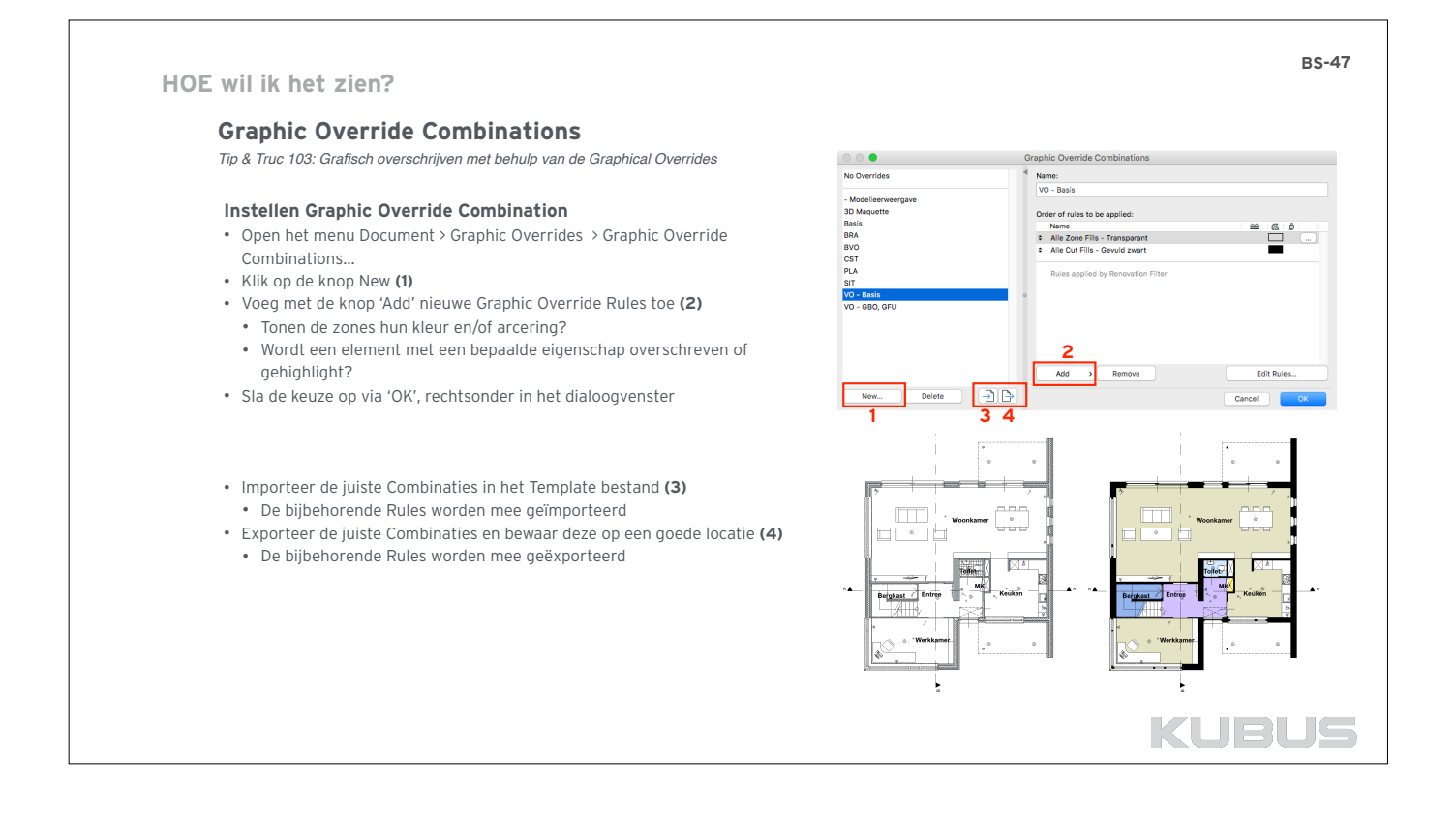

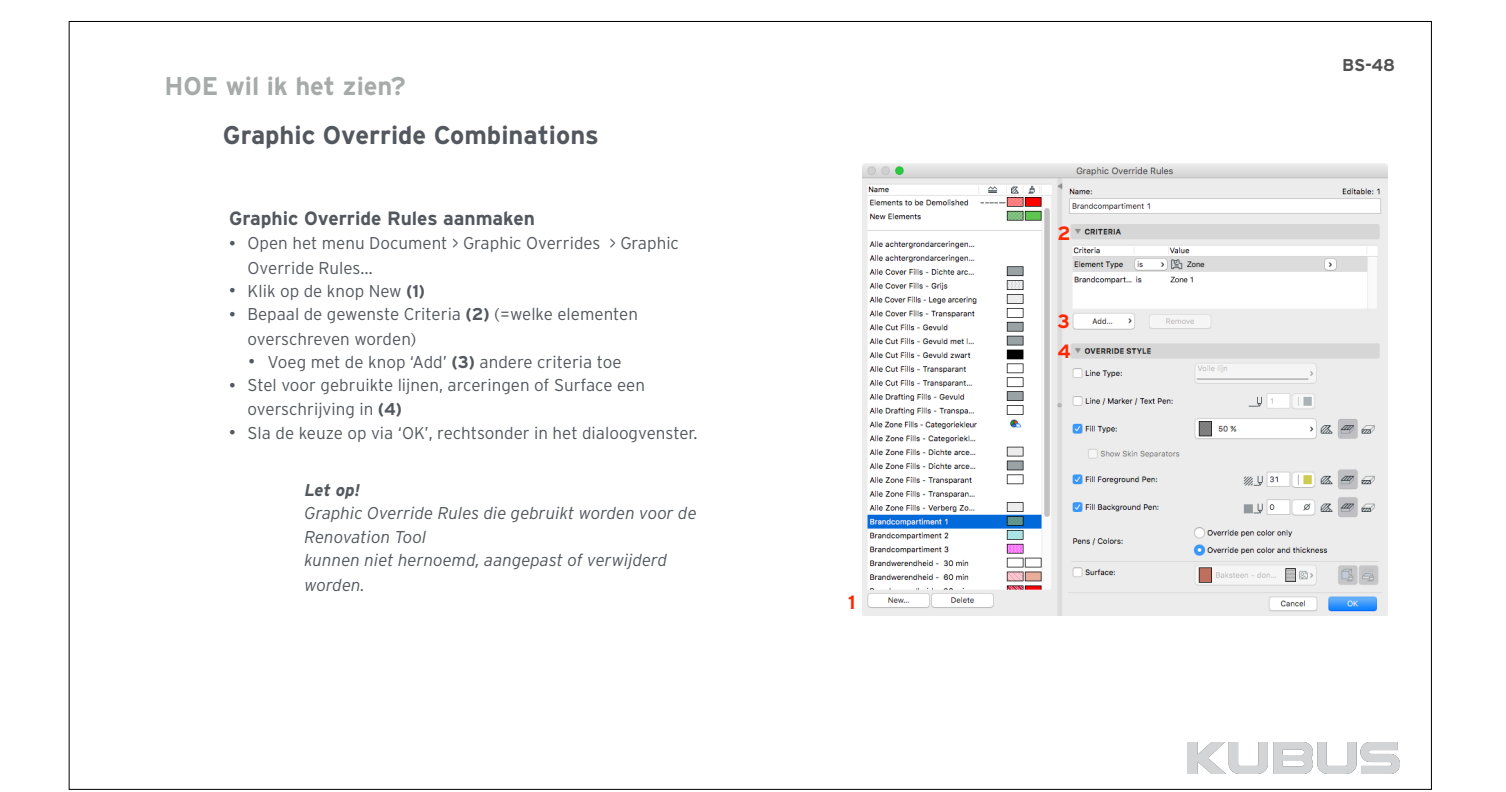

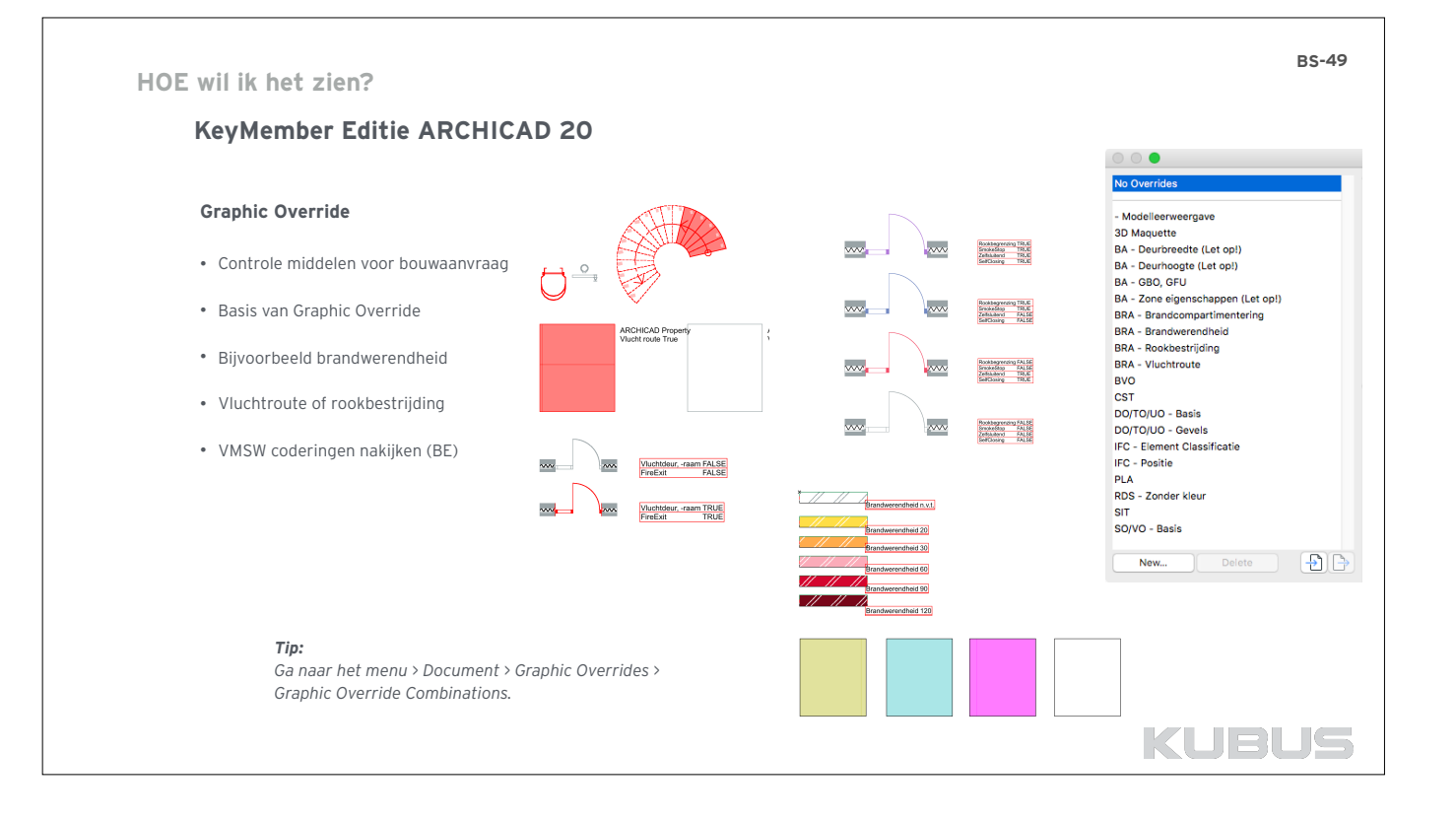

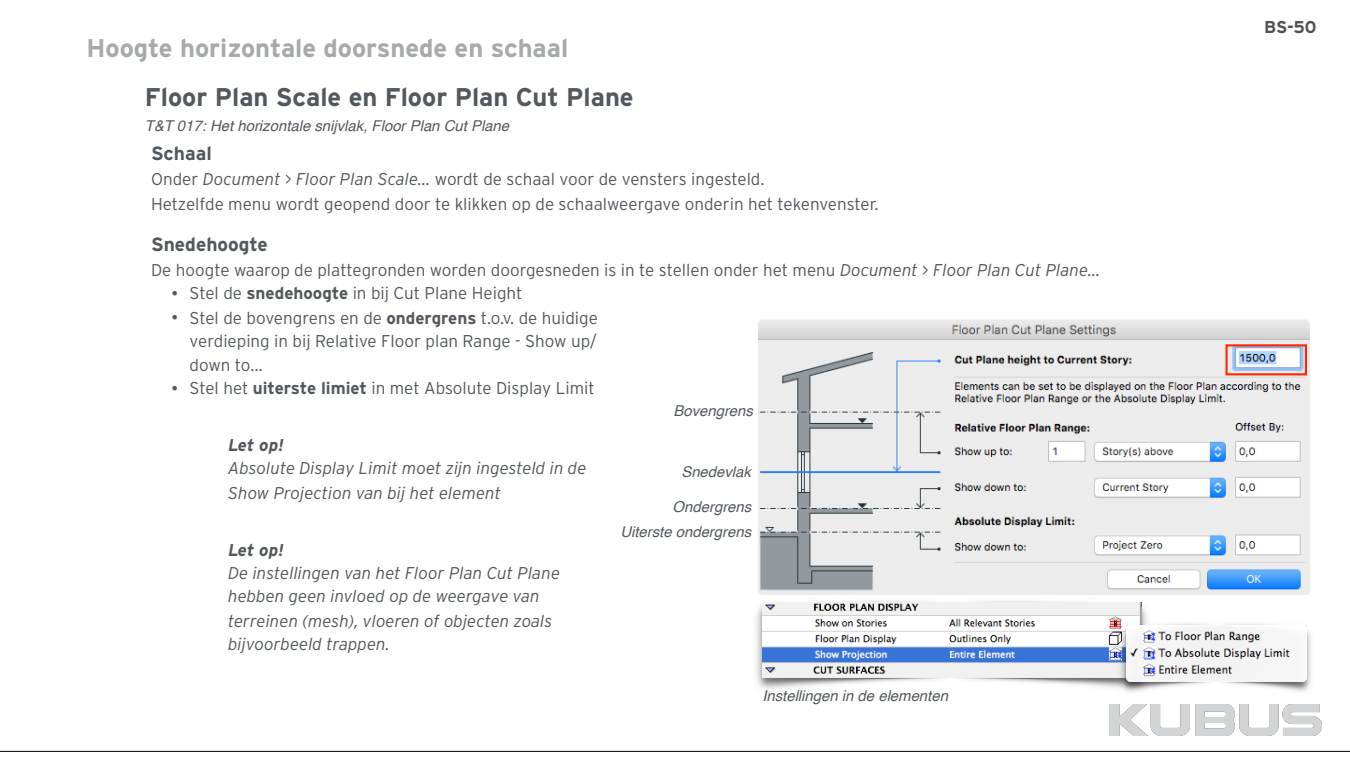

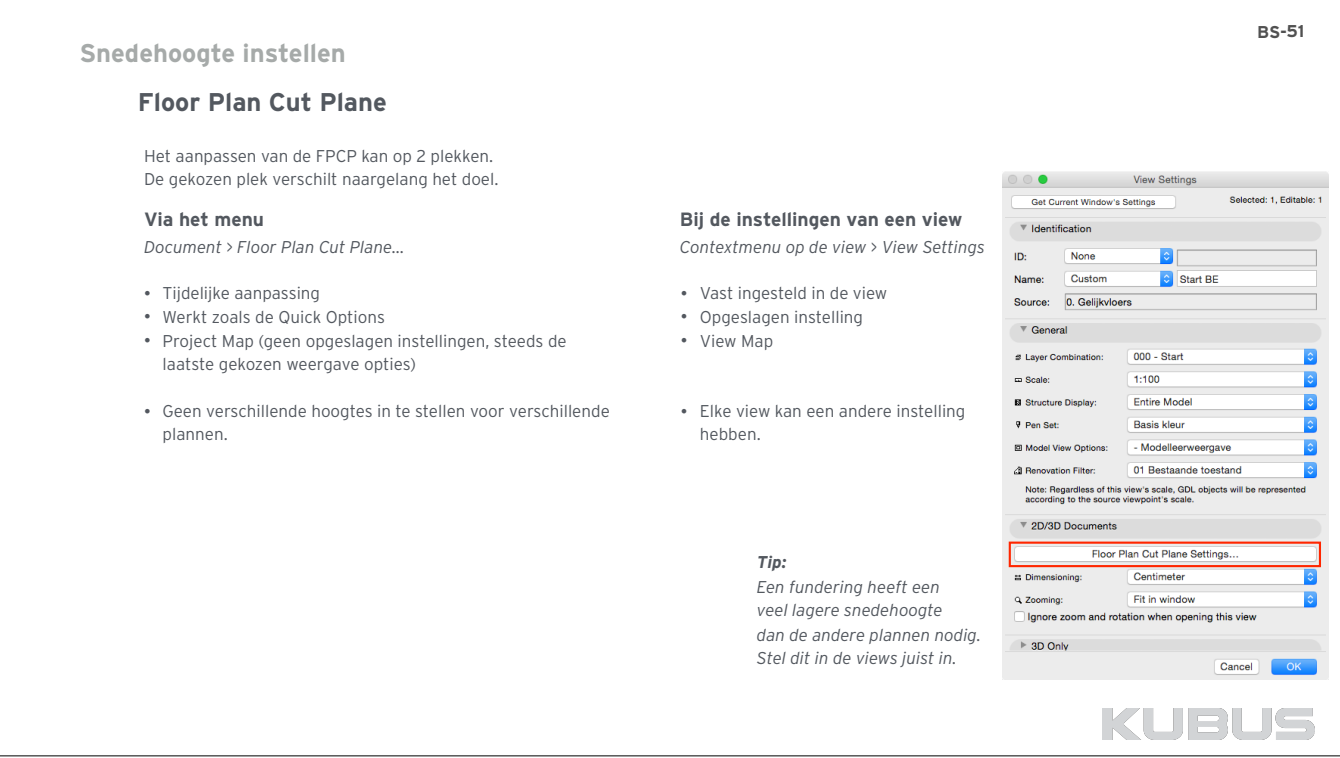

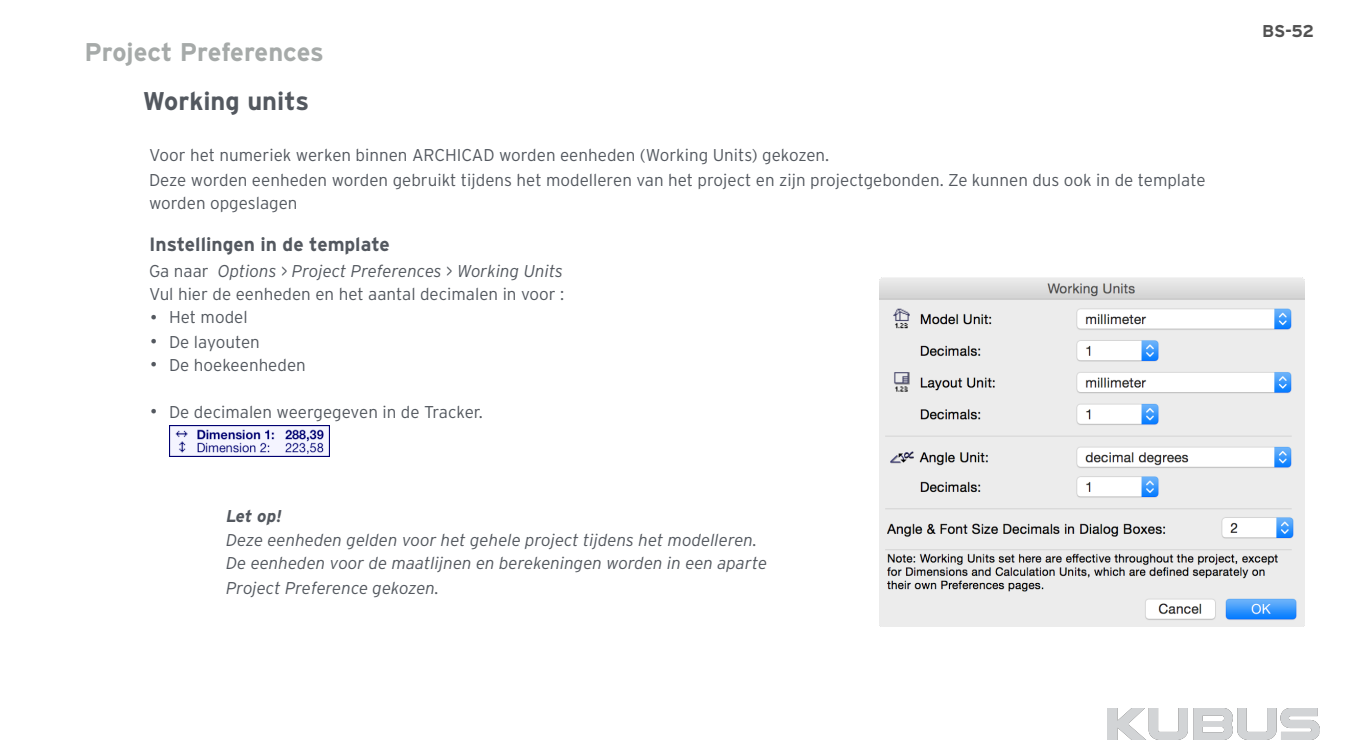

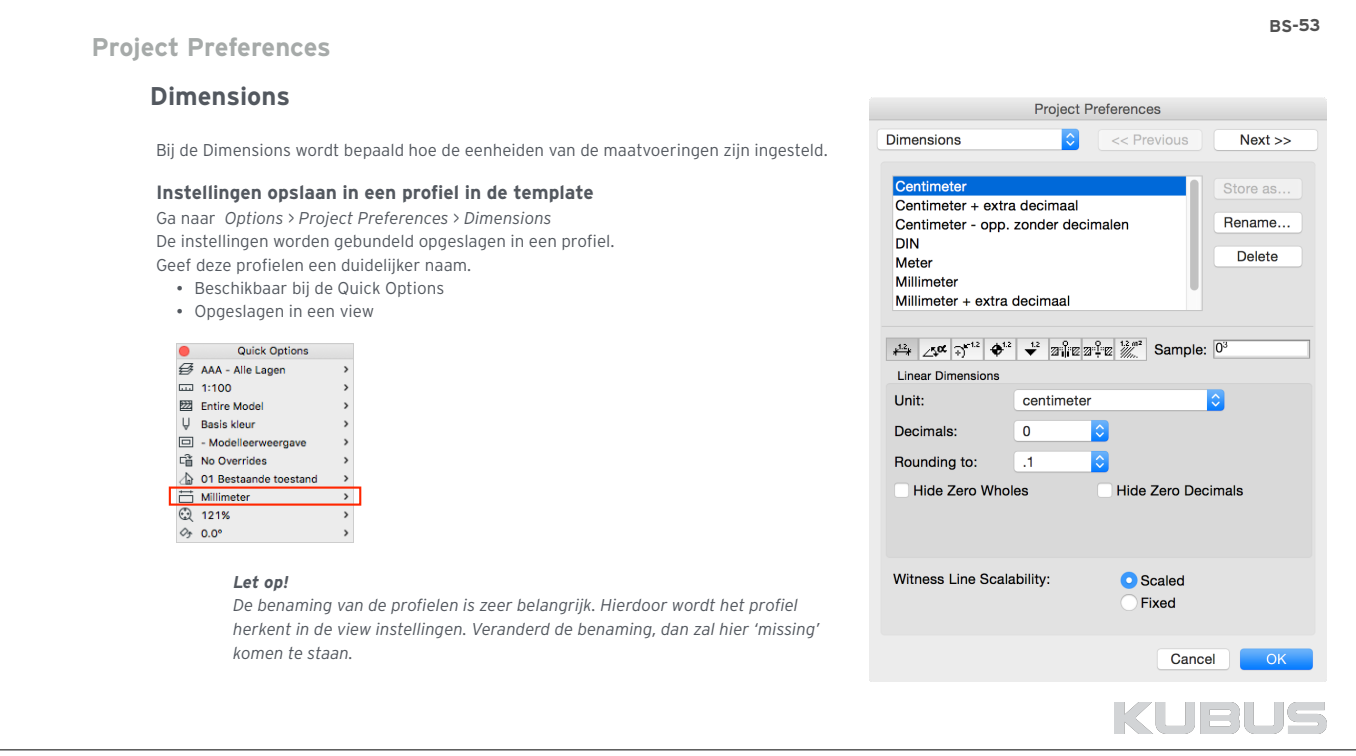

# **Project Preferences**

# **Calculation units & rules**

De berekeningen en regels worden gebruikt bij het maken van lijsten en schedules.

# **Instellingen in de template**

Ga naar *Options > Project Preferences > Calculation Units & Rules*  Stel de eenheid, decimalen en afronding in voor:

- Lengte
- Oppervlakte
- Volume • Hoek

 $\sqrt{2}$ 

# **Calculation Rules…**

Bij de *Calculation Rules…* worden voorwaarden (conditions) vastgelegd waaraan Sommige parameters in de schedules moeten voldoen. De parameters zijn te herkennen aan het woord 'Conditional' in hun naam.

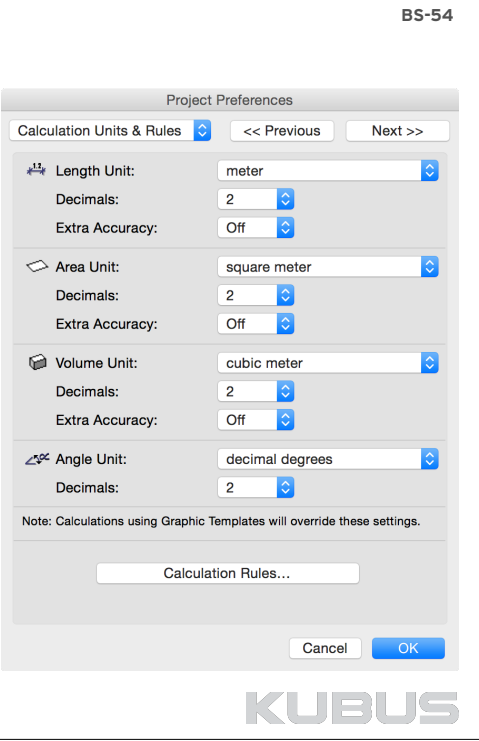

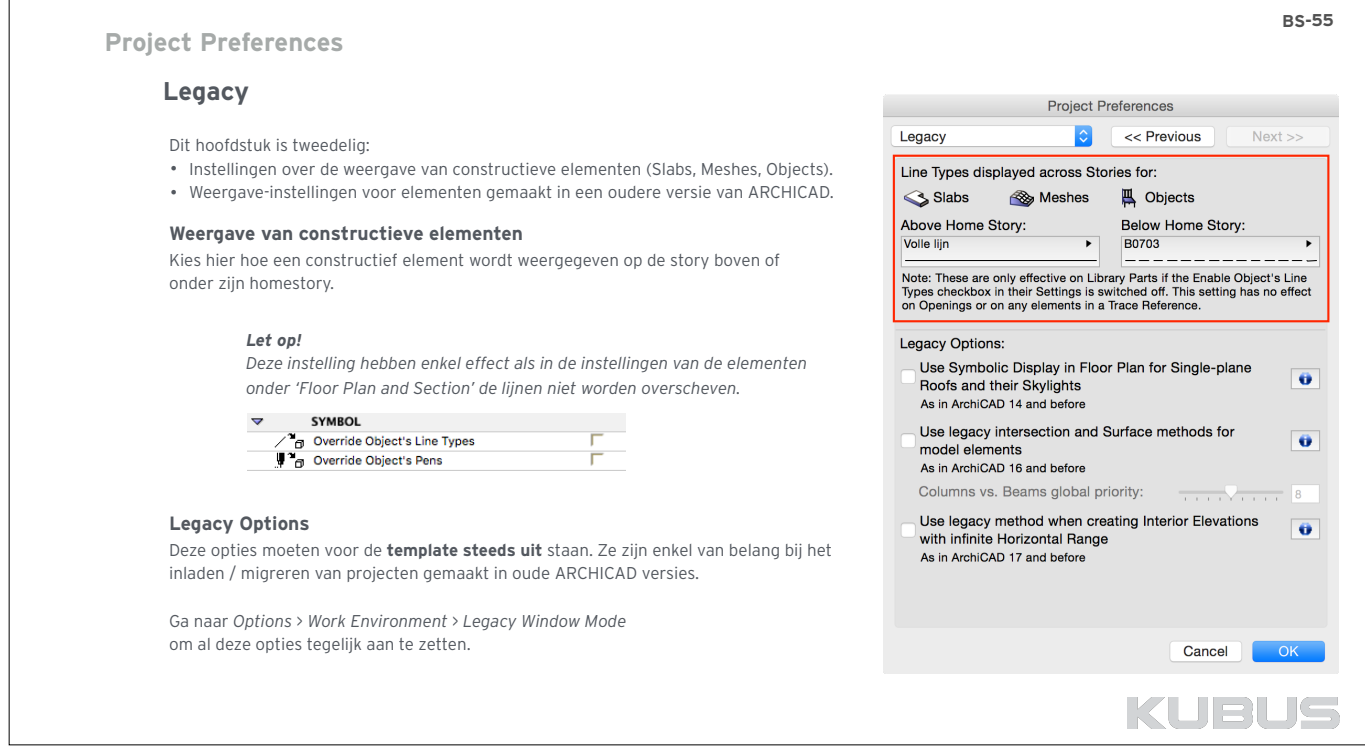

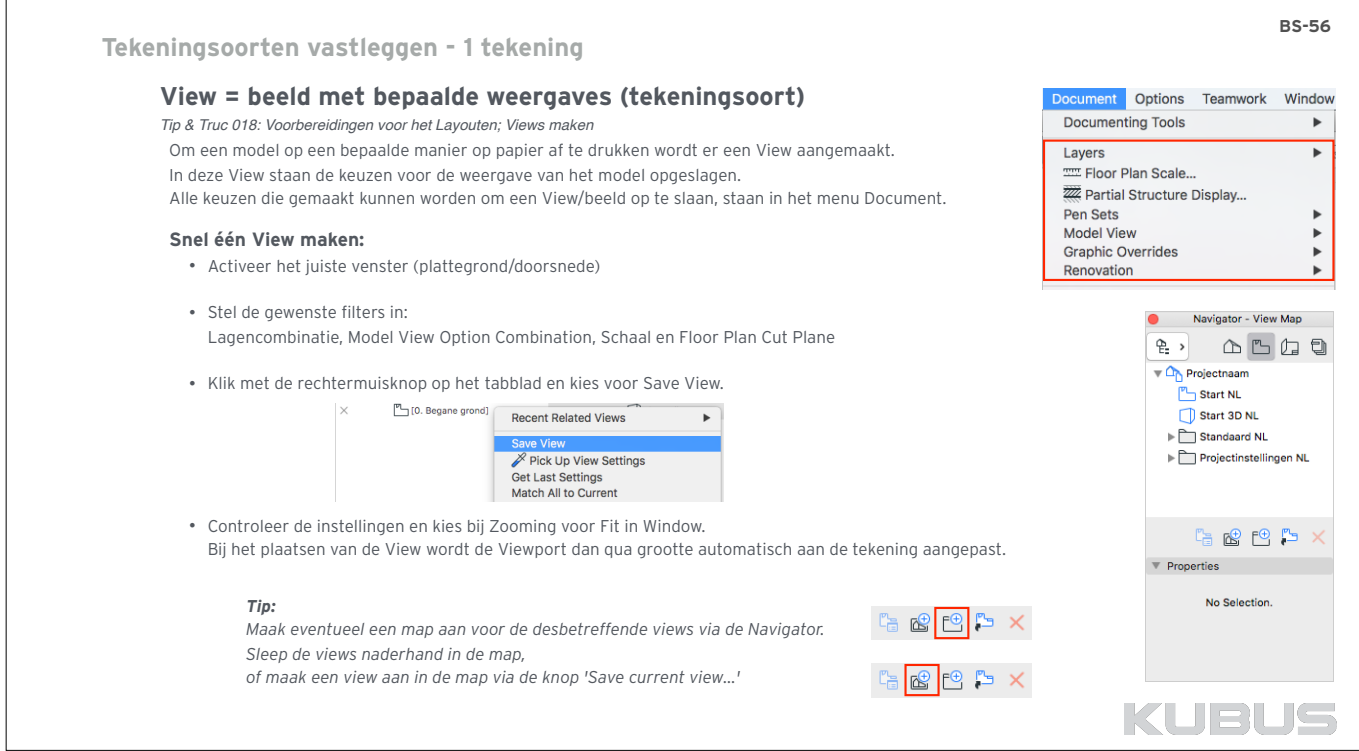

 $\sqrt{ }$ 

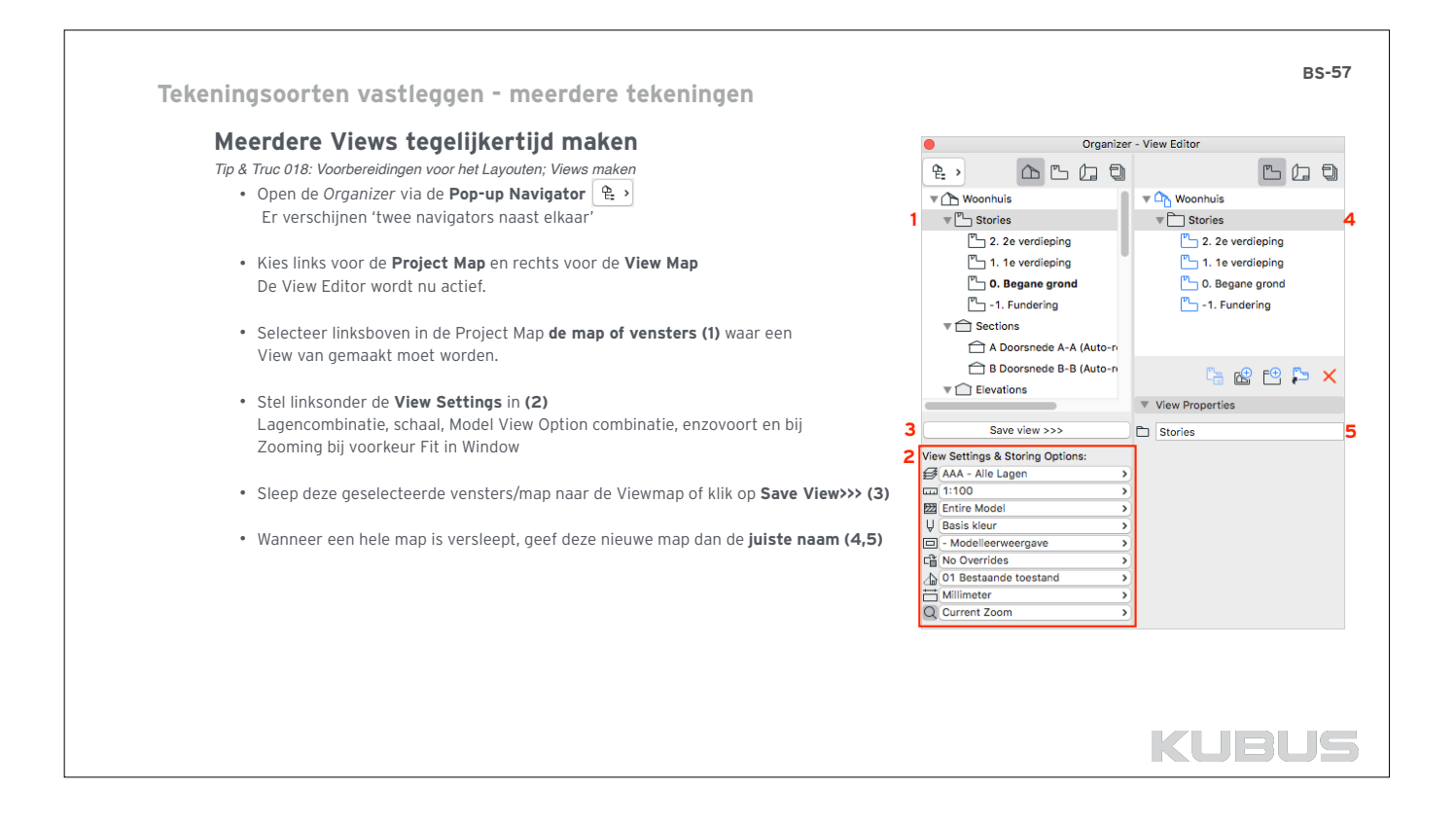

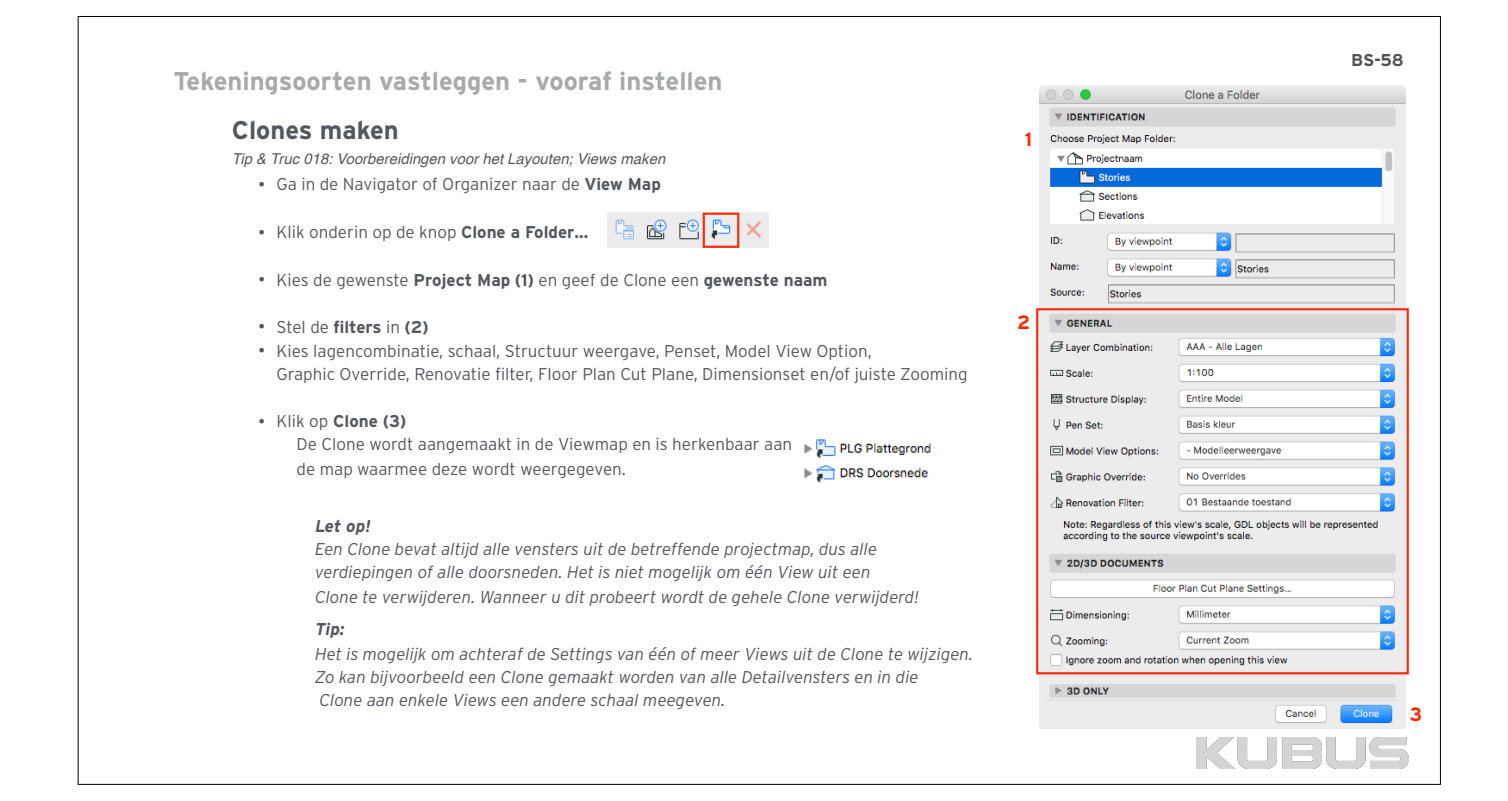

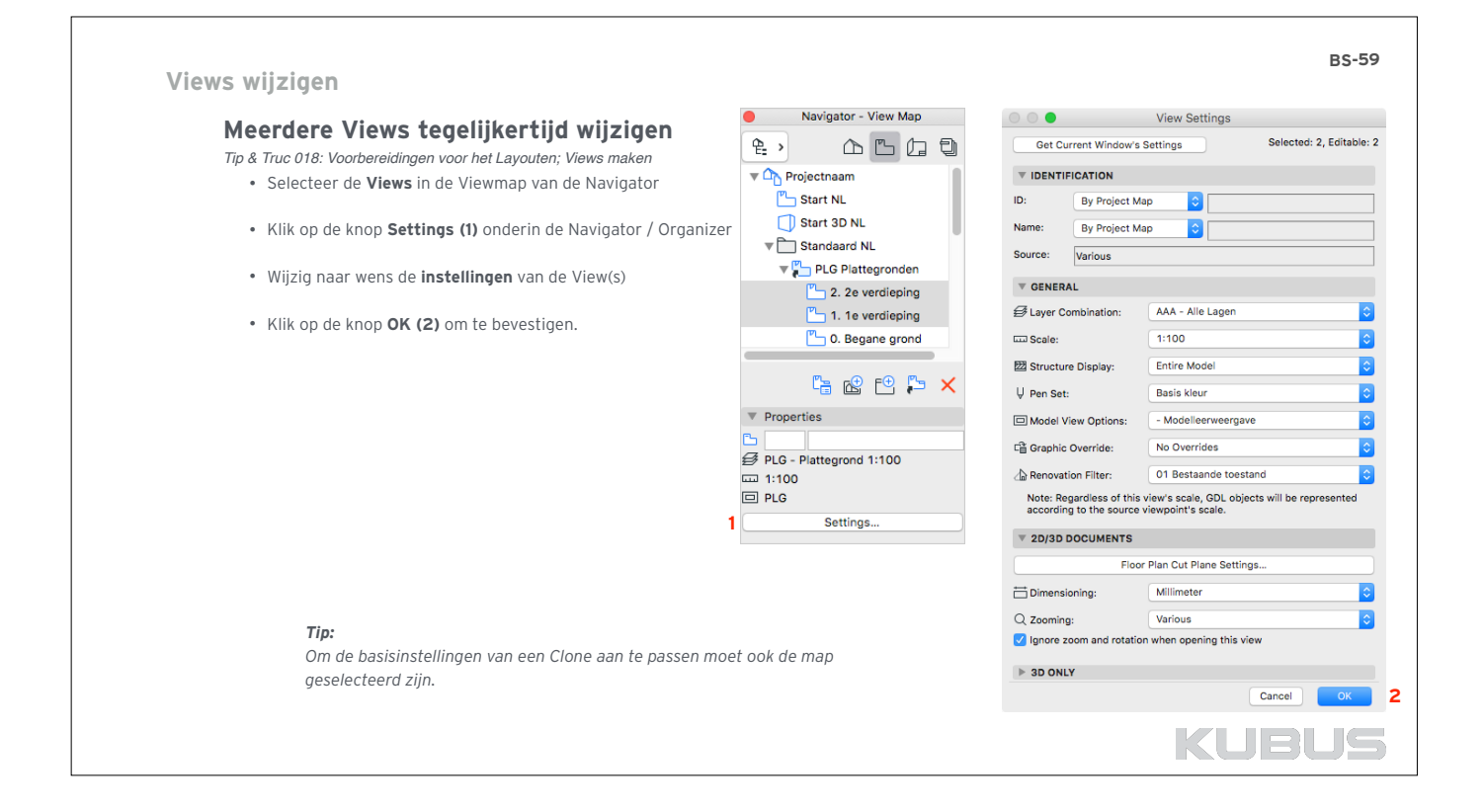

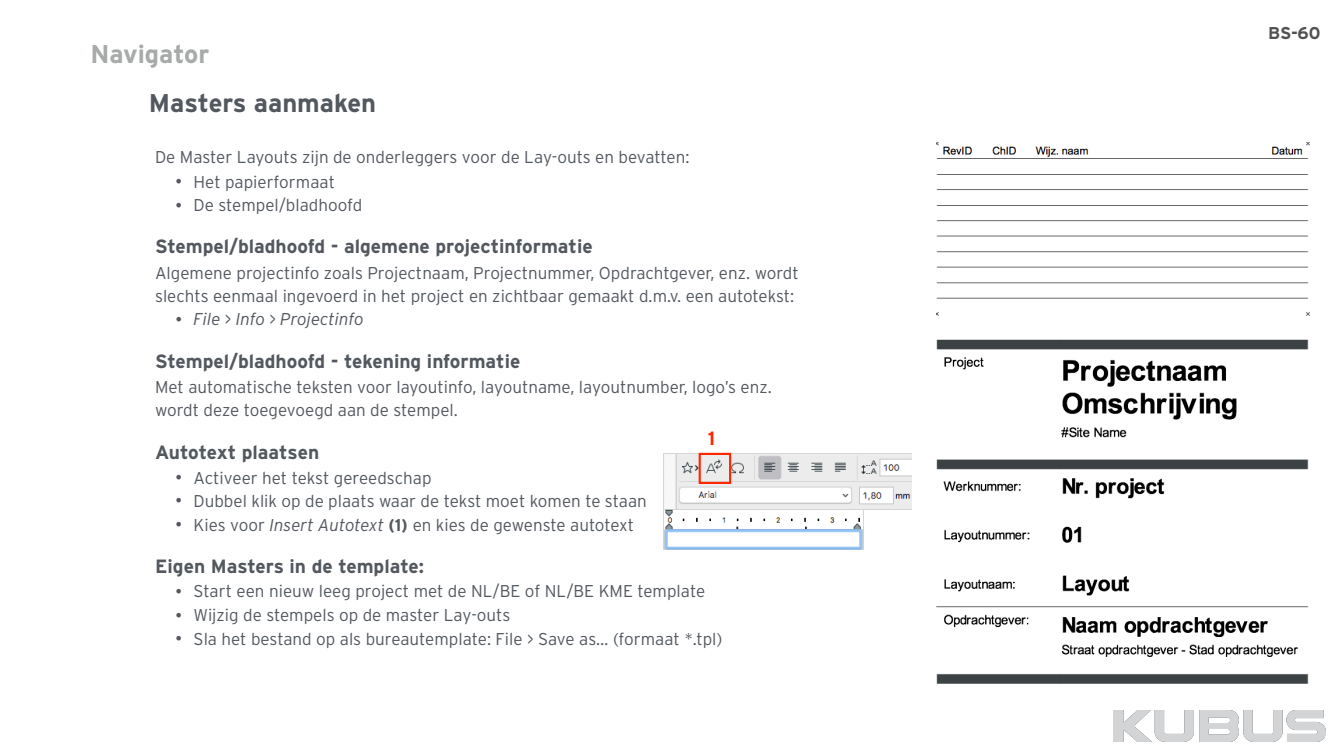

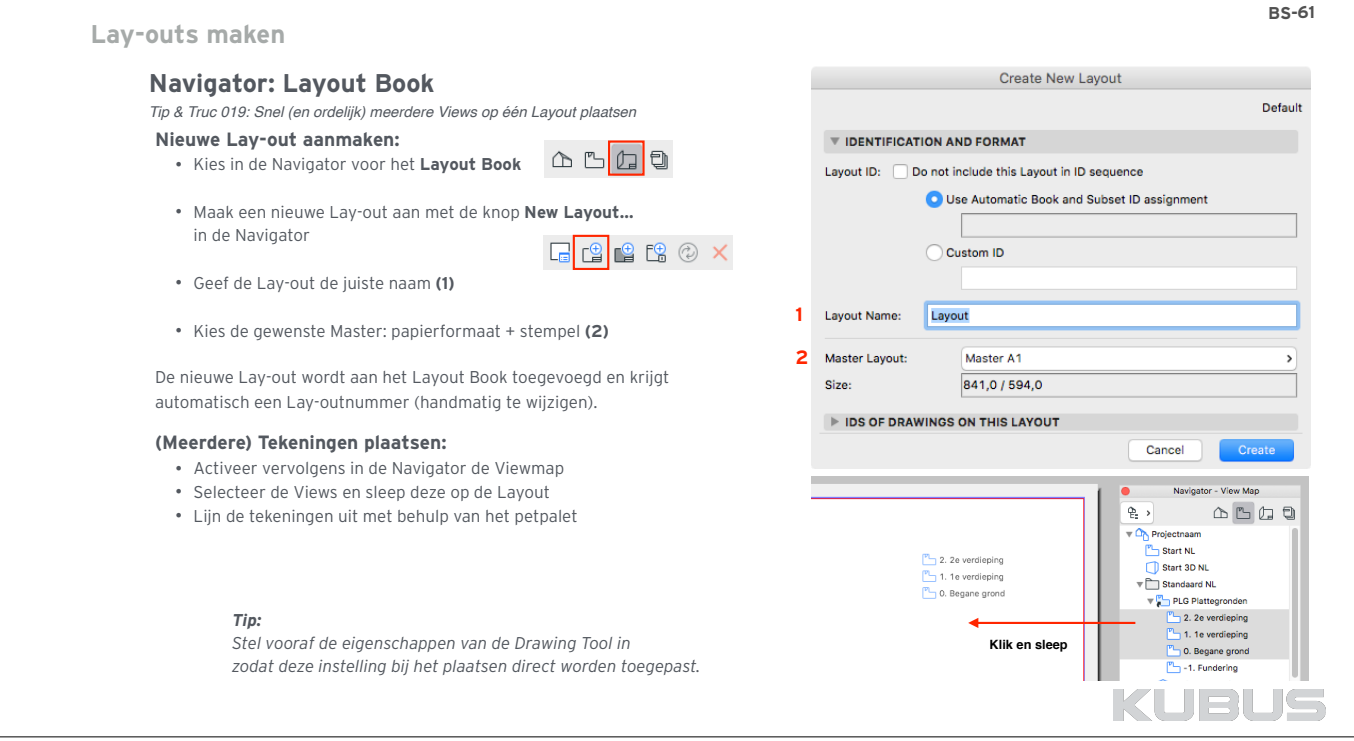

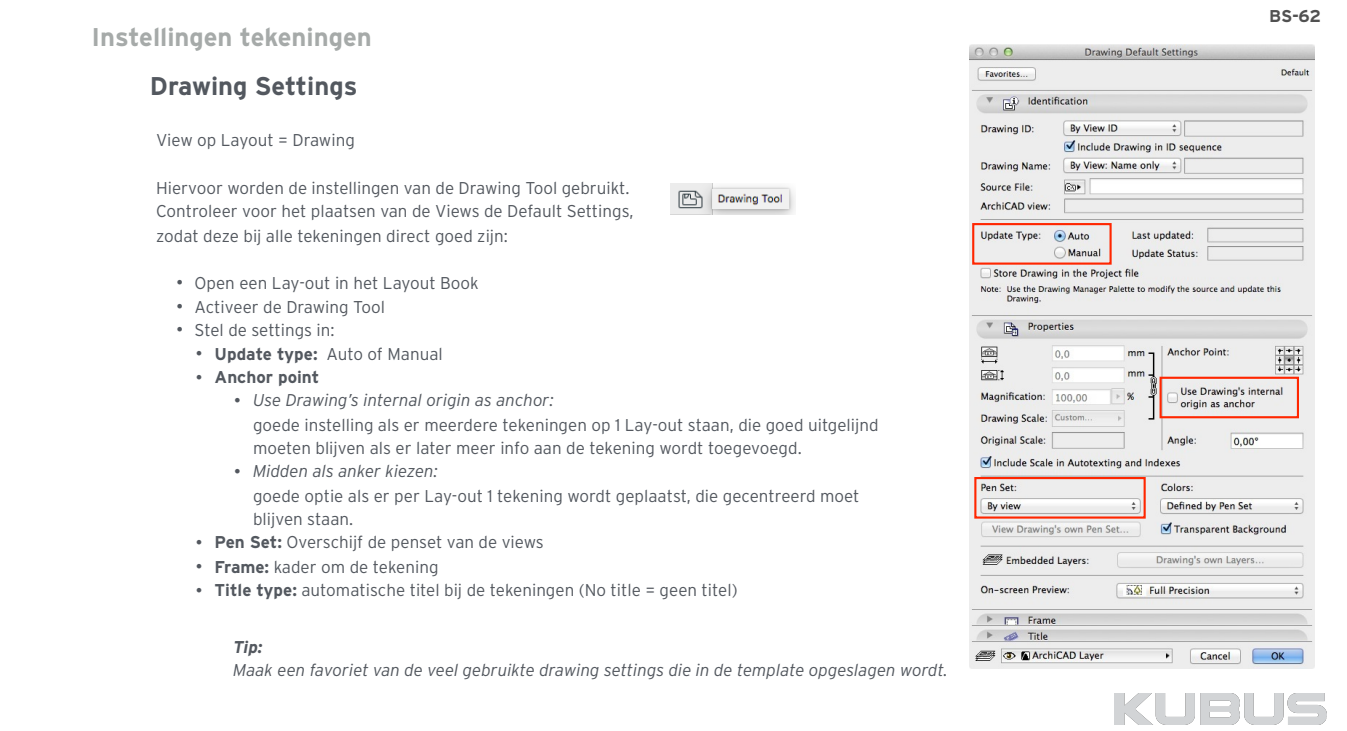

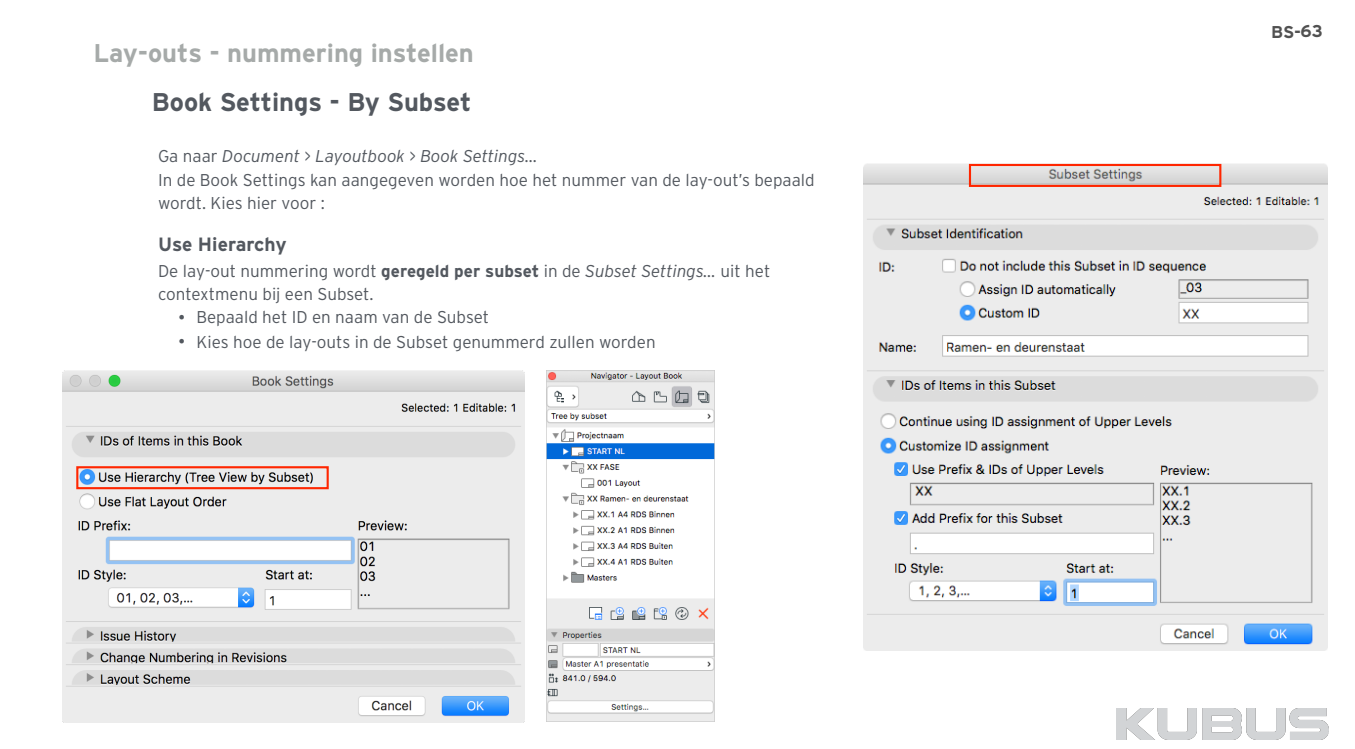

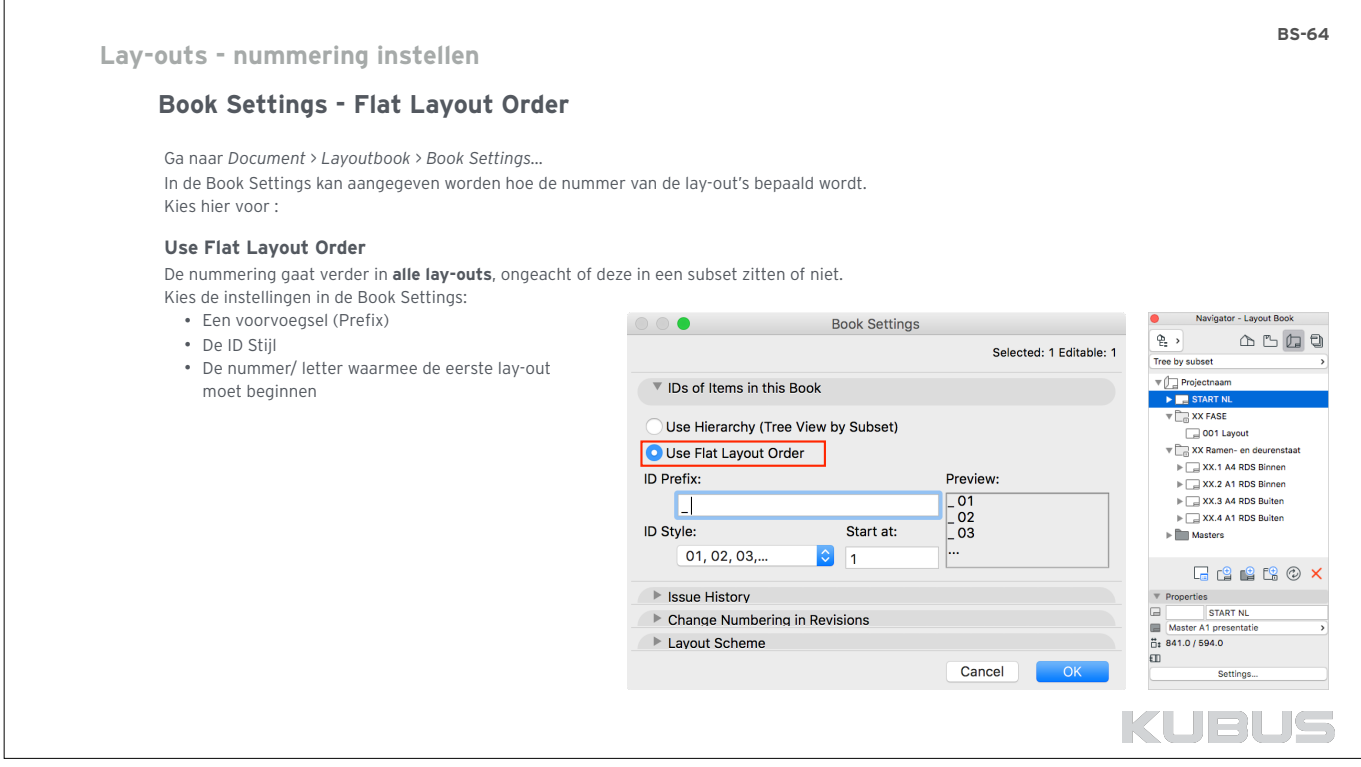

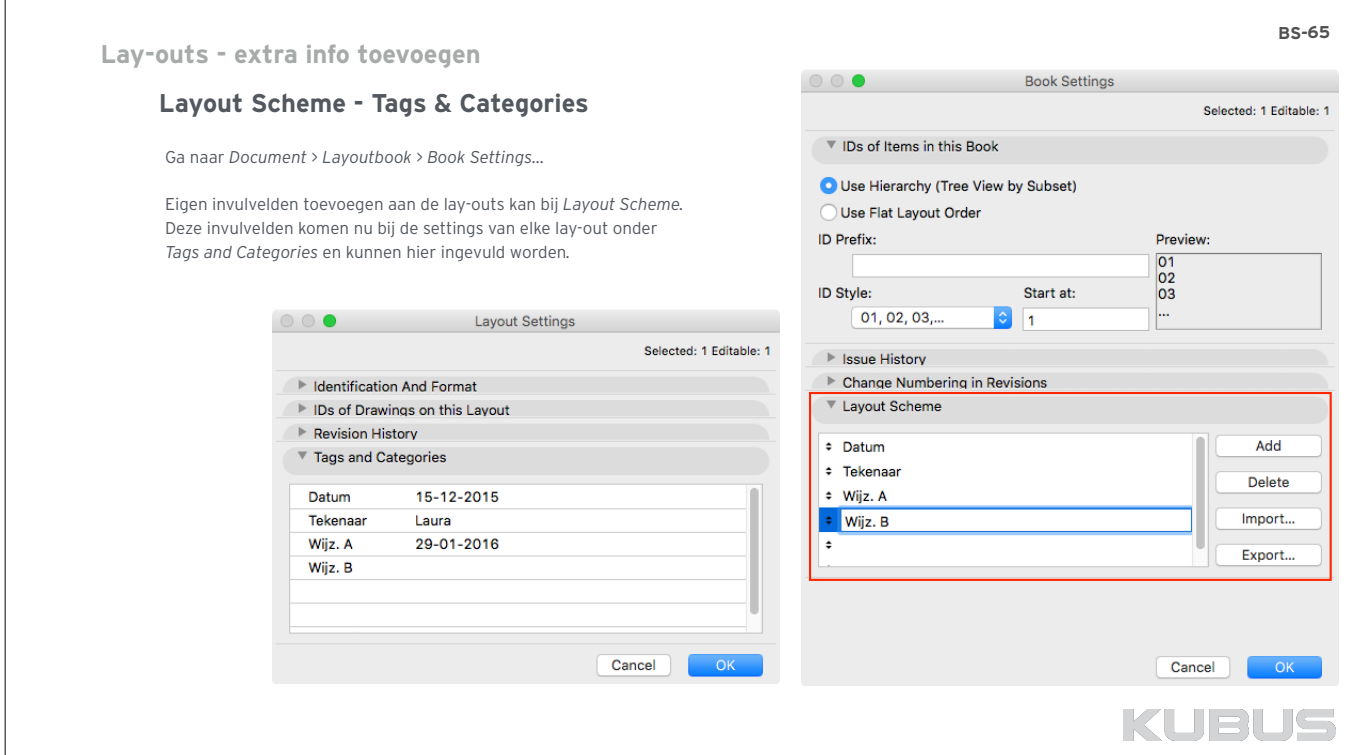

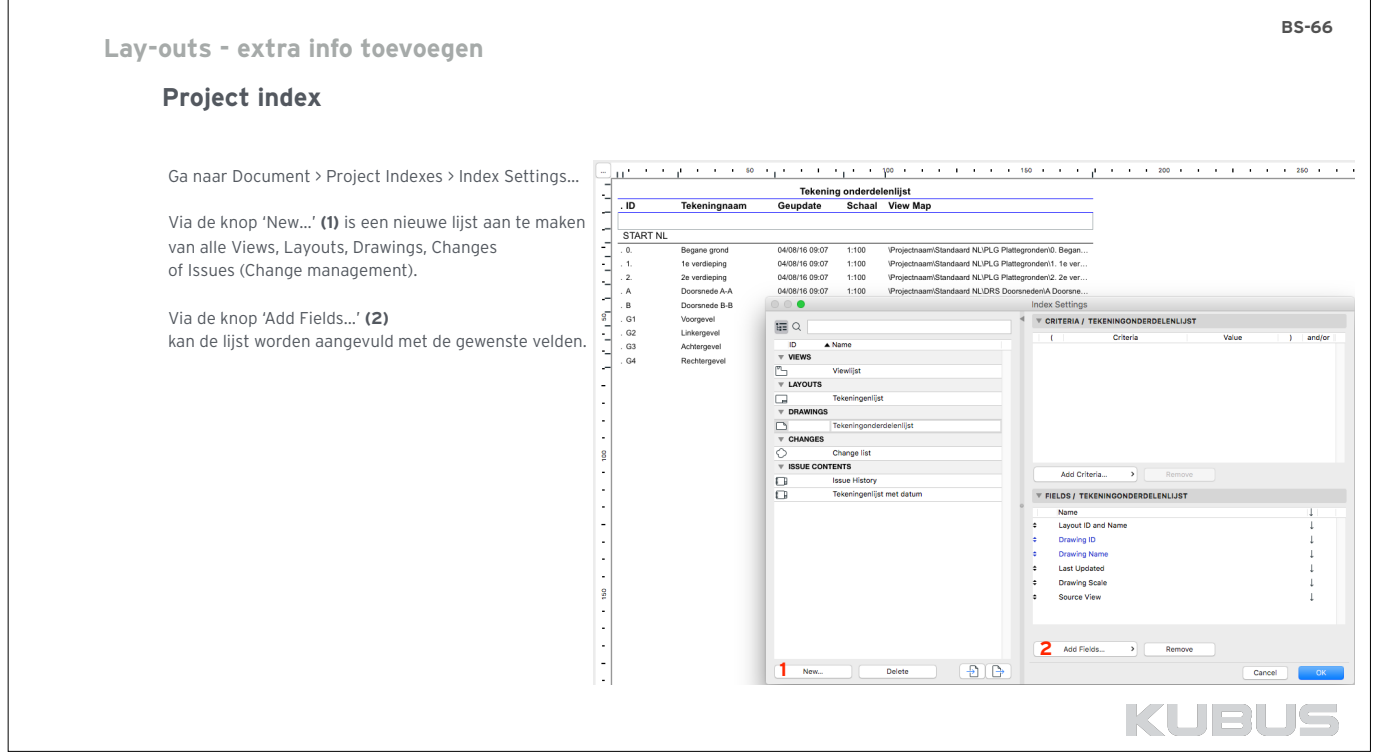

٦

 $\overline{1}$ 

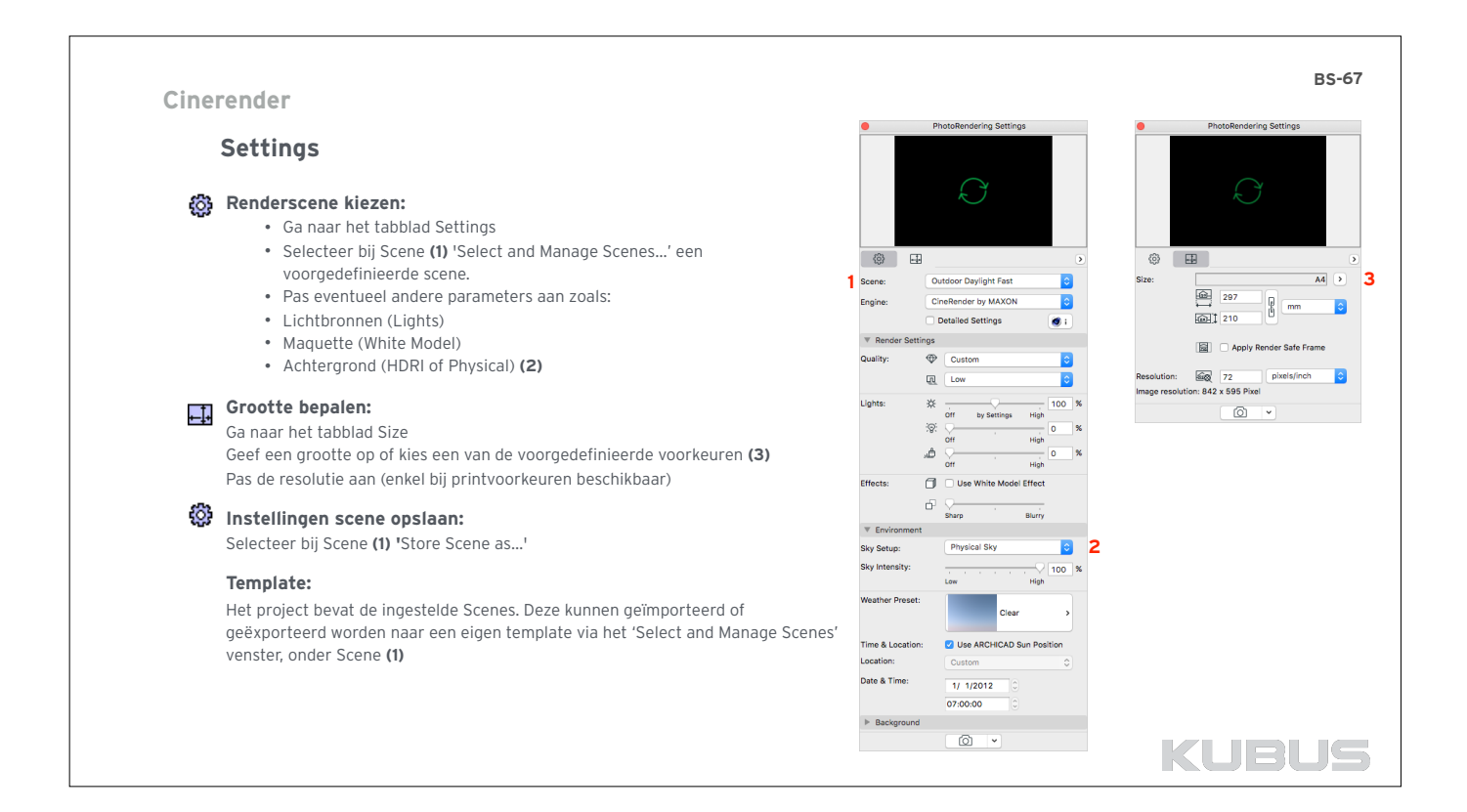

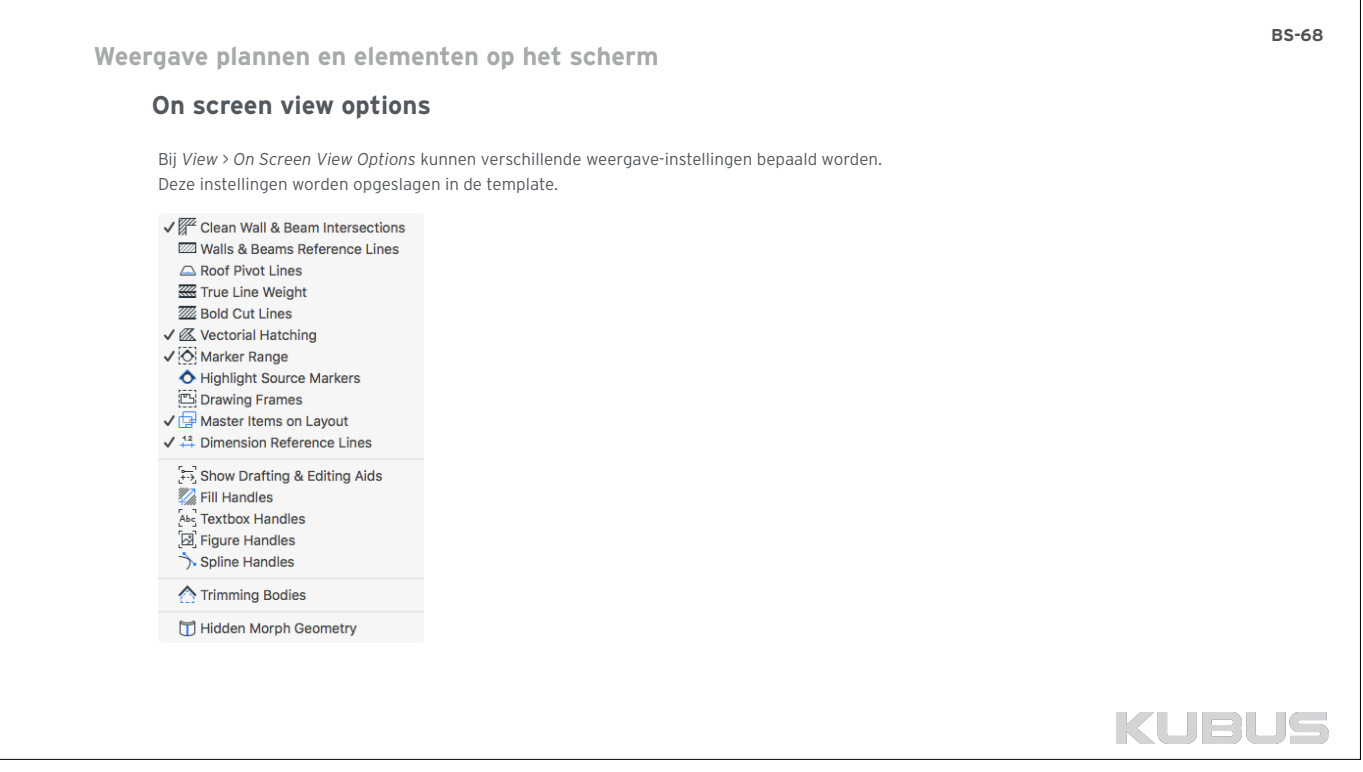

# Bekijk voor nieuwste mogelijkheden upgradecursus AC21 /actuele T&T... **Translators**

# **IFC Uitwisseling**

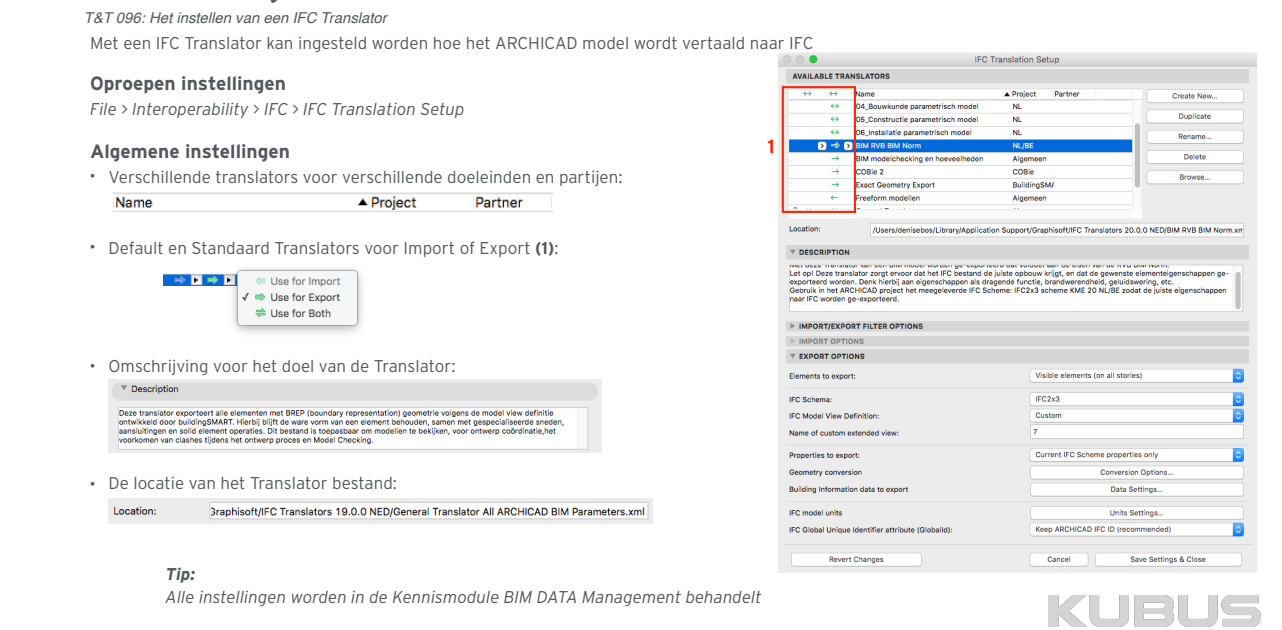

# Bekijk voor nieuwste mogelijkheden upgradecursus AC21 /actuele T&I

# **Translators**

# **Voorbereidingen**

- **Afspraken maken**
- IPDP Protocol
- Bepaal het doel van exporteren.

#### **Modelleren**

- Is de manier waarop gemodelleerd is voldoende voor het exporteren?
- Moet er misschien '*As Built'* gemodelleerd worden?

### **Inhoud vastleggen**

- Toon in ARCHICAD met (3D) Views welke elementen geëxporteerd moeten worden
- Lagen (Layer Settings)
- Selectie / Marquee
- Filters (View > Elements in 3D View > Filter and Cut Elements in 3D)
- Model Filter for Export (Save As)

### **Controleren**

- Controleer het model of alle benodigde informatie op de juiste plek aanwezig is door schedules te gebruiken.
- Controleer of de geometrie klopt en alleen de gewenste elementen geëxporteerd worden (cutting planes / graphic overrides).
- Verplaats zo nodig de referentielijnen van wanden.

### **Vertaalslag kiezen**

Met een IFC Translator kan ingesteld worden hoe het ARCHICAD model wordt vertaald naar IFC.

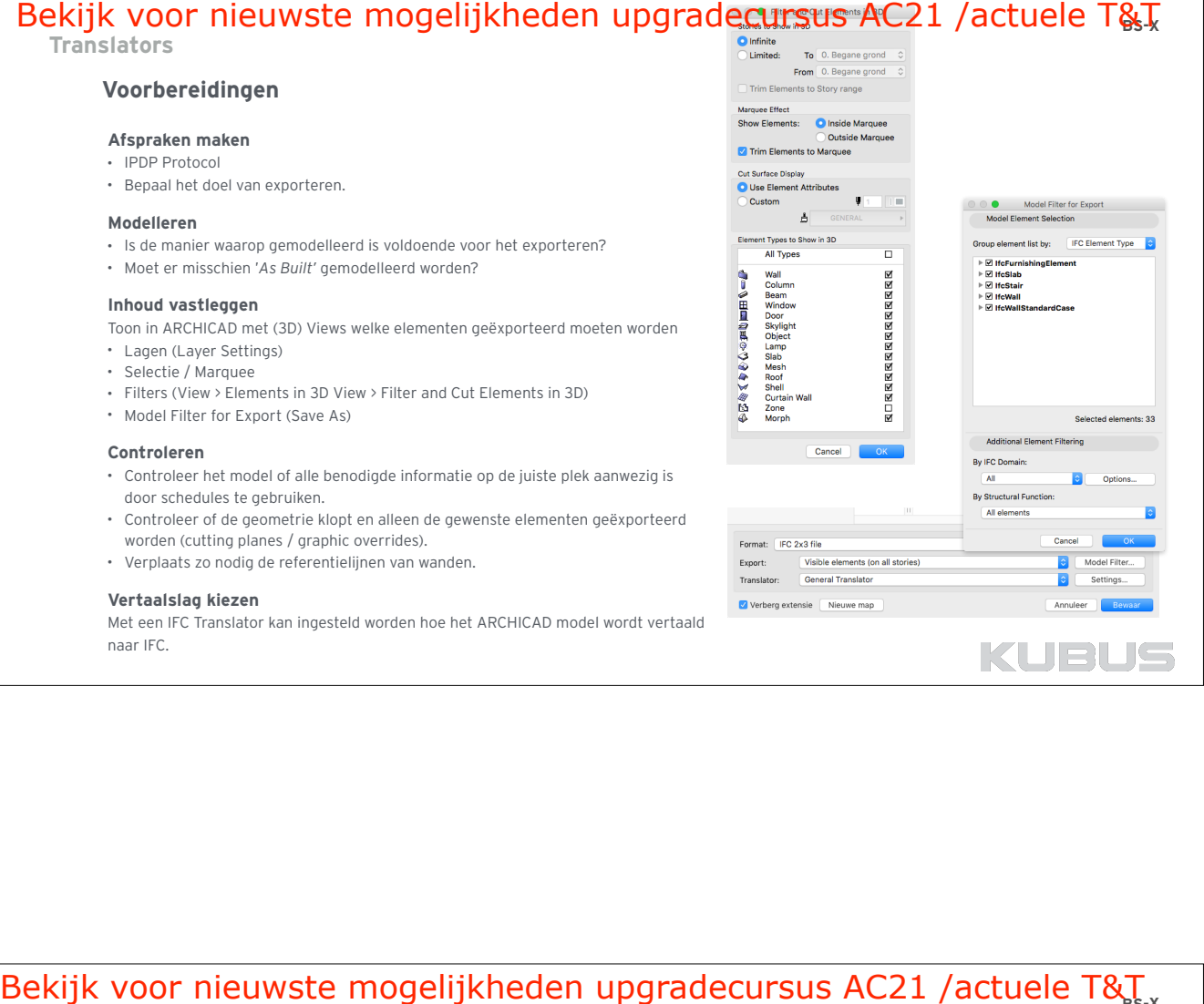

# Bekijk voor nieuwste mogelijkheden upgradecursus AC21 /actuele T&T<sub>BS-X</sub> **Translators**

Format: IFC Files

 $\vee$  Verberg extensie

Nieuwe map

KUBUS

# **Stappenplan IFC export**

### **1. Filteren van informatie**

Alleen zichtbaar maken van de informatie die jij wilt exporteren (*Quick Options / View Settings*)

# **2. File > Save As > IFC Files**

- Kies als format: IFC Files
- Minder gebruikte formaten:
- IFC XML File (\*.IFCxml)
- IFC compressed file (\*.ifczip)
- IFC XML compressed file(\*.ifczip)

### **3. Kies een IFC Translator**

Lees de omschrijving bij de Settings

# **4.Visuele controle van het IFC model in een Viewer**

Bijvoorbeeld in Solibri Model Viewer www.solibri.com/products/solibri-model-view

# Verschil Viewer / Modeler:

- Een Viewer leest enkel de informatie die in het IFC bestand is opgenomen.
- Een Modeler vertaald informatie naar zijn eigen gereedschappen.

### *Tip:*

*Maak vaste views en eventueel publisher sets aan om met een druk op de knop IFC modellen te kunnen exporteren.*

#### Bekijk voor nieuwste mogelijkheden upgradecursus AC21 / AC22 + T&T **Informatiebeheer**   $Q$ **ARCHICAD Properties**  $\overline{b}$  Main  $\bigcap_{k \leq x}^{\bullet_k}$ ⊢ भ भाष्यम्<br>▶ □ Model View *T&T 105: Gebruik maken van ARCHICAD Properties*  $\overline{\mathbb{R}}$  Geometry **ARCHICAD Properties**  $\triangleright$   $\stackrel{\cdots}{\Rightarrow}$  Construction Positioning k<br>karrier Plan and Section • 'Niet visuele instellingen van een element' ▼ Ba Surface and Materials • Het BIM model als centrale opslagplaats voor alle bouw EA Building Material gerelateerde data gebruiken By Building Material ID • Koppel ARCHICAD Properties aan 3D elementen en zones Building Material Name • ARCHICAD Properties worden beschikbaar volgens hun Ela Edge Surface Inside Face Surface Element Classificatie Outside Face Surface • ARCHICAD Properties zijn beschikbaar in Schedules, Labels, **EA** Surface Zone Stempels, Favorieten & Find&Select Surface Name • ARCHICAD Properties kunnen weergegeven worden in een  $\triangleright$  (ii) Identification  $\frac{1}{2}$ Graphic Override  $\sqrt{\ }$  Properties  $\triangleright \, \mathop{\otimes}\limits^{\mathop{\mathsf{c}}\limits^{\mathop{\mathsf{c}}}}$  AFWERKING  $\blacktriangleright \bigotimes \text{ALGEMENE EIGENSCHAPPEN}$  $\triangleright \, \mathop{\otimes} \,$  BEGLAZING ▶ © CONSTRUCTIEVE EIGENSCHAPPEN **NO BOUWEYSISCHE FISEN**  $\blacktriangleright \overleftarrow{\diamondsuit} \text{ MILIEUPRESTATIE}$ *Tip:*   $\blacktriangleright \textcolor{red}{\bigtriangledown}$  productie *Ga naar het menu > Document > Graphic Overrides >*   $\triangleright \textcircled{?}$  PRODUCTINFORMATIE *Graphic Override Combinations.* → VEILIGHEID ALGEMEEN  $\triangleright \textcircled{?}$  VEILIGHEID BRAND KUBUS

# **Informatiebeheer**  Bekijk voor nieuwste mogelijkheden upgradecursus AC21 en AC22 + T&T

# **ARCHICAD Properties**

## **EIGEN ARCHICAD Properties**

- Definieer je eigen ARCHICAD Properties (via Options > Property Manager)
- Maak elke gewenste informatie inzichtelijk voor alle belanghebbenden
- Definieer een default bij het maken van de ARCHICAD property.
- Pas deze ARCHICAD Properties aan in de Element Settings (Categories and Properties) of via Schedules
- Vergeet niet de instellingen goed te documenteren en te exporteren

### *Let op!*

*Een nieuw aangemaakte ARCHICAD Property gaat niet automatisch mee in de mapping*

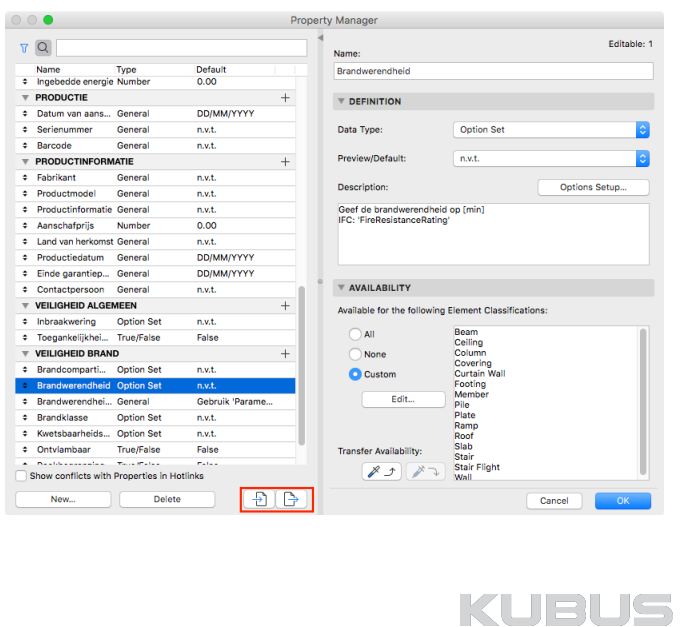

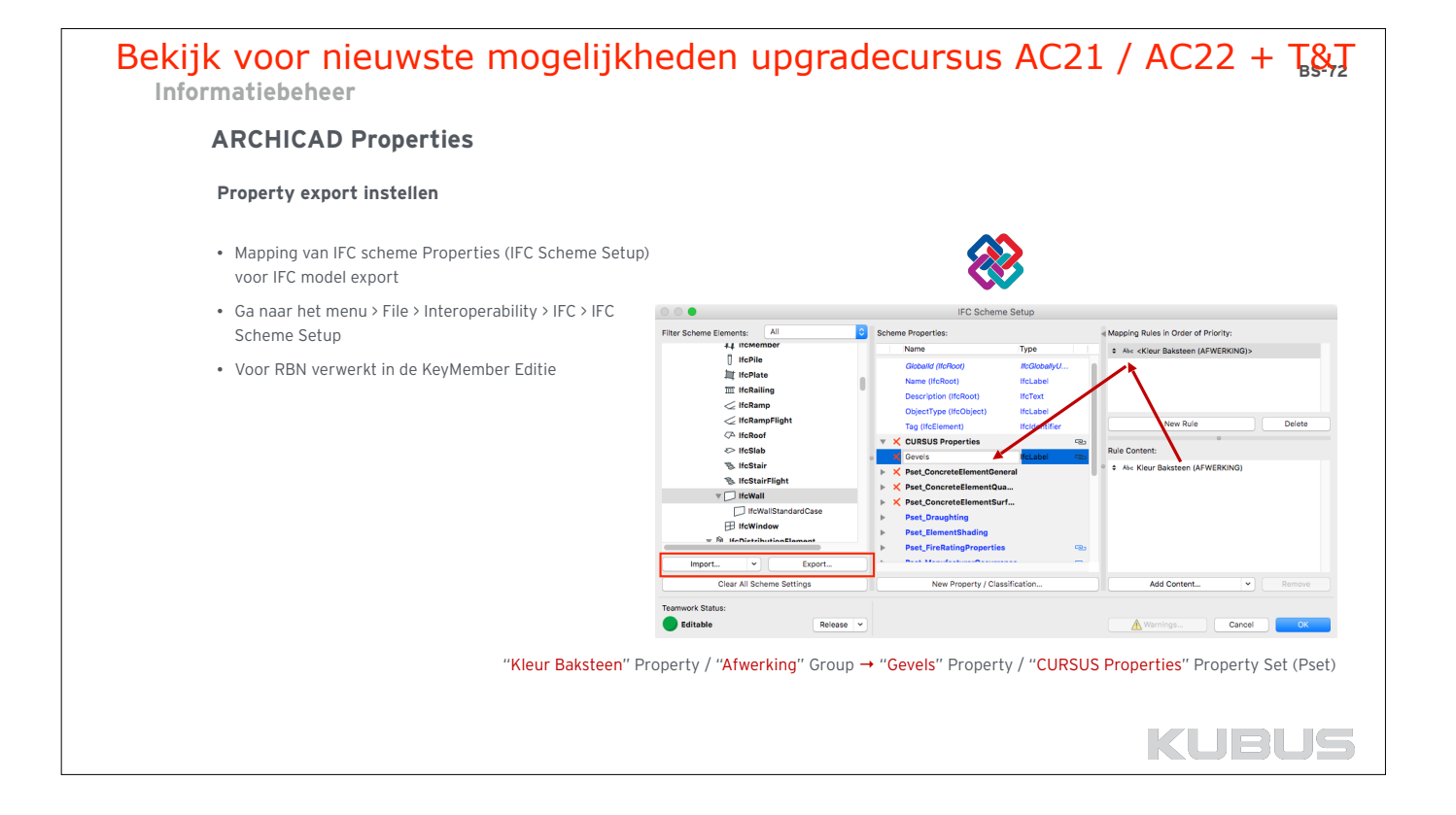

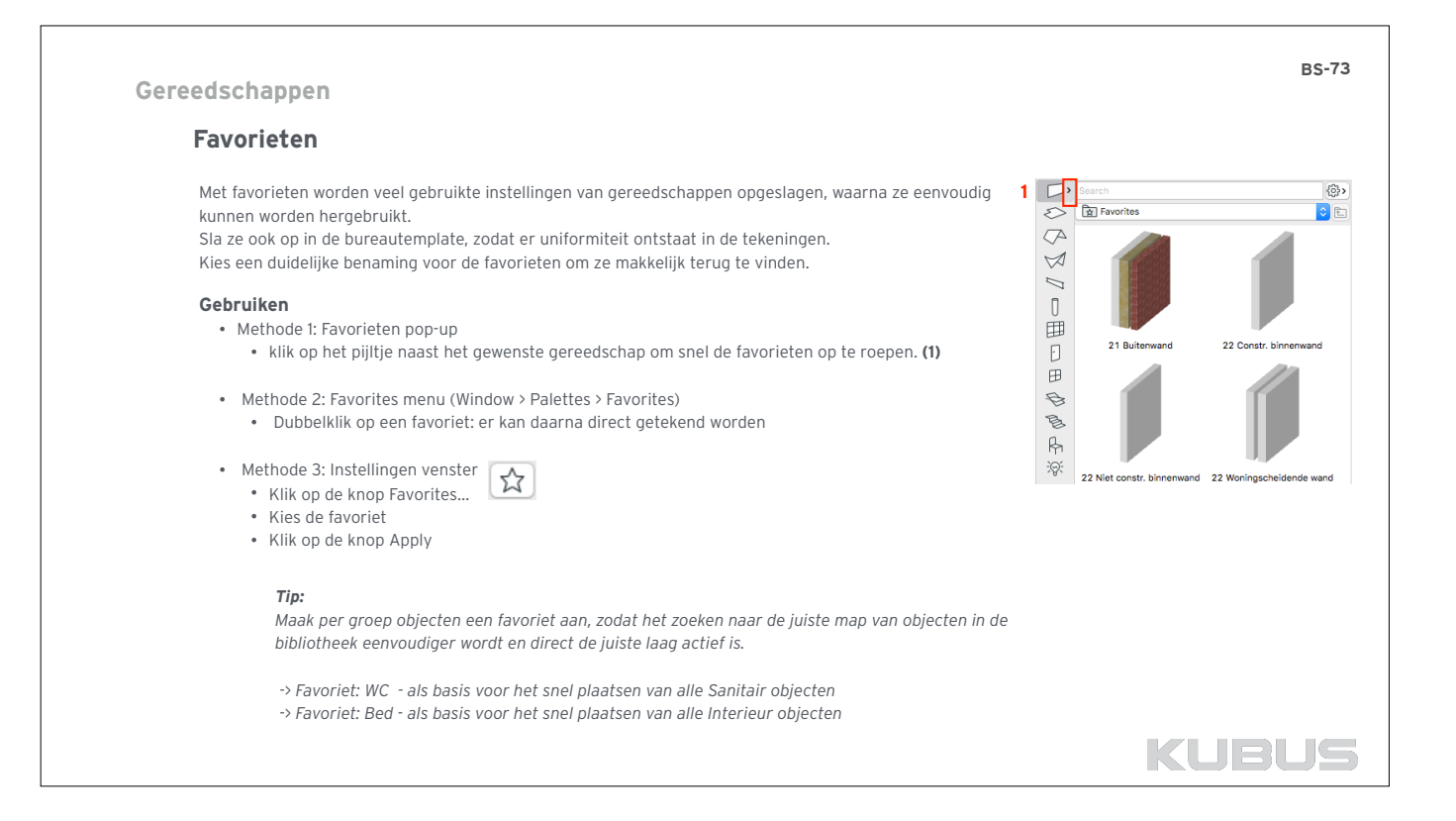

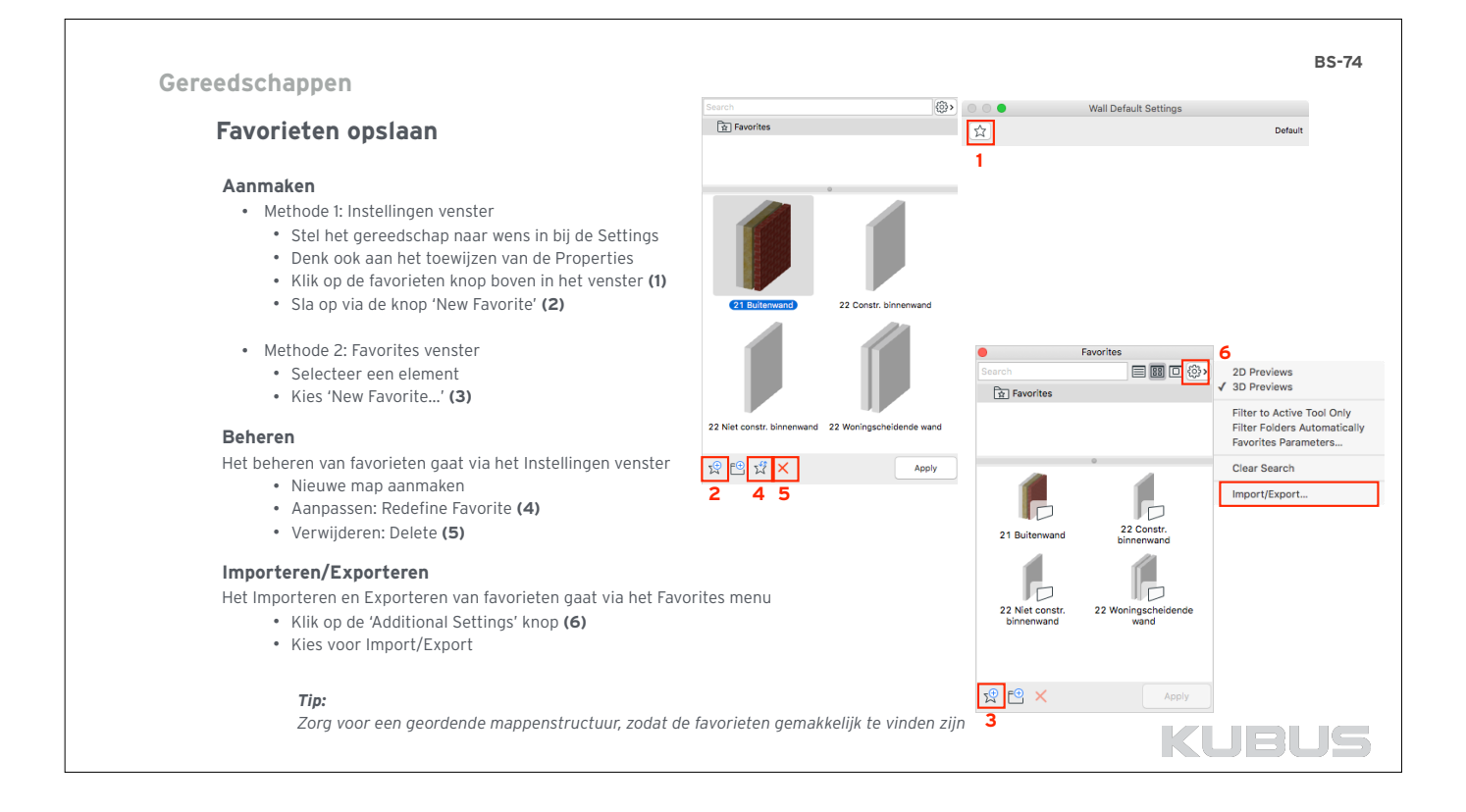

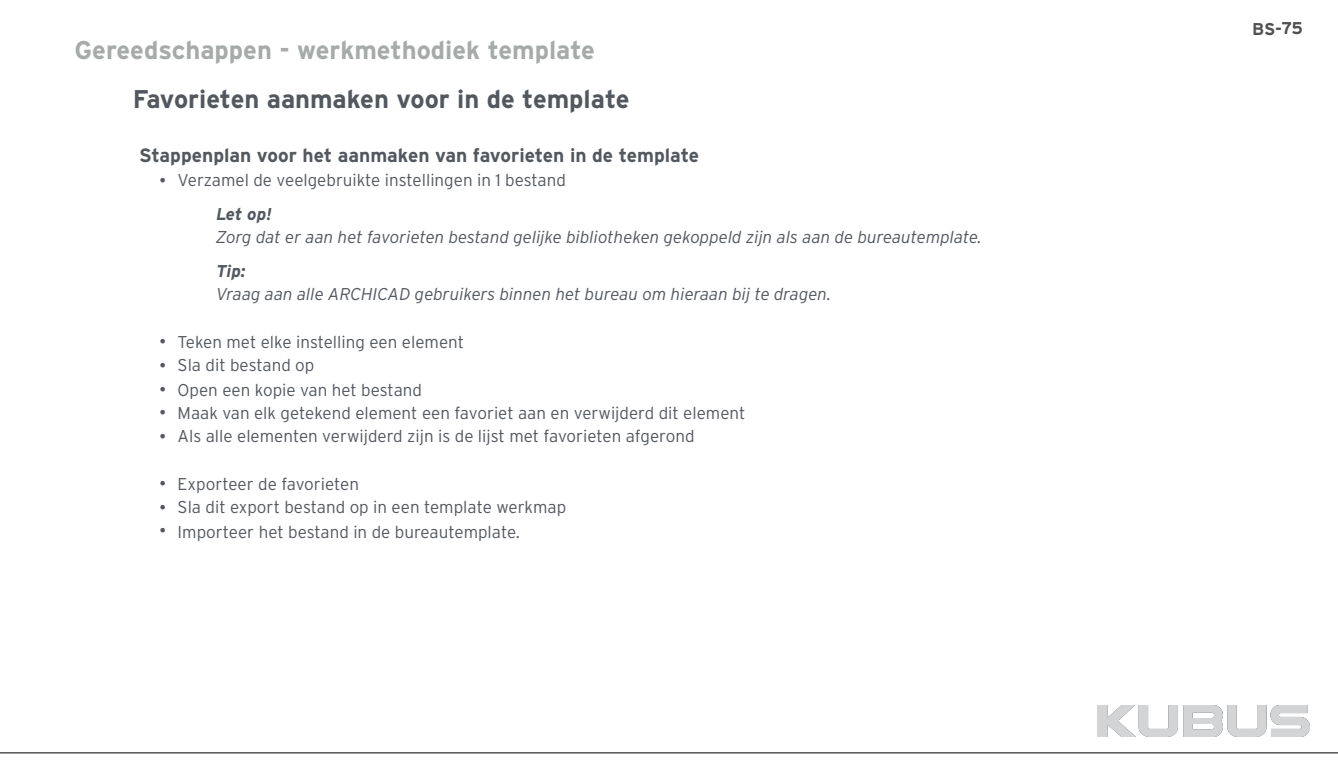

# De default settings zijn de instellingen die als basis ingesteld bij de gereedschappen. **Verschillende soorten settings van gereedschappen**  • *Default settings*  Instellingen van een tool als er **niets geselecteerd** is. Om te starten met tekeningen. • *Selection settings*  Instellingen van het **geselecteerde** element. • *Favorieten*  Opgeslagen settings voor een tool die makkelijk opgeroepen en gebruikt kunnen worden. **Default settings aanpassen**  • Kies een gereedschap • Open de instellingen van het gereedschap • Kies de juiste instellingen • ok • Kies de tekenmethode • Esc Wanneer de template geopend wordt zullen deze instellingen als eerste keuze komen. **Gereedschappen basis instellingen Default settings BS-76**

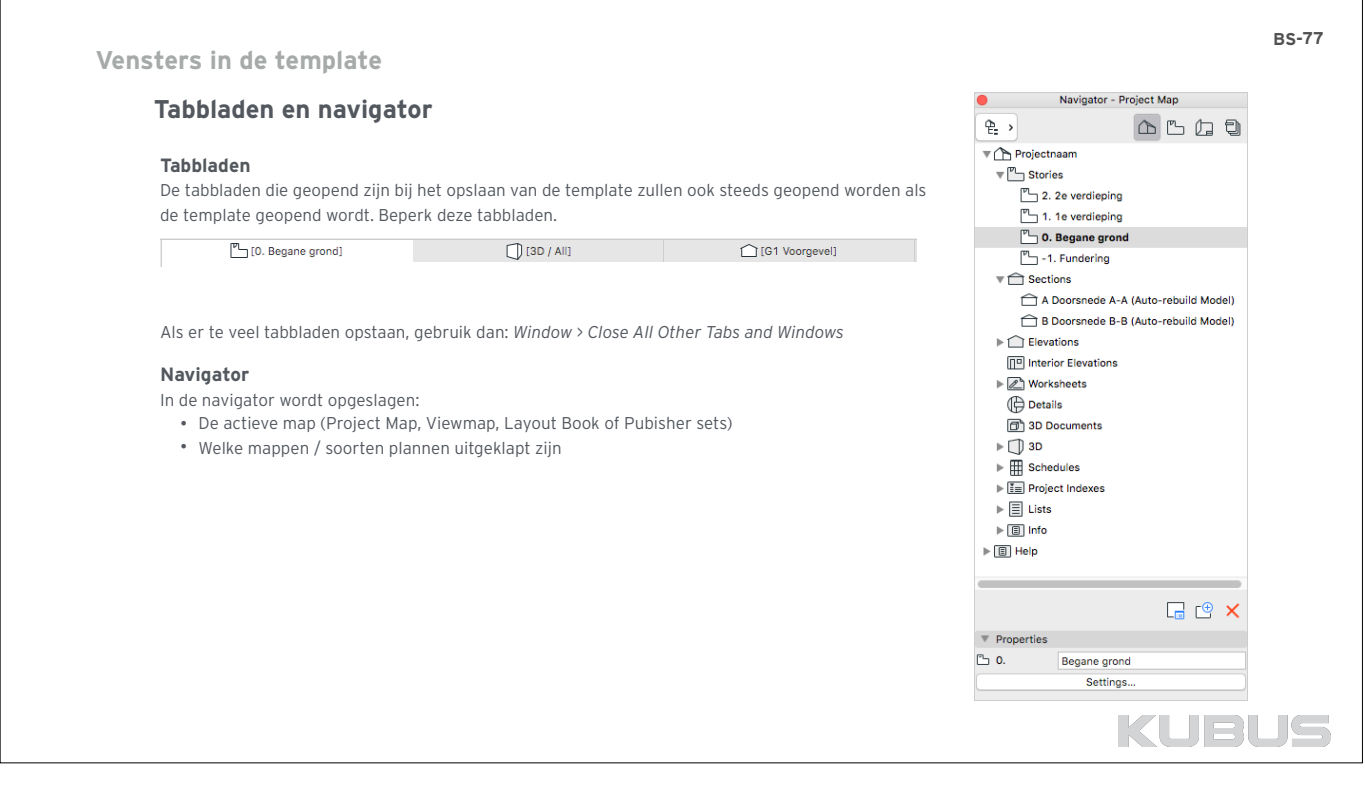

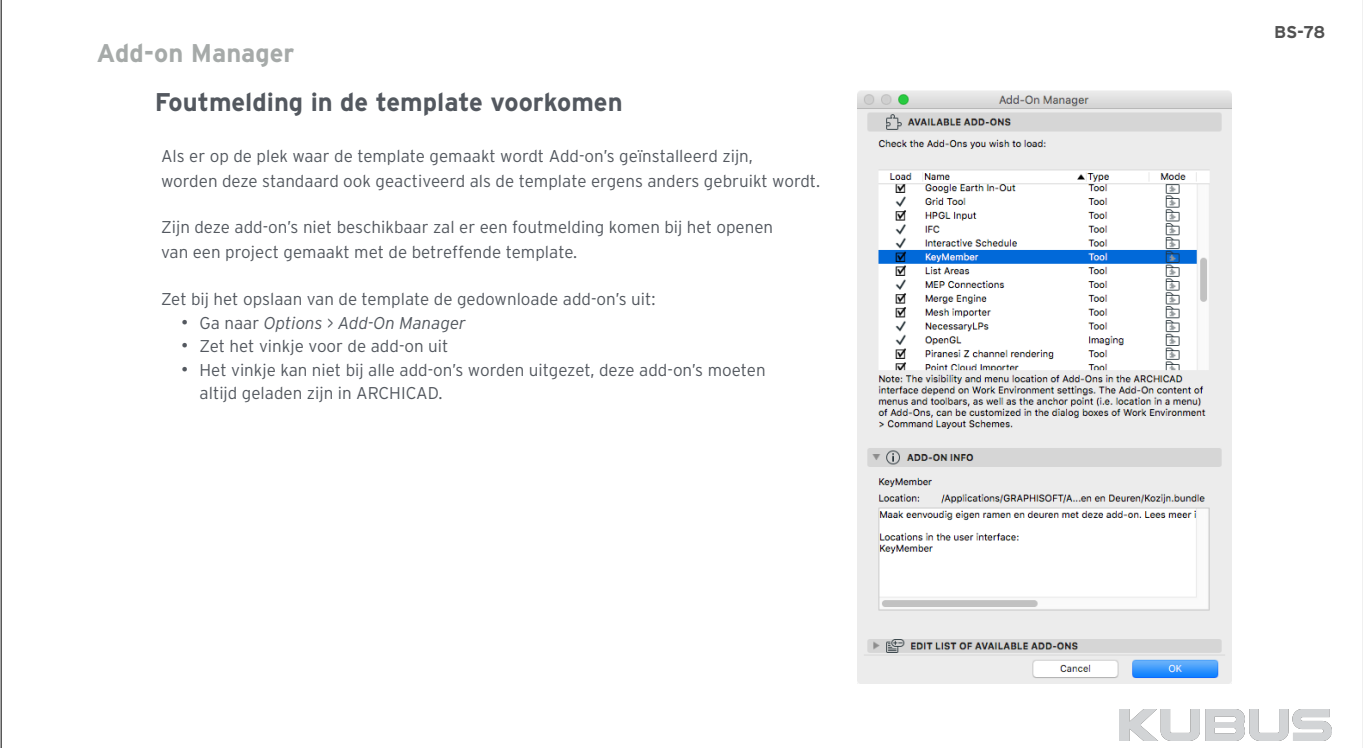

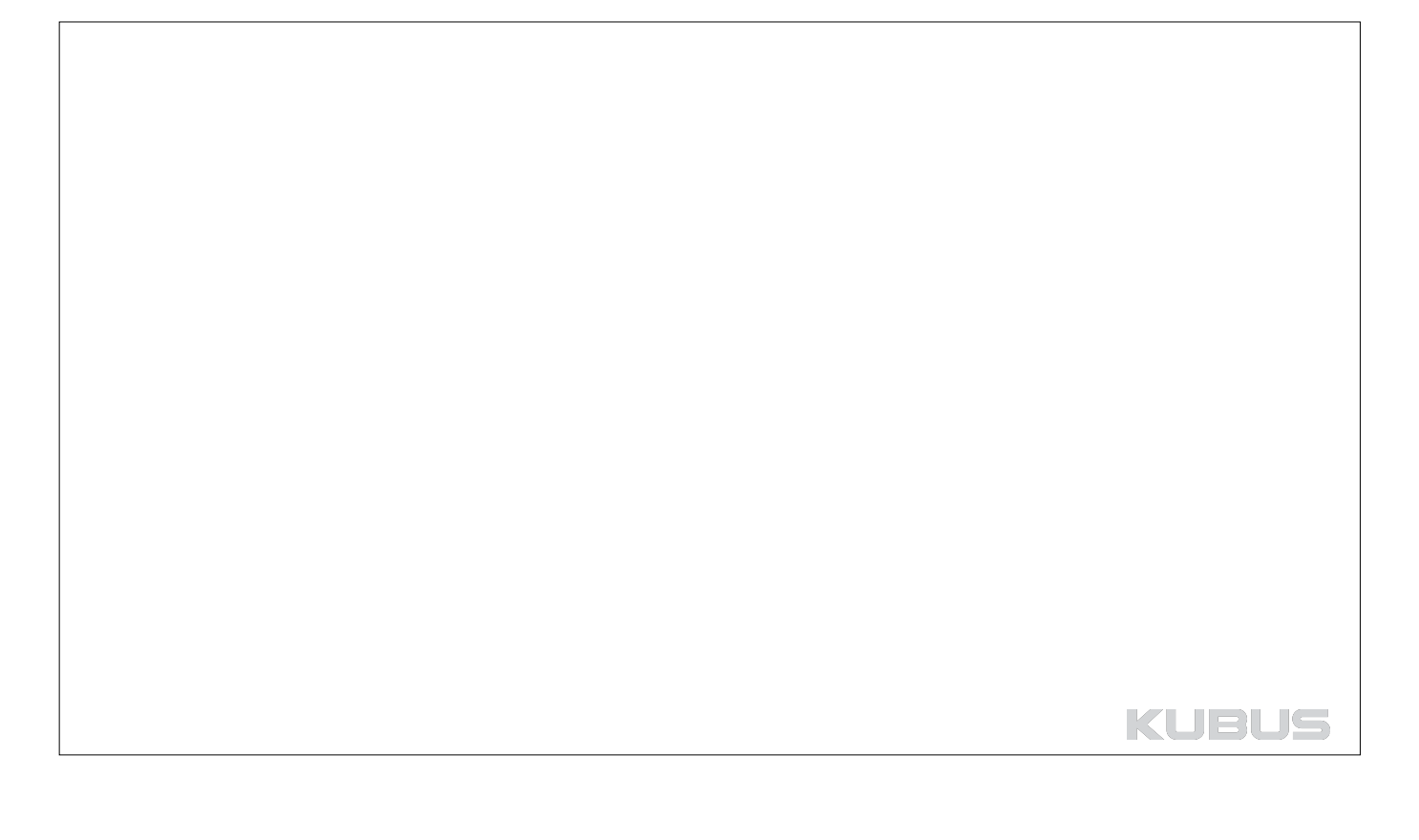

# **BASISMODULE KENNISMODULE Bureaustandaard maken**

# **04 : Een eigen bureautemplate maken en beheren**

**Bijbehorende bestanden:**  • Checklist bureautemplate

**Bijbehorende T&T:**

- 008 T&T : Zelf een bureautemplate maken
- 002 T&T : Een bestaande template omzetten naar een volgende ARCHICAD versie

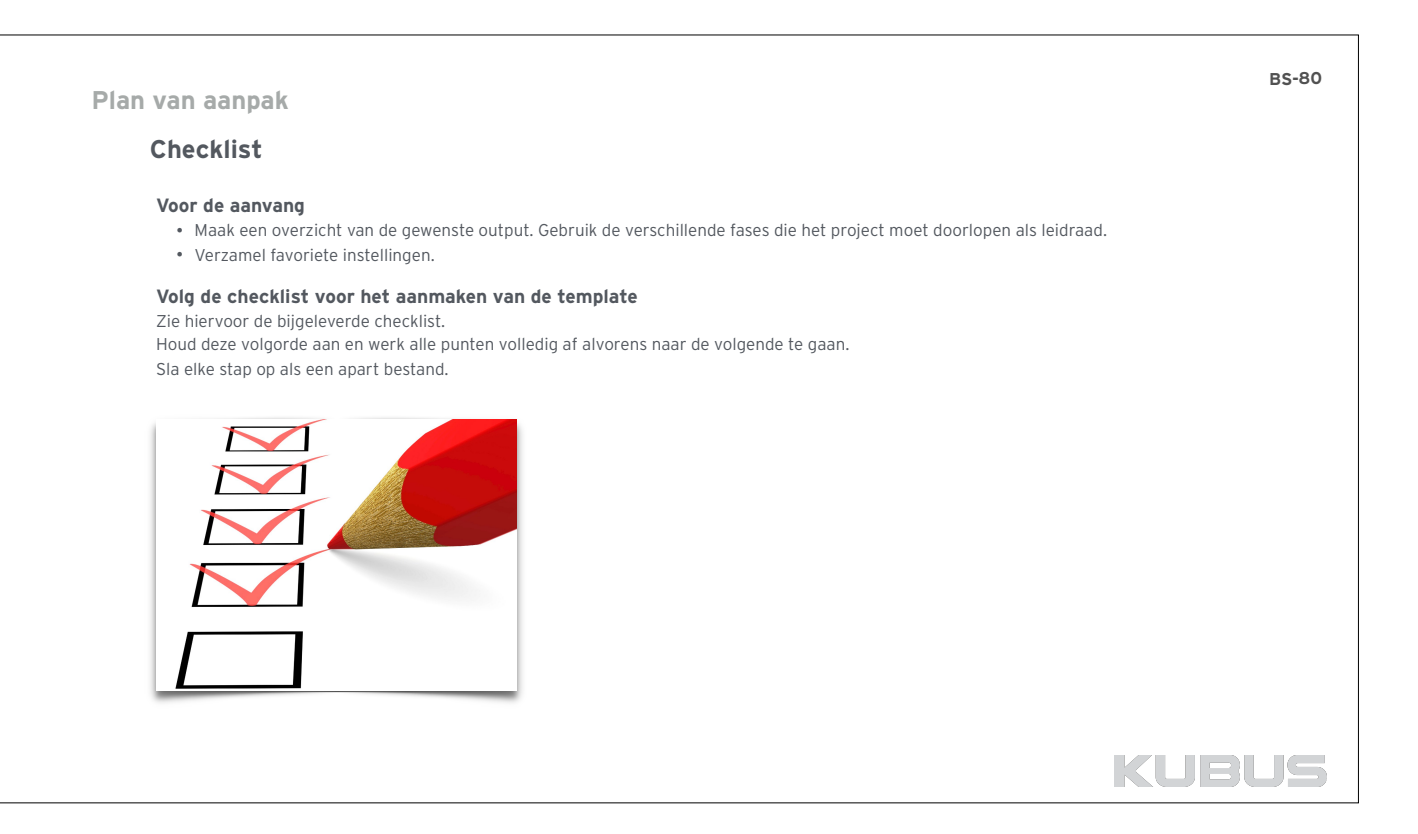

# **Werken aan de template**

# **Stap-voor-stap**

## **Sla elke stap op om vervuiling tegen te gaan**

Een persoonlijke template instellen is een zeer delicate opgave. Omdat er veel geïmporteerd zal worden vanuit bestaande projecten is het proces gevoelig voor vervuiling. Het is daarom ook aan te raden om elke stap die afgerond is op te slaan als een nieuwe template. Zo kan er steeds een vorige versie geopend worden wanneer blijkt dat de template vervuild is.

- template\_bureau\_dd-mm-jj\_attributen1.tpl
- template\_bureau\_dd-mm-jj\_attributen2.tpl
- template\_bureau\_dd-mm-jj\_views.tpl • template\_bureau\_dd-mm-jj\_favorieten.tpl
- …

# **Import en export bestanden apart opslaan**

Sla ook steeds de aparte export bestanden op volgens een duidelijke structuur. Zo kunnen de stappen snel herhaald worden indien nodig. • favorieten.prf

- Lijnen.aat
- lagen.aat
- MVOC.xml
- schedules.xml

• …

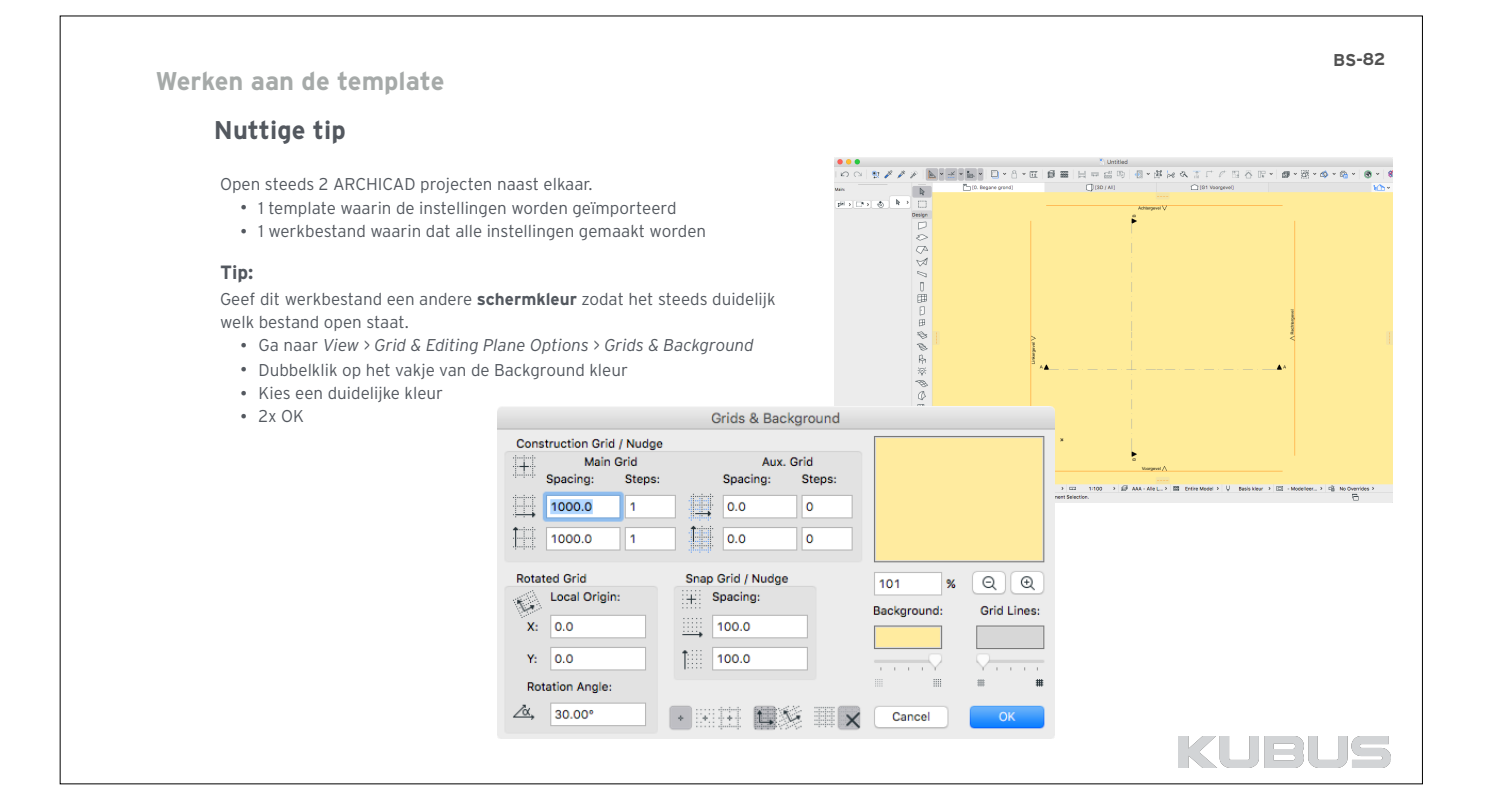

**BS-81**

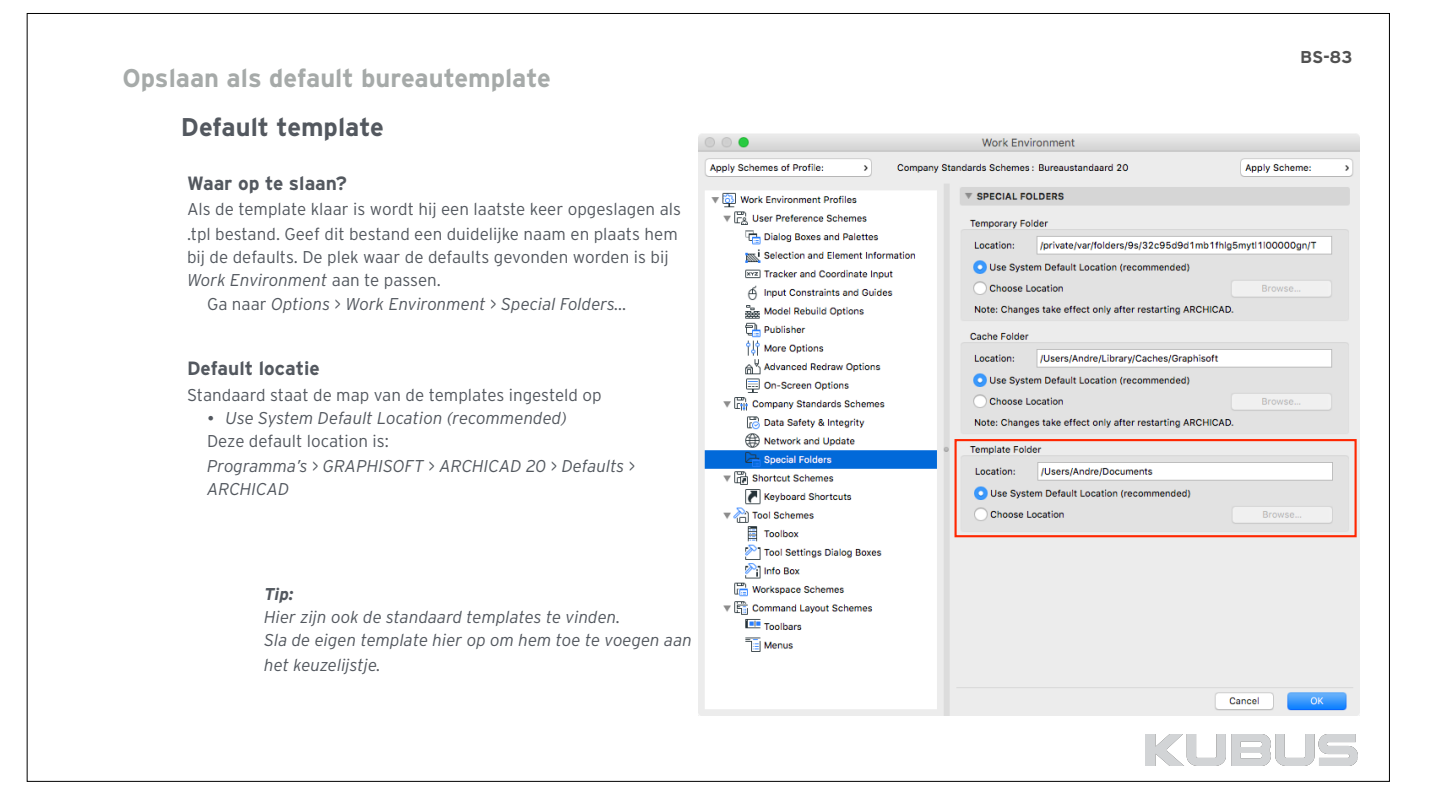

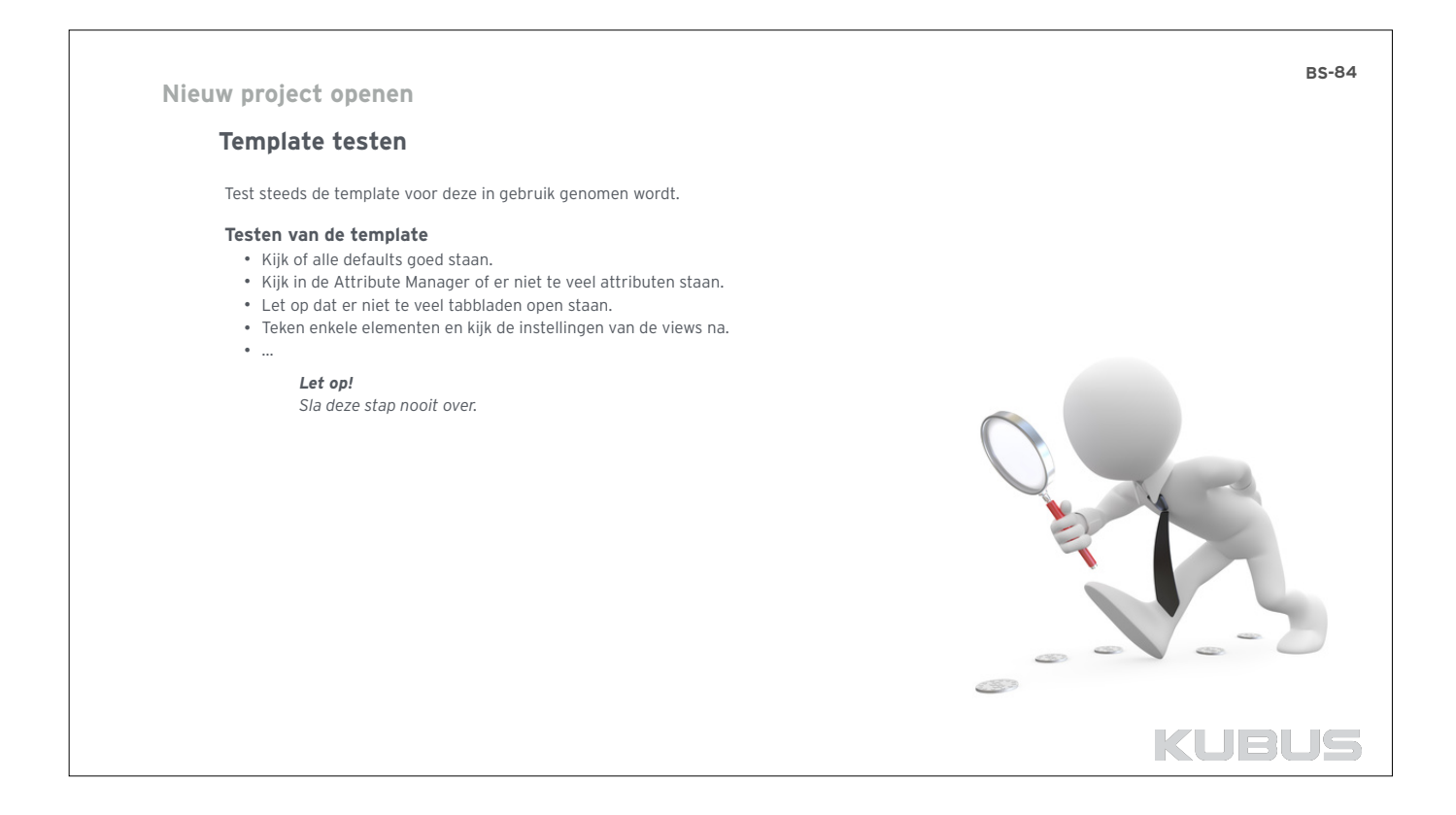

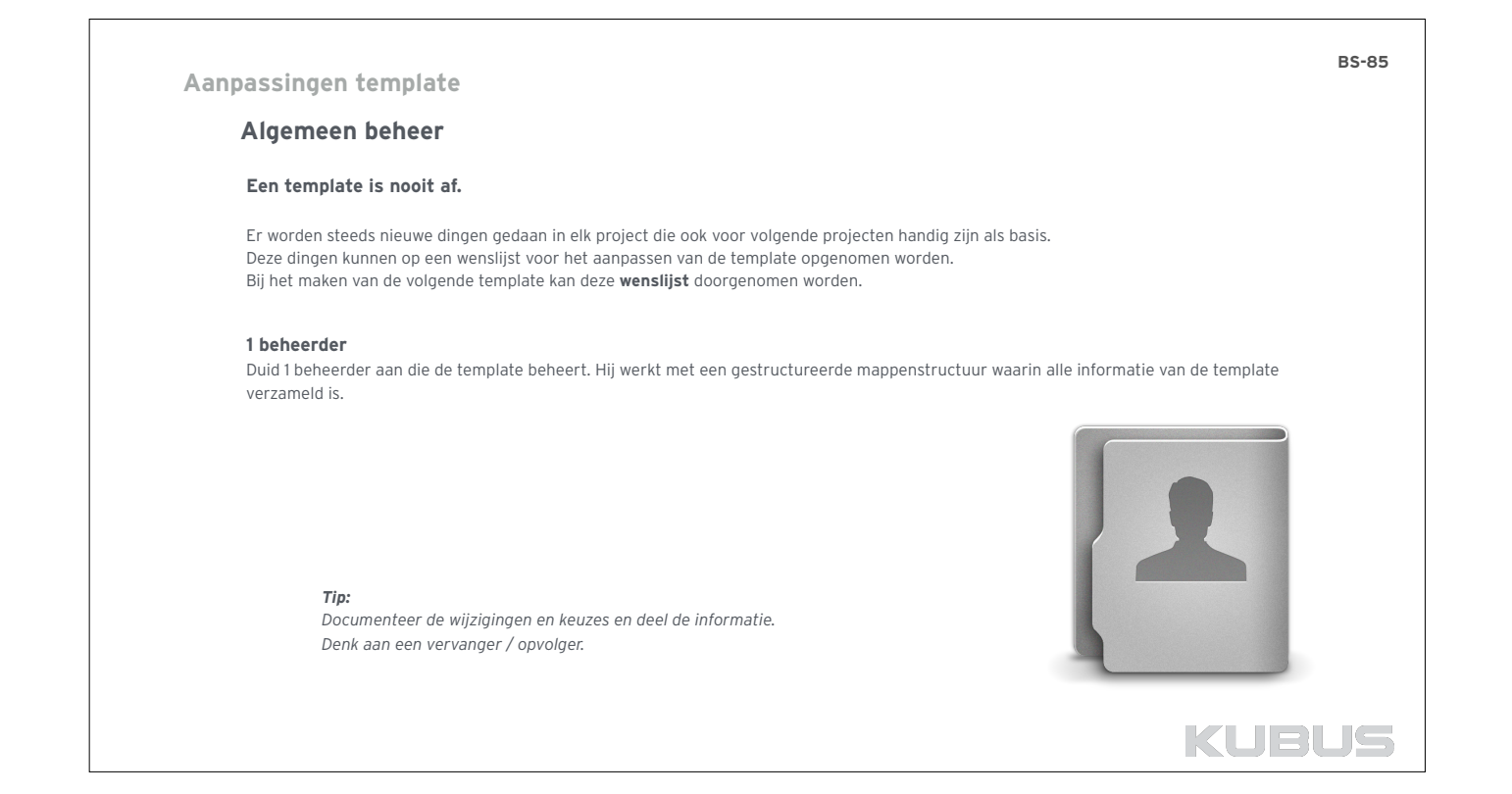

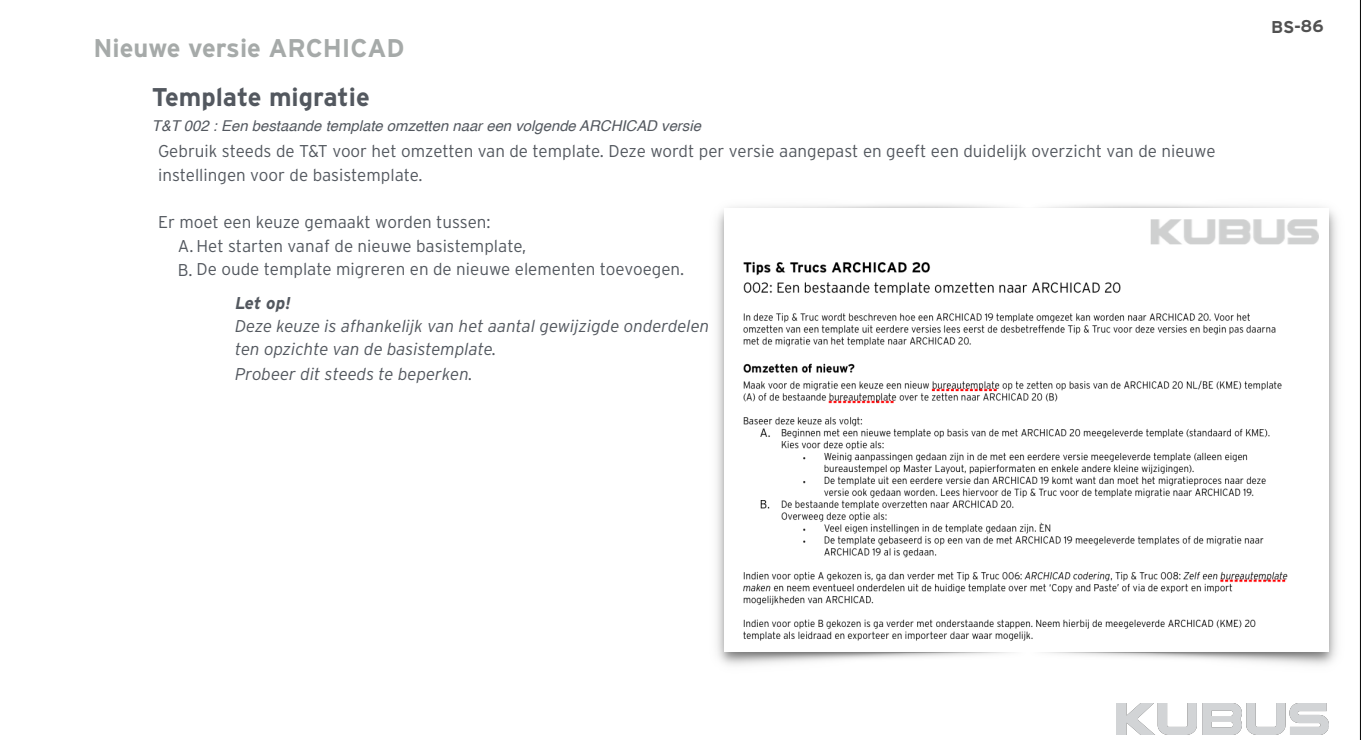

٦